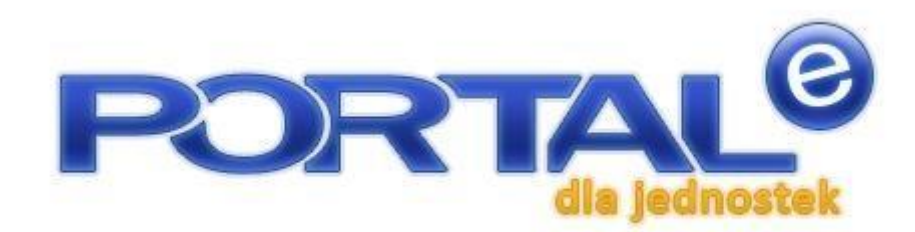

# Instrukcja dla użytkownika

wersja 1.4.3

#### **Gdańsk, 2023 rok**

System OTAGO przeznaczony jest dla jednostek administracji samorządowej. Dzięki pełnej skalowalności system znakomicie sprawdza się przy wspomaganiu pracy urzędów obsługujących zarówno małe jak i duże ośrodki miejskie, powiaty czy nawet województwa.

Kompleksowa komputeryzacja instytucji, firm, urzędów w oparciu o wielodostępne, otwarte systemy informatyczne.

W ramach swej działalności Asseco Data Systems wykonuje:

- ekspertyzy w zakresie sprzętu i oprogramowania
- dostawę i instalację sprzętu
- dostawę i instalacje oprogramowania —

opracowanie programów na życzenie klienta

— konsultacje w sprawach programów i sprzętu.

Systemy informatyczne wdrażane przez Asseco Data Systems mają nieograniczony pułap rozwoju, tzn. można je w łatwy sposób rozwijać w miarę wzrostu potrzeb.

Od wielu lat współpracujemy z firmami Oracle oraz Microsoft:

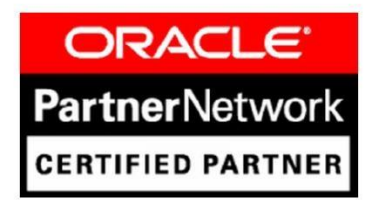

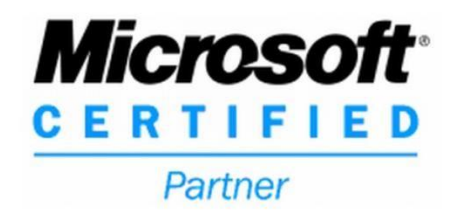

Asseco Data Systems S.A.

ul. Jana z Kolna 11

80-864 Gdańsk

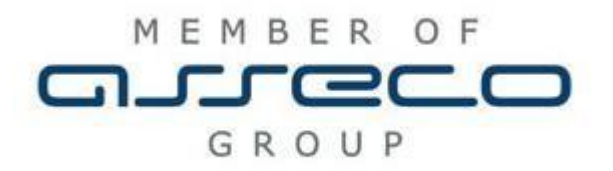

© Asseco Data Systems S.A. 1992-2023. Wszystkie prawa zastrzeżone.

# Spis treści

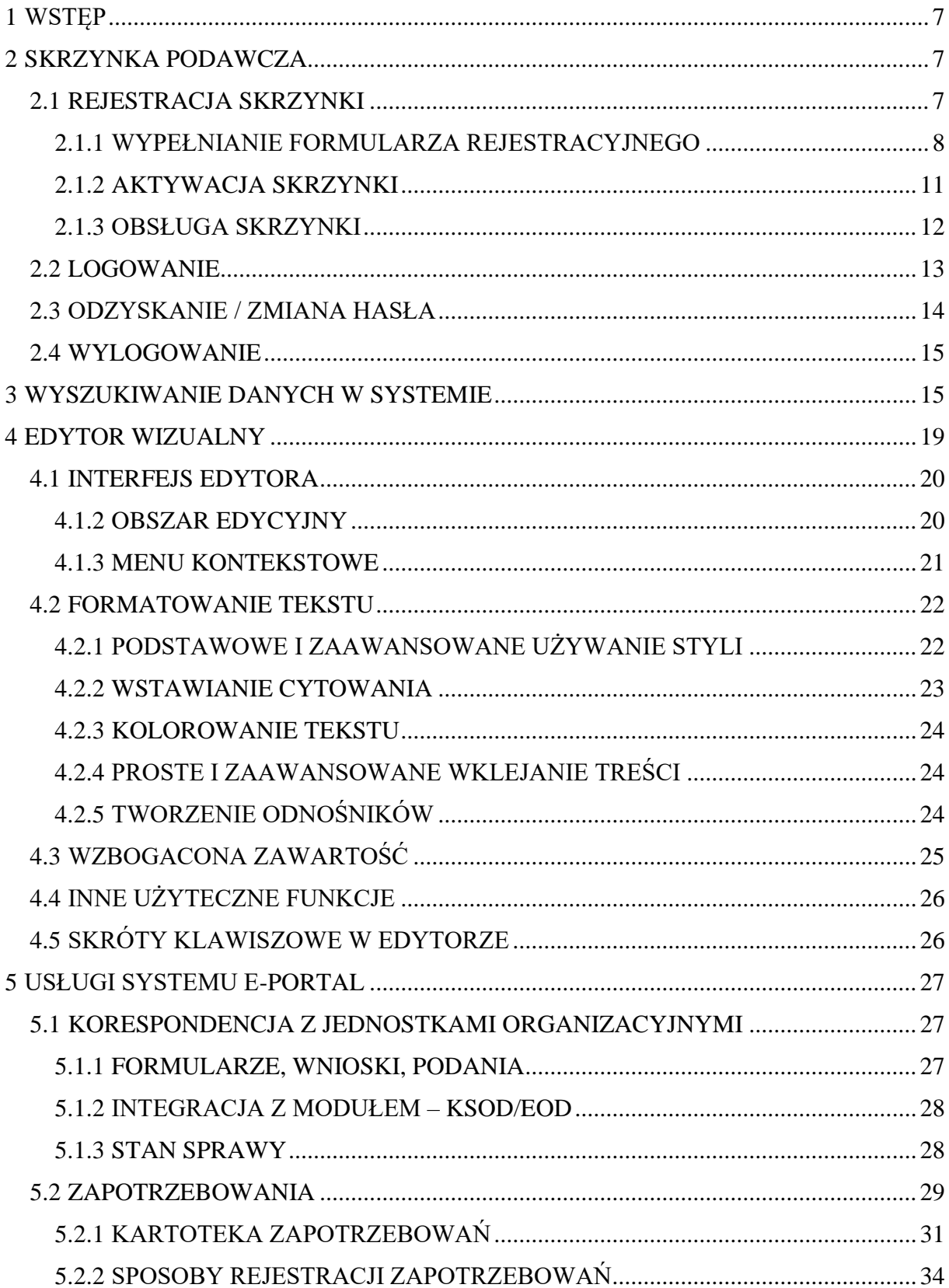

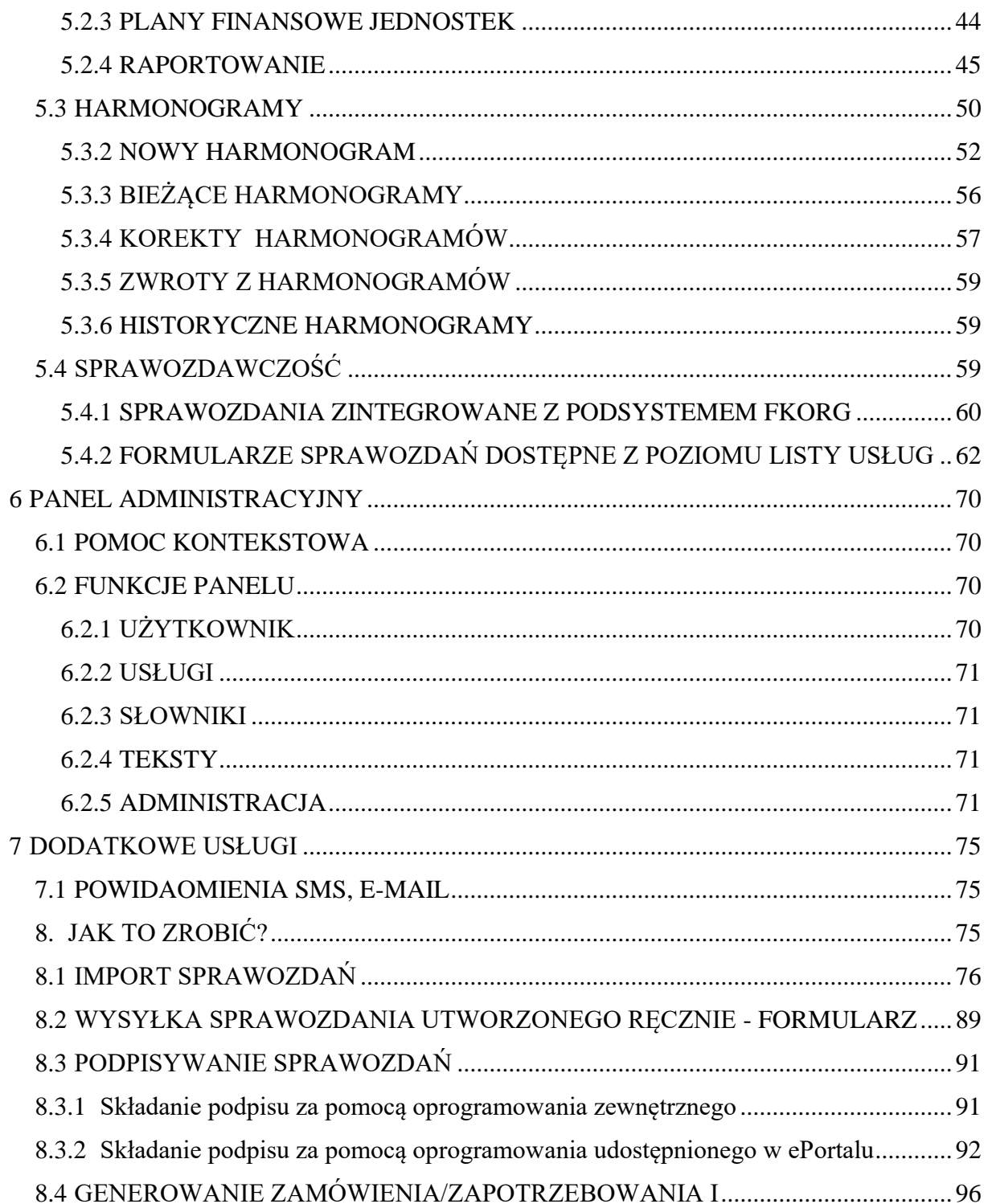

### <span id="page-5-0"></span>1 WSTĘP

System e-Portal to platforma wymiany danych i informacji między jednostkami organizacyjnymi miasta a urzędem miasta i jego systemem informatycznym (modułami dziedzinowymi systemu OTAGO). System e-Portal to rozwiązani elastyczne, umożliwiające rozwijanie i dodawanie kolejnych usług pozwalających na jego integrację z aplikacjami systemu OTAGO. Narzędzie służy do poprawy zarządzania finansami jednostki organizacyjnej, które ma na celu wspomożenie służb finansowych w realizacji zadań w zakresie:

#### **Opcje systemu :**

- składanie zapotrzebowania na środki związane z realizacją zadania,
- rejestracja sprawozdań o stanie realizacji zadań jednostki,
- rejestracja harmonogramów **Cechy systemu E-Portal:**
- technologia internetowa praca przez przeglądarkę internetową,
- dostęp do systemu przez VPN lub ogólny dostęp z ograniczeniem dla określonych adresów IP jednostek,
- użycie podpisu elektronicznego.
- integracja z podsystemami OTAGO

### <span id="page-5-1"></span>2 SKRZYNKA PODAWCZA

### <span id="page-5-2"></span>2.1 REJESTRACJA SKRZYNKI

Zanim po raz pierwszy zalogujemy się do portalu należy utworzyć swoje konto w serwisie, czyli zarejestrować się. Aby to zrobić należy kliknąć na napis "Zarejestruj się" znajdujący się poniżej panelu logowania w prawy górnym rogu ekranu.

Jeśli posiadasz już swoje konto w serwisie, możesz pominąć opis rejestracji i przejść do etapu logowania.

Użytkownicy posiadający konto w serwisie Google mogą dokonać skróconej rejestracji.

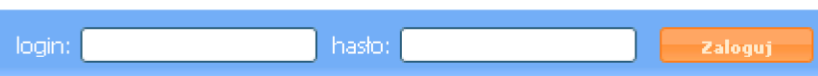

Nie masz jeszcze konta? Zarejestruj się! Sprawdź inne metody logowania

Po kliknięciu w link **Sprawdź inne metody logowania** pojawi się okno logowania z ikoną Google. Użytkownik zostanie przeniesiony do strony logowania usług Google. Po wpisaniu loginu i hasła serwis poprosi o potwierdzenie udostępnienia danych (na potrzeby serwisu e-Urząd).

Klikniecie akceptuj dokończy procesu rejestracji konta. Użytkownik zostanie automatycznie przeniesiony na stronę e-Urzędu.

Zalecane jest wejście w ustawienia konta i uzupełnienie pozostałych informacji osobowych.

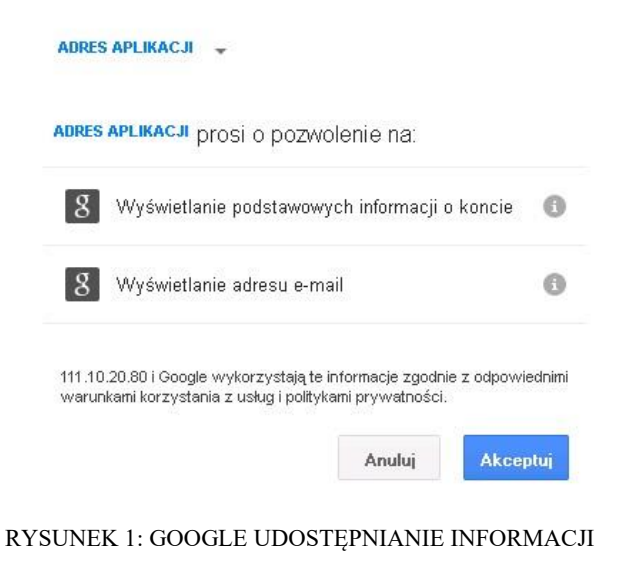

### <span id="page-6-0"></span>2.1.1 WYPEŁNIANIE FORMULARZA REJESTRACYJNEGO

Procedura rejestracji nowego użytkownika sprowadza się do wypełnienia prawidłowo wymaganych pól formularza rejestracyjnego i akceptacji regulaminu serwisu. Poniżej zostaną opisane ważniejsze sekcje na formularzu.

**1. Informacje dotyczące konta –** w bloku poniżej należy wpisać login oraz określić hasło do systemu (pola oznaczone symbolem \* są polami wymaganymi): - **nazwa użytkownika** – do pola należy wprowadzić nazwę użytkownika pod jaką chcielibyśmy figurować w systemie, nazwa ta będzie wprowadzana podczas logowania do systemu

- **hasło** – do pola wprowadzamy hasło konieczne aby zalogować się w systemie, hasło powinno zawierać przynajmniej 6 znaków, wraz z wprowadzaniem kolejnych znaków wskaźnik poniżej będzie nas informował o sile hasła (im większa różnorodność użytych znaków tym hasło cięższe do złamania)

-**powtórzenie hasła** – potwierdzenie wcześniej wprowadzonego hasła, wprowadzone potwierdzenie musi być zgodne z hasłem

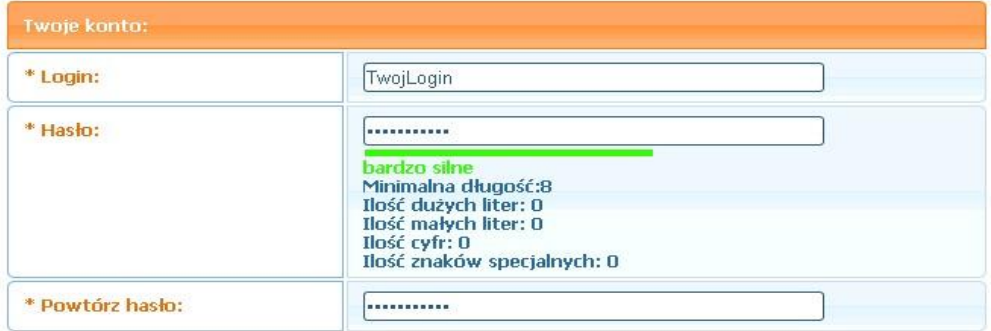

RYSUNEK 2: FRAGMENT FORMULARZA REJESTRACYJNEGO Z DANYMI UŻYTKOWNIKA

**2. Informacje dotyczące osoby –** w bloku poniżej należy wypełnić pola dostarczające informacji o użytkowniku (pola oznaczone symbolem \* są polami wymaganymi)

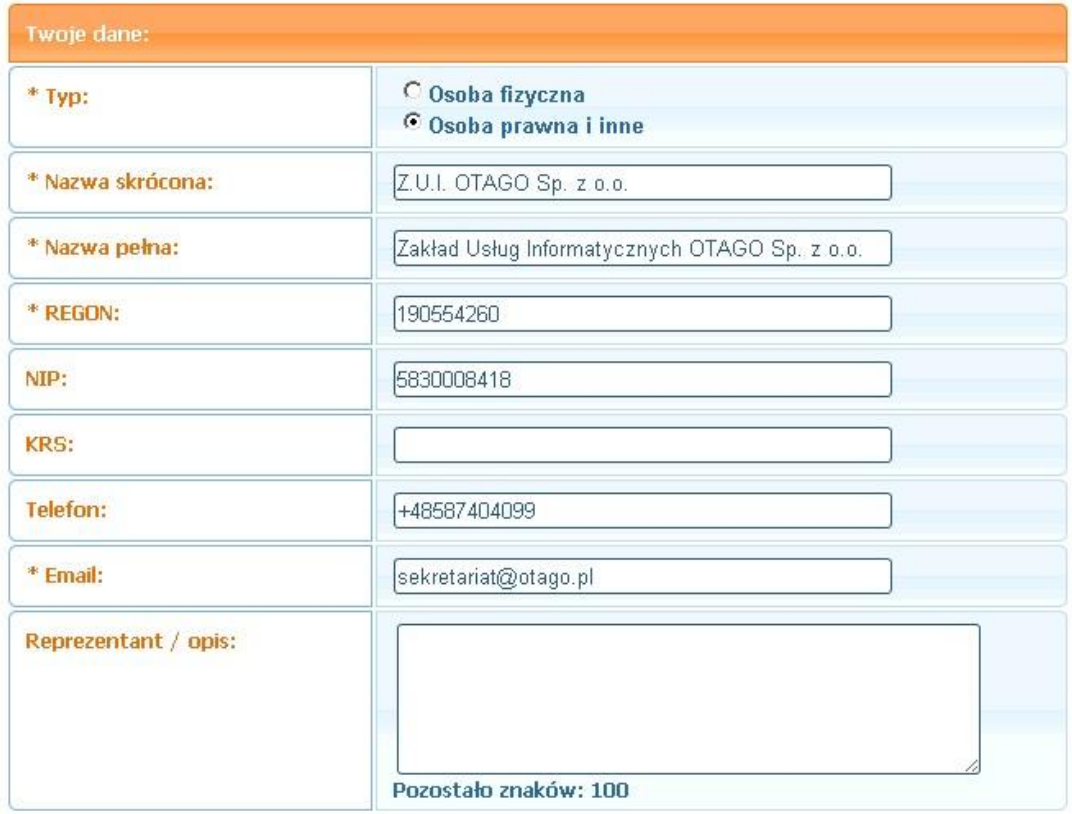

#### RYSUNEK 3: FRAGMENT FORMULARZA Z DANYMI OSOBY

**3. Informacje o adresie zamieszkania –** w bloku poniżej należy wypełnić pola dostarczające informacji o adresie zamieszkania użytkownika

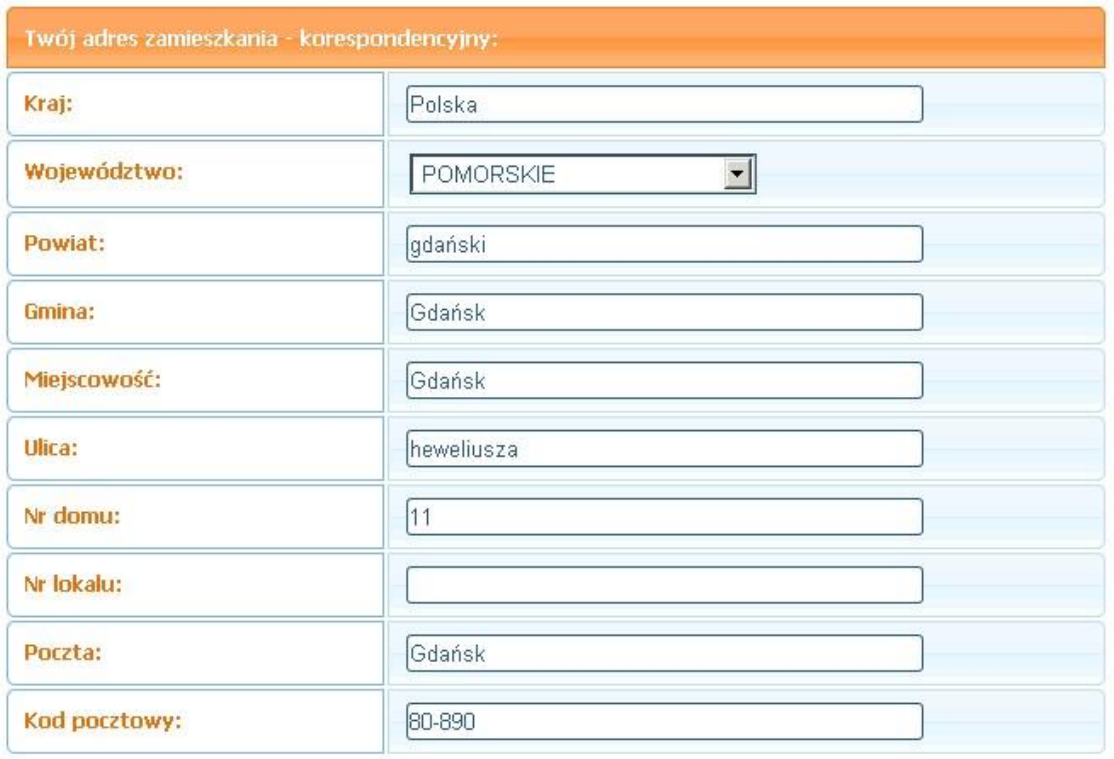

**4. Informacje o adresie do korespondencji –** w bloku poniżej należy wypełnić pola dostarczające informacji o adresie zameldowania użytkownika ( w przypadku kiedy adres zameldowania nie różni się od adresu zamieszkania można skorzystać z funkcji kopiowania klikając na odnośnik **[skopiuj]** w nagłówku)

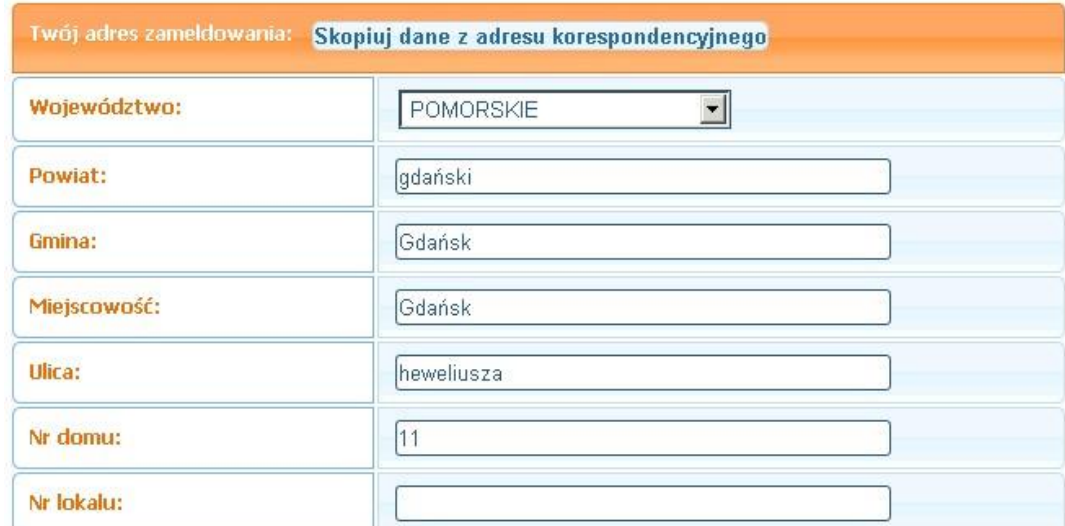

**5. Kod zabezpieczający –** w systemie zostało zaimplementowane zabezpieczenie typu CAPTCHA, czyli test, pozwalający systemowi na odróżnienie człowieka od automatu. Polega on na wyświetleniu użytkownikowi grafiki, zawierającej celowo zniekształconą (po to, by niemożliwe było jej automatyczne odczytanie - np. przez oprogramowanie OCR) frazę, którą należy przepisać podczas rejestrowania konta

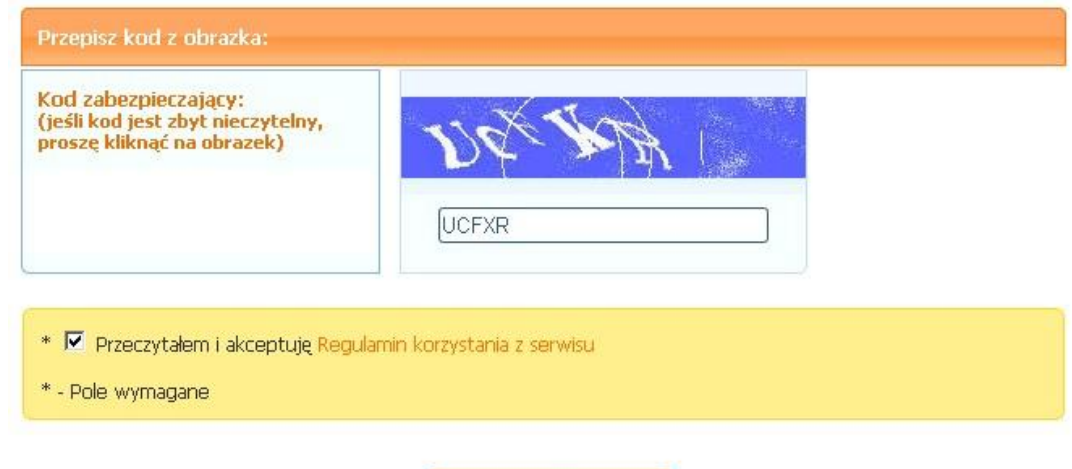

Wyślij

**6. Regulamin –** ostatnim krokiem do założenia konta w systemie jest akceptacja regulaminu. Regulamin wyświetli się po kliknięciu na odnośnik "Regulamin korzystania z serwisu". Zaznaczenie pola typu checkbox jest równoznaczne z jego akceptacją.

Proces rejestracji konta w systemie kończy się po kliknięciu na przycisku "**Wyślij**" znajdującym się pod formularzem.

Porada:

Uzupełnienie innych danych w profilu poza polami wymagalnymi może okazać się korzystne, ponieważ są w systemie formularze, w których trzeba wprowadzić dane osobowe /adresowe. Istnieje możliwość podłączenia do tych formularzy funkcji, które w sposób automatyczny potrafią uzupełnić pewne informacje na podstawie wartości zawartych w profilu.

#### <span id="page-9-0"></span>2.1.2 AKTYWACJA SKRZYNKI

Na adres e-mail podany podczas rejestracji zostanie wysłany link aktywujący konto użytkownika, o czym użytkownik zostanie poinformowany stosownym komunikatem, który pojawi się na ekranie. Użytkownik musi zalogować się do swojej skrzynki pocztowej i kliknąć na nim w ciągu 24 godzin aby aktywować konto, w przeciwnym wypadku link wygaśnie.

Jeżeli polityka bezpieczeństwa urzędu jest bardziej restrykcyjna to do pełnej aktywacji konta w systemie konieczne będzie ręczne odblokowanie konta po weryfikacji osoby przed administratora (niewykluczone, że w takim przypadku przyszły użytkownik będzie musiał stawić się osobiście aby potwierdzić swoją tożsamość).

#### <span id="page-10-0"></span>2.1.3 OBSŁUGA SKRZYNKI

Elektroniczna Skrzynka Podawcza jest systemem służącym do przesyłania dokumentów i formularzy elektronicznych do urzędu. Aby w pełni korzystać z systemu konieczne jest posiadanie kwalifikowanego podpisu elektronicznego. Tylko poprawnie podpisane dokument będą rozpatrywane przez urząd.

Skrzynka podzielona jest na kilka sekcji tematycznych:

- Robocze do tej sekcji trafiają wszystkie wypełnione formularze oraz załączniki do formularzy oczekujące na wysłanie, po wejściu w szczegóły formularza możliwa jest jego edycja oraz podgląd, dla petentów chcących złożyć dokument osobiście stworzono funkcję tworzącą z formularza plik PDF gotowy do wydruku (Generuj PDF). Wysłanie formularza do urzędu następuje po kliknięciu przycisku "Wyślij" na wybranym formularzu. W przypadku kiedy usługa wymaga złożenia więcej niż jednego dokumentu elektronicznego należy zaznaczyć je i skorzystać z funkcji "Wyślij zaznaczone".
- Odebrane do tej sekcji trafiać będą wszystkie dokumenty stanowiące odpowiedzi elektroniczne w sprawach, które zostały wszczęte na podstawie formularzy nadesłanych do urzędu.
- Wysłane do sekcji wysłanych trafiają formularze ostatecznie wysłane do urzędu, dzięki tej liście petent ma wgląd na historię wysyłanych pism.
- Kosz tutaj trafiają elementy usunięte z pozostałych sekcji. Z poziomu kartoteki kosza można dokonać trwałej kasacji pism wchodzących / wychodzących.
- Płatności kartoteka zapisuje informacje o płatnościach wykonywanych w ramach usług. Jeżeli dla usługi świadczonej przez urząd jest zdefiniowana opłata to petent z tego poziomu może sprawdzić status transakcji wykonanej elektronicznie lub w przelewem tradycyjnym.
- Powiadomienia w przypadku braku pewnych informacji lub niezgodności danych na formularzach urzędnik ma możliwość powiadomić o tym fakcie

petenta z pomocą specjalnej wiadomości. Wszystkie nadesłane wiadomości tego typu znajdą się właśnie w tym miejscu.

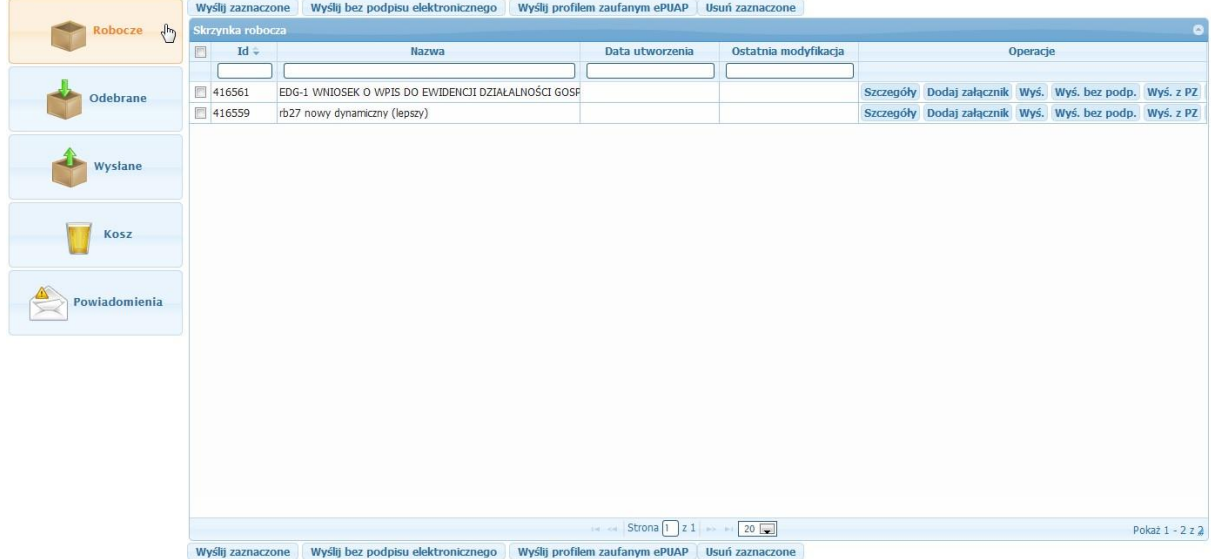

### <span id="page-11-0"></span>2.2 LOGOWANIE

Po uruchomieniu systemu użytkownik ma dwie możliwości zalogowania się do systemu. Jedną z nich jest szybkie logowanie. Aby skorzystać z szybkiego logowania należy skorzystać z panelu logowania, który umieszczony został w prawym górnym rogu ekranu. Po wprowadzeniu swojej nazwy użytkownika oraz prawidłowego hasła kliknięcie na przycisku "Zaloguj" spowoduje zalogowanie użytkownika do systemu. Po tej czynności zostanie wyświetlony komunikat powitalny, a panel szybkiego logowania zostanie zastąpiony innym panelem, z którego szybko można przejść do danych profilu lub skrzynki kontaktowej.

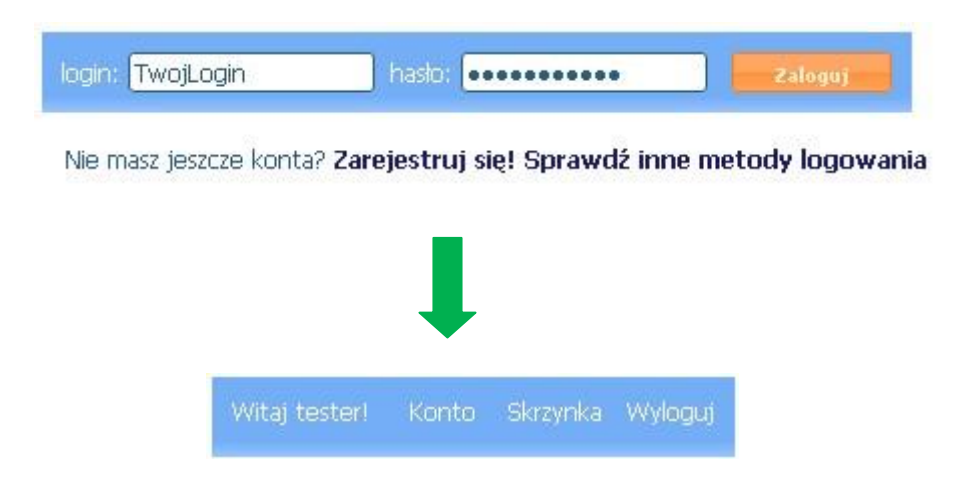

RYSUNEK 4: PANEL SZYBKIEGO LOGOWANIA PRZED I PO ZALOGOWANIU

W przypadku kiedy użytkownik nie korzysta z szybkiego logowania to przy pierwszej próbie wejścia do podstrony o większych restrykcjach system wymusi na użytkowniku aby potwierdził swoją tożsamość wykonując procedurę logowania. Rysunek poniżej pokazuje wygląd strony logowania do systemu.

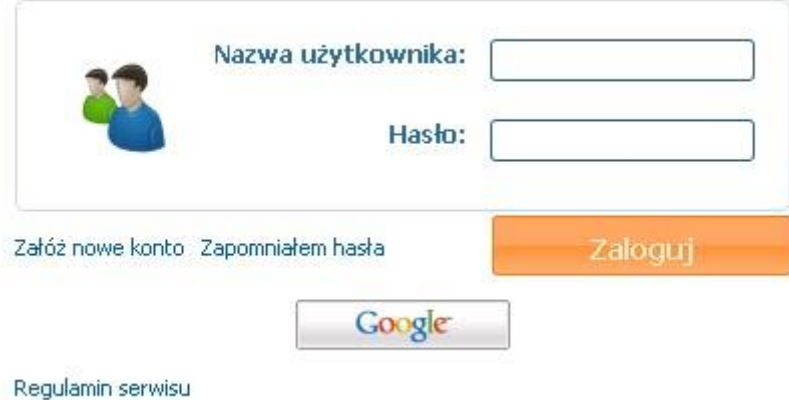

RYSUNEK 5: NA RYSUNKU PRZEDSTAWIONO EKRAN LOGOWANIA DO SKRZYNKI Porada:

Jeżeli często logujesz się do systemu, a każdorazowe wpisywanie loginu i hasła jest dla Ciebie zbyt uciążliwe możesz skorzystać z funkcji zapamiętywania haseł, która jest dostępna w większości przeglądarek internetowych.

### <span id="page-12-0"></span>2.3 ODZYSKANIE / ZMIANA HASŁA

Hasło systemu to hasło używane podczas logowania się do portalu. Można zwiększyć bezpieczeństwo, zmieniając regularnie hasło oraz używając silnego hasła. Po zalogowaniu się należy wybrać z panelu szybkiego logowania opcję "**Profil**", gdzie możemy zmienić swoje informacje osobiste, w tym hasło. Zmiany zatwierdzamy przyciskiem "**Wyślij**".

W przypadku kiedy zapomnimy swojego hasła jedyną możliwością jego odzyskania jest skontaktowanie się z administratorem systemu. Administratorzy systemu mają możliwość zresetowania lub zmiany hasła użytkownika.

#### <span id="page-13-0"></span>2.4 WYLOGOWANIE

Hasło wprowadzane podczas logowania pozwala na uwierzytelnienie i uzyskanie autoryzacji na czas trwania pracy w systemie. System nie wymaga w tym czasie aby wprowadzać ponownie login i hasło użytkownika (wyjątkiem jest przekroczenie limitu czasu bezczynności). Z uwagi na wygodę użytkowników czas bezczynności jest dosyć spory ale może to stanowić niebezpieczeństwo jeżeli użytkownika nie będzie przed komputerem. Dlatego zaleca się aby po skończonej pracy lub w przypadku kiedy na dłużej oddalamy się od komputera wylogować się z systemu, co skutecznie uniemożliwia dostęp osobom postronnym.

Wylogowanie następuje po kliknięciu na przycisku "**Wyloguj**" na panelu szybkiego logowania w prawym górnym rogu ekranu.

### <span id="page-13-1"></span>3 WYSZUKIWANIE DANYCH W SYSTEMIE

Przy pomocy zapytań wybieramy z bazy danych dane spełniające warunki zawarte w pytaniu. W ten sposób ograniczamy ilość dostępnych informacji do interesującego nas zakresu. Szybciej i łatwiej docieramy do potrzebnych informacji. Praktycznie w każdym oknie podsystemu znaczna część pracy rozpoczyna się od wyszukiwania danych z kartoteki. Z tego powodu umiejętność wydawania zapytań jest istotna dla późniejszej pracy. W systemie ePortal do wyszukiwania służą specjalnie zaprojektowane listy wartości.

Listy wartości występują w wielu miejscach systemu zarówno w części administracyjnej jak i w części dla zwykłych użytkowników. Mogą one być wywoływane specjalnym przyciskiem lub wyświetlane bezpośrednio na stronie. Poniżej zostaną opisane najważniejsze właściwości list.

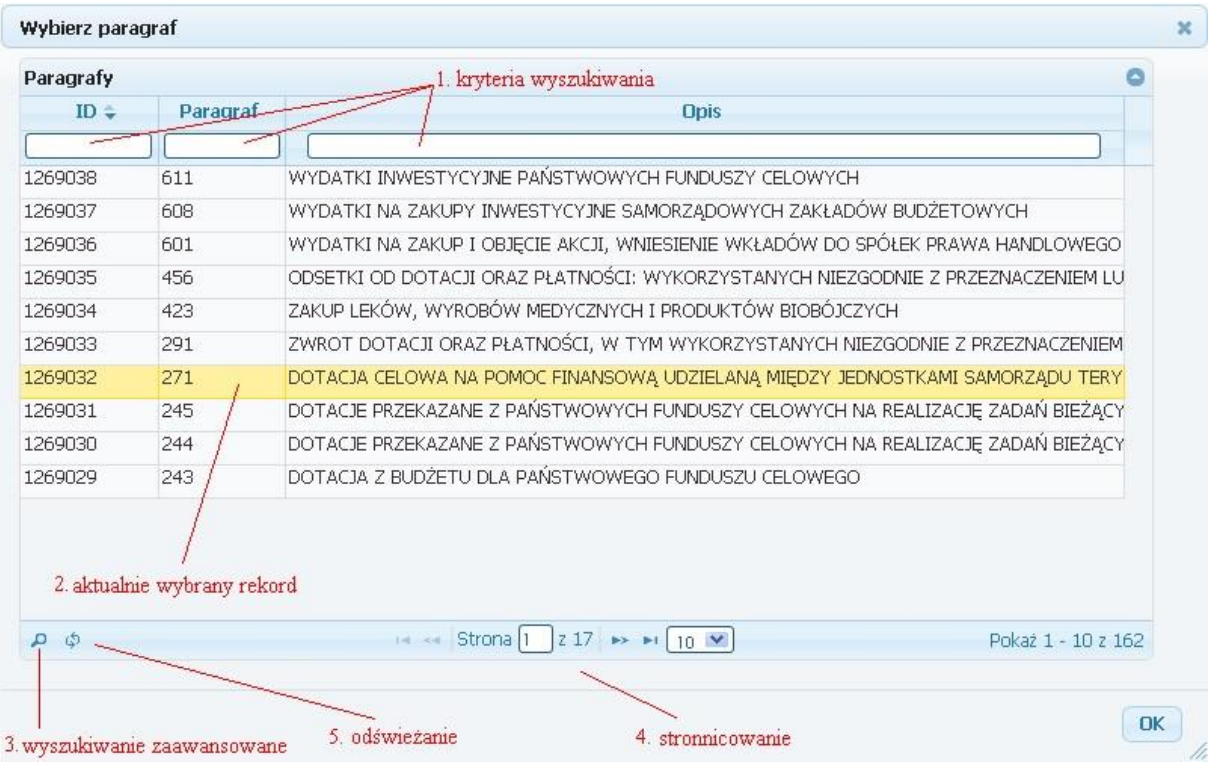

RYSUNEK 6: PRZYKŁADOWA LISTA WARTOŚCI ZAWIERAJĄCA DANE

1. **Kryteria wyszukiwania** - poniżej nazwy każdej z kolumn dostępne są pola, które umożliwiają wydawanie zapytań. Wydawanie zapytania polega na wpisaniu do jednego lub więcej pól szukanej wartości a następnie naciśnięciu klawisza "**Enter**" z klawiatury. Uwaga:

– Niewypełnienie żadnego pola i naciśnięcie klawisza "**Enter**" spowoduje wyszukanie wszystkich zarejestrowanych danych w bazie.

– Pole wypełnione oznacza, że w bazie wyszukane zostaną tylko te rekordy, które spełniają kryteria zapytania.

– System domyślnie dodaje znak '%' na końcu pola nawet jeśli użytkownik go nie wprowadzi.

Przykład:

Pole w którym tekst zakończono znakiem '%' oznacza, że kryteria zapytania spełniają te rekordy danych, w których wartości (teksty) są równe do znaku '%'. Znak '%' oznacza dosłownie każdy dowolnie długi ciąg znaków (liter lub cyfr) np. wpisanie do pola wartości "NOWAK%" i wykonanie zapytania spowoduje wyszukanie zarówno osób o nazwisku NOWAK jak i

NOWAKOWSKI. Znak '%' może także poprzedzać pewien ciąg znaków. Oznacza to, że interesują nas wartości w danym polu, które kończą się podanym ciągiem (o dowolnym początku) np. %SKI spowoduje wyszukanie osób o nazwisku kończących się na SKI - NOWAKOWSKI, KOWALSKI itp. Gdybyśmy chcieli ograniczyć wybór osób, których nazwisko rozpoczyna się na NO a kończy na KI np. NOWAKOWKI,

NOWACKI, NOSOWSKI w pole wpiszemy treść NO%KI.

- 2. **Aktualnie wybrany rekord** jest to rekord zaznaczony spośród innych rekordów spełniających kryterium wyszukiwania. Wybór następuje po kliknięciu lewym przyciskiem myszy na wiersz rekordu. Po tej czynności rekord zostanie podświetlony kolorem żółtym. Kliknięcie na przycisk "**OK**" spowoduje wyjście z przeniesieniem wartości zaznaczonego rekordu.
- 3. **Wyszukiwanie zaawansowane** po kliknięciu przycisku z ikoną lupki zostanie uruchomione okienko gdzie użytkownik ma możliwość zdefiniowania bardzo szczegółowych filtrów wyszukiwania w oparciu o operatory logiczne dostarczone przez bazę danych.

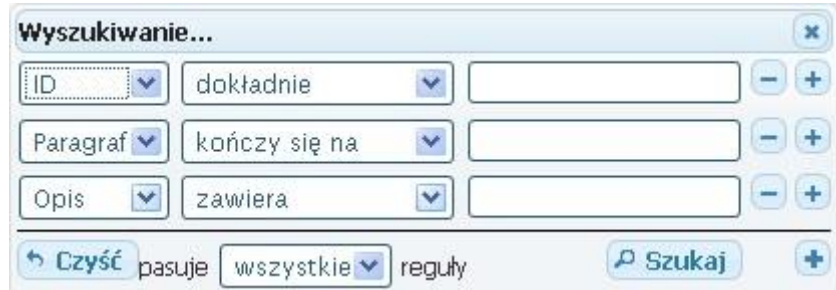

RYSUNEK 7: PRZYKŁAD ROZSZERZENIA KRYTERIUM ZAPYTANIA

Po włączeniu zaawansowanego wydawania zapytań przy każdym podstawowym polu pojawia się rozwijana lista, z której można wybrać szczegółowy operator dla każdego z pól w zależności od typu pola. Poniżej lista przykładowych operatorów dostępnych w systemie:

- dokładnie
- różne od
- mniejsze od
- mniejsze lub równe
- większe od
- większe lub równe
- zaczyna się na
- kończy się na
- nie kończy się na
- nie zawiera

Przyciski:

**+ / -** - służą do dodawania / usuwania kolejnych reguł

"Czyść" – usuwa wprowadzone kryteria i pozwala zacząć od nowa

"Szukaj" – uruchamia wyszukiwania w oparciu o wprowadzone reguły

"**Reguła**" – wszystkie / którekolwiek, wybór odpowiedniej wartości z listy decyduje o tym czy pomiędzy kolejnymi kryteriami będzie stał operator logiczny 'LUB' czy 'I' podczas wykonywania zapytania

4. **Mechanizm stronicowania** – do każdej listy jest dołączony automatycznie mechanizm stronicowania wyników zapytania. Za jego pomocą można kontrolować ilość rekordów wyświetlanych jednocześnie na ekranie poprzez wybór liczby stron z rozwijanej listy.

Za nawigację pomiędzy stronami odpowiadają przyciski:

- poprzednia
- następna
- skocz do ostatniej
- skocz do pierwszej

Aby przeskoczyć do wybranej strony należy wpisać odpowiednią wartość w pole tekstowe po napisie "Strona".

5. **Odświeżanie listy** - w niektórych przypadkach może zdarzyć się tak, że system nie odświeży nam listy wartości. Aby uczynić to samodzielnie należy skorzystać z przycisku odśwież w lewym dolnym rogu listy.

Dodatkową funkcjonalnością list wartości są:

1. **Sortowanie** - odnalezienie szukanego dokumentu z kartotek usprawnia opcja sortowania listy wg wybranych kryteriów. Wyboru kryteriów sortowania dokonuje się poprzez wybranie nagłówka z opisem kolumny, do której się odnosi. Pojedyncze kliknięcie na strzałkę skierowaną do góry to sortowanie od wartości mniejszej do większej (sortowanie rosnąca - sygnalizowane prześwietlenie strzałki), natomiast kliknięcie na strzałkę skierowaną w dół powoduje odwrócenie kolejności (sortowanie malejące - sygnalizowane prześwietlenie strzałki). Po dokonaniu wyboru sposobu sortowania rekordy automatycznie zostaną odświeżone i wyświetlone w zadanej kolejności.

2. **Przestawność kolumn** – system nie narzuca z góry kolejności wyświetlanych kolumn. Użytkownik ma wpływ na to jak chce oglądać wyświetlane dane. Kliknięcie lewym przyciskiem myszy na nagłówku kolumny i przeciągnięcie go w inne miejsce spowoduje przestawienie kolumny do miejsca gdzie została upuszczona.

3. **Zmiana szerokości kolumn** – jeżeli wszystkie informacja nie mieszczą się na ekranie można zwężać / rozciągać wybrane kolumny chwytając za ich krawędź lewym przyciskiem myszy.

### <span id="page-17-0"></span>4 EDYTOR WIZUALNY

Edytor wbudowany w system służy do tworzenia formularzy elektronicznych. Dostarcza większość podstawowej funkcjonalności jaką posiadają 'desktopowe' edytory takie jak MS Word z poziomu przeglądarki internetowej. W edytorze można pisać tekst, dowolnie go formatować, tworzyć tabele i wiele innych. Poniżej zostaną opisane najważniejsze funkcje edytora.

#### <span id="page-18-0"></span>4.1 INTERFEJS EDYTORA

#### 4.1.1 PASEK NARZEDZIOWY

**Pasek narzędziowy** jest obszarem w edytorze gdzie użytkownik może aktywować większość funkcji. Każdy przycisk w pasku dostarcza inną funkcjonalność. Są przyciski odpowiedzialne za funkcje podstawowe dla tekstu i bardziej zaawansowane pozwalające wstawiać odnośniki internetowe lub wywołujące kreator tabel.

Aby użyć przycisku w pasku narzędziowym należy nakierować kursorem myszy na ikonę przycisku. Przycisk zostanie podświetlony ukazując treść podpowiedzi z opisem funkcji. Kliknięcie spowoduje wykonanie funkcji. Z czasem zdobyte doświadczenie w używaniu paska narzędziowego pozwoli na intuicyjne korzystanie z jego funkcji nawet bez czytania opisów na przyciskach.

Oprócz przycisków na pasku można znaleźć również rozwijane listy wartości z charakterystyczną strzałką w dół po prawej ich stronie. Można ich używać klikając na białym obszarze obok strzałki. Jedno kliknięcie spowoduje rozwinięcie listy, z której można wybrać jedną z dostępnych wartości. Następnie kliknięcie na wartość wykona funkcję zgodnie z wyborem.

#### <span id="page-18-1"></span>4.1.2 OBSZAR EDYCYJNY

**Obszar edycyjny** to miejsce w edytorze gdzie wprowadzana jest treść dokumentu. Jeżeli wprowadzona przez użytkownika treść będzie dłuższa niż miejsce dostępne w obszarze edycyjnym po prawej stronie uaktywni się suwak do przewijania w kierunkach góra/dół. Poruszanie się wewnątrz dokumentu możliwe jest także z wykorzystaniem klawiszy PAGE UP, PAGE DOWN oraz kursorów GÓRA/DÓŁ, LEWO/PRAWO.

Ważną rzeczą jest możliwość zaznaczania fragmentów tekstu w obszarze edycyjnym. Aby zaznaczyć wybrany obszar należy przytrzymać lewy przycisk myszki i przesuwać kursor w kierunku, który ma zostać objęty zaznaczeniem. Puszczenie przycisku myszy spowoduje przerwanie zaznaczenia.

#### <span id="page-19-0"></span>4.1.3 MENU KONTEKSTOWE

W trakcie użytkowania edytora bardzo przydatne może okazać się menu kontekstowe. Pojawia się ono po kliknięciu prawym przyciskiem myszki w dowolne miejsce wewnątrz obszaru edycyjnego lub na istniejącym obiekcie wstawionym do dokumentu.

Przykład:

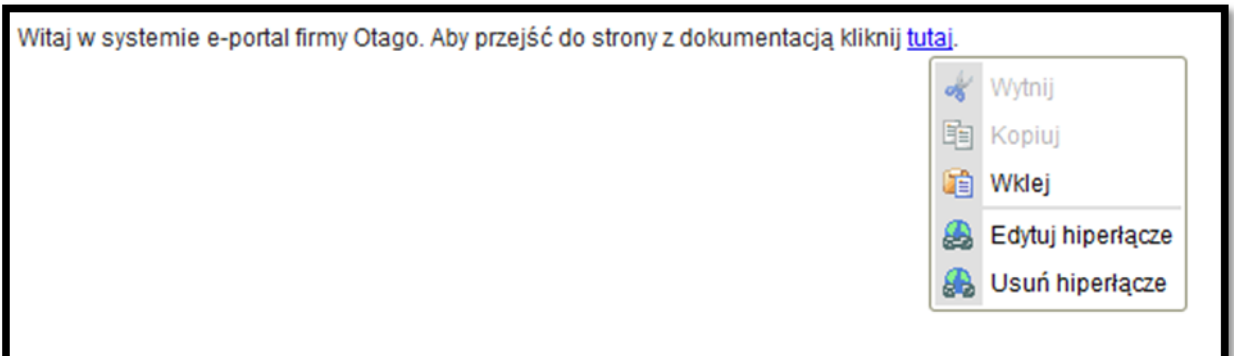

Jak sama nazwa wskazuje menu kontekstowe, wyświetla opcje w zależności od miejsca lub elementu, na które kliknie użytkownik. Na przykładzie pokazano opcje pojawiające się po kliknięciu na odnośnik. Wystarczy kliknąć na elemencie menu aby wykonać określoną czynność. Część funkcji może być zablokowana kiedy nie pasuje do aktualnego kontekstu, na przykład opcja "Wytnij" uaktywnia się dopiero po zaznaczeniu tekstu.

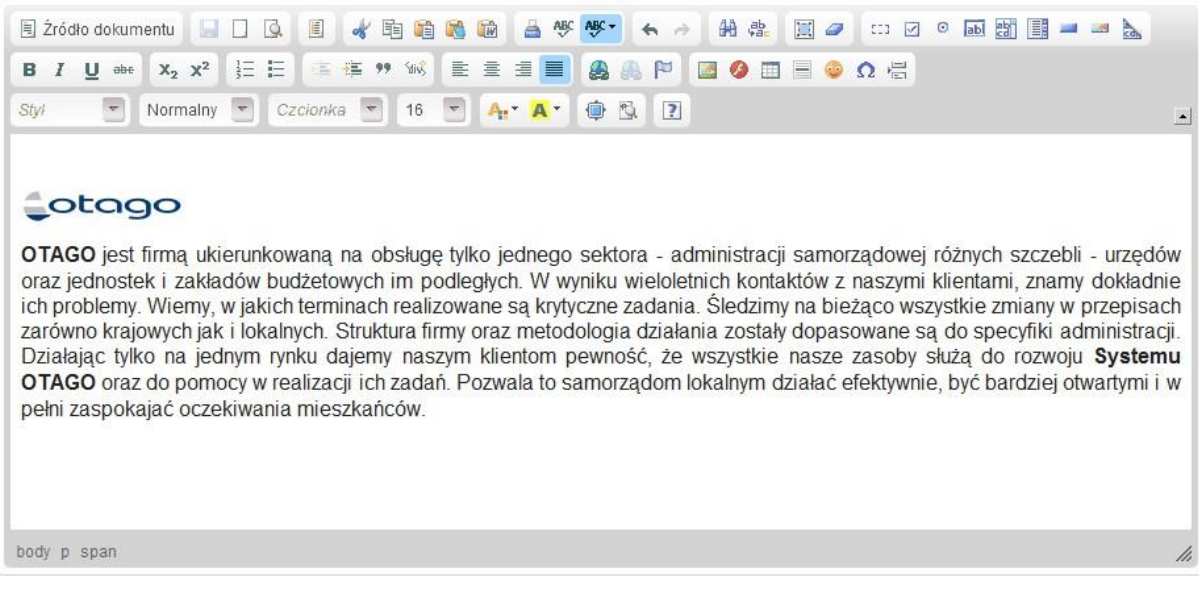

RYSUNEK 8: NA RYSUNKU PRZEDSAWIONO WYGLĄD EDYTORA WIZUALNEGO

### <span id="page-20-0"></span>4.2 FORMATOWANIE TEKSTU

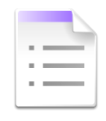

W tej części instrukcji skupimy się na najważniejszych funkcjach formatujących dostępnych w edytorze.

#### <span id="page-20-1"></span>4.2.1 PODSTAWOWE I ZAAWANSOWANE UŻYWANIE STYLI

W edytorze można z łatwością stosować podstawowe funkcje formatowania takie jak pogrubienie, kursywa, czy podkreślenie ale używanie bardziej złożonego formatowania również nie stanowi problemu. Wszystkie funkcje stylizacji zaawansowanej są dostępne po kliknięciu na odpowiedni przycisk.

#### $B$   $I$  $\underline{\mathsf{U}}$  abe

- Pogrubienie **przykład**
- Kursywa *przykład*
- Podkreślenie przykład
- Przekreślenie przykład

### E E E E

-

- Wyrównanie tekstu do lewej
- Wyrównanie tekstu do środka
- Wyrównanie tekstu do prawej
- Justowanie

#### Przykłady:

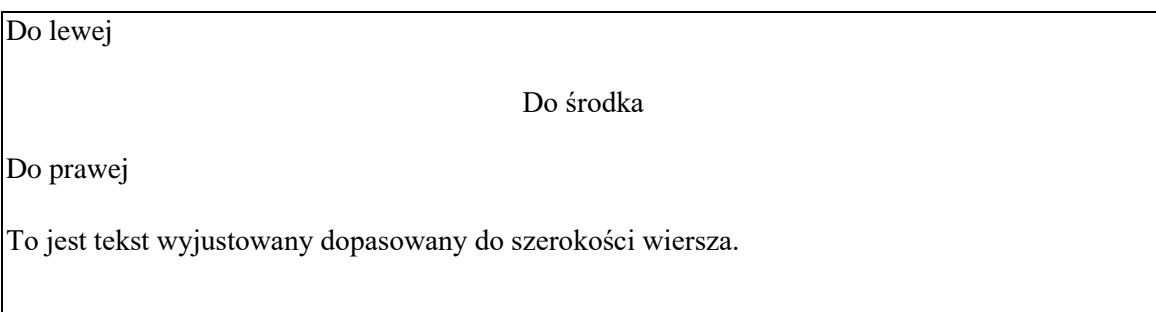

### $X_2$   $X^2$

- Przypis dolny przykład przypis dolny
- Przypis górny przykład przypis górny

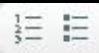

• Lista numerowana

Przykład listy:

- 1. Pozycja pierwsza
- 2. Pozycja druga
- 3. Pozycja trzecia
- Lista wypunktowana

Przykład wypunktowania:

o Pozycja pierwsza o

Pozycja druga o

Pozycja trzecia o

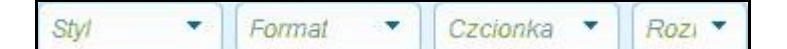

- Wybór stylu pisma (blokowe, liniowe)
- Wybór formatu pisma (nagłówek, tekst normalny, tekst sformatowany)
- Wybór kroju czcionki (Times New Roman, Arial, Comic Sans)
- Wybór rozmiaru czcionki (8,9,10…72)

### <span id="page-21-0"></span>4.2.2 WSTAWIANIE CYTOWANIA

Edytor pozwala na wstawianie cytowanego bloku, który jest poprawnie zapisywany w źródle dokumentu tak jakby treść została objęta tagiem <blockquote>. Wizualnym aspektem tej operacji jest automatyczne objęcie tekstu marginesem zarówno z lewej, jak i prawej strony.

信 在 99

- Zmniejsz wcięcie (margines) w tekście
- Zwiększ wcięcie (margines) w tekście
- Wstaw cytowanie

#### <span id="page-22-0"></span>4.2.3 KOLOROWANIE TEKSTU

Zwykły tekst może być nieco nudny. Dobrze jest skorzystać z palety kolorów aby dopasować zawartość redagowanego tekstu do barw instytucji, dla której dokument jest tworzony. Można też stosować zaznaczenia tekstu po to aby wyróżnić niektóre jego fragmenty.

### $A_1 = A$

- Kolor tekstu przykład: kolor, kolor2, kolor3
- Kolor tła przykład: zaznaczenie, zaznaczenie2, zaznaczenie3

### <span id="page-22-1"></span>4.2.4 PROSTE I ZAAWANSOWANE WKLEJANIE TREŚCI

Jedną z wielu zalet edytora jest możliwość wklejania tekstu wraz z zachowaniem formatowania. Dzięki tej funkcjonalności treść dokumentu przygotowana w domu za pomocą programu MS Word może zostać wklejona bezpośrednio do okna edytora bez konieczność ponownego ustawiania styli oraz kolorów.

## 水白的的的

- Wytnij wycina zaznaczoną zawartość i zapisuje ją do schowka
- Kopiuj kopiuje zaznaczony fragment do schowka
- Wklej wkleja zawartość schowka do okna edycyjnego
- Wklej jako zwykły tekst wkleja zawartość schowka ale usuwa formatowanie przypisane do zawartości
- Wklej z Word wkleja zawartość schowka do dokumentu wraz z zachowaniem formatowania

### <span id="page-22-2"></span>4.2.5 TWORZENIE ODNOŚNIKÓW

Edytor oprócz standardowych odnośników umożliwia wstawianie zaawansowanych hiperłączy w dokumencie, umożliwiające na przykład tworzenie dynamicznych spisów treści lub wyświetlanie okienek typu 'popup' z dowolną zawartością. Najczęstszym zastosowaniem zaawansowanego linkowania jest wstawianie zakotwiczeń do treści dokumentu.

画品户

- Wstawianie odnośnika po wstawieniu odnośnik przenosi użytkownika w miejsce na które wskazuje, może to być dowolne miejsce w sieci
- Usuwanie odnośnika usuwa wcześniej zdefiniowany odnośnik
- Wstawianie kotwicy pozwala na wstawienie w dowolnym miejscu dokumentu zakotwiczenia, na które mogą wskazywać odnośniki

## <span id="page-23-0"></span>4.3 WZBOGACONA ZAWARTOŚĆ

Wzbogacona zawartość jest to coś co pozwala na zwiększenie funkcjonalności edytora poprzez umożliwienie użytkownikowi wstawiania elementów innych niż treść. Do wzbogaconej zawartości można zaliczyć obrazki zwiększające wrażenie wizualne dokumentu lub możliwość wstawiania animacji flash. Bardzo przydatną funkcją jest też kreator tabel dzięki któremu w prosty sposób wstawimy do dokumentu tabelkę z określoną liczbą wierszy i kolumn.

#### $\Omega \in$  $m =$

- Wstawianie obrazków kliknięcie na przycisk spowoduje wyświetlenie okna gdzie należy wprowadzić lokalizację obrazka w sieci lub w zasobach sieciowych, możliwe jest też określenie rozmiaru oraz sposobu wyrównania
- Wstawianie animacji FLASH funkcja umożliwia wstawienie wewnątrz treści dokumentu profesjonalnej animacji flash. Podczas wprowadzania można określić podstawowe parametry animacji takie jak rozmiar, skalowanie i autopowtarzanie
- Kreator tabelek dzięki kreatorowi tabel użytkownik bardzo łatwo może wstawić wewnątrz dokumentu tabelę o określonej ilości kolumn oraz wierszy. W kreatorze można również zdefiniować nagłówek, marginesy oraz grubość ramki
- Wstawianie linii poziomej wstawianie linii poziomej świetnie nadającej się do oddzielenia różnych fragmentów tekstu
- Wstawianie emotikonek w edytorze można wstawiać gotowe emotikonki. Są to wyrazy nastroju, używane przez użytkowników Internetu. Obrazki dostępne na liście przedstawiają symboliczny ludzki grymas twarzy.
- Wstaw znak specjalny umożliwia wstawienie do tekstu znaku niestandardowego poprzez wybór symbolu z listy wartości widocznej poniżej:

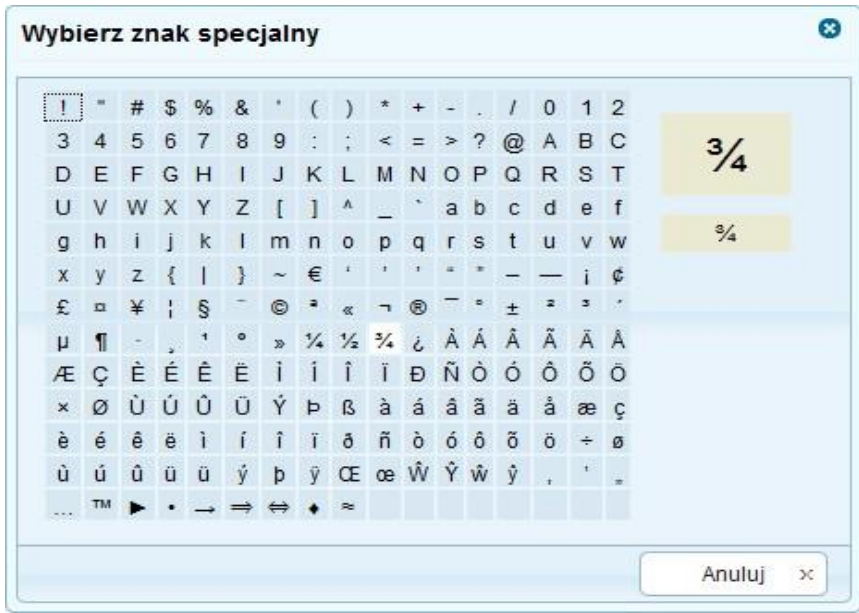

• Wstaw odstęp – pozwala na wstawienie znaku podziału strony

### <span id="page-24-0"></span>4.4 INNE UŻYTECZNE FUNKCJE

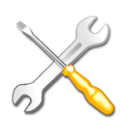

W tej części instrukcji skupimy się na funkcjach związanych z interfejsem i ogólną obsługą edytora.

## <span id="page-24-1"></span>4.5 SKRÓTY KLAWISZOWE W EDYTORZE

Wiele funkcji w edytorze wizualnym systemu posiada własne skróty klawiszowe. Dzięki nim praca z edytorem jest znacznie szybsza i o wiele prostsza. Poniżej znajduje się lista skrótów klawiszowych uporządkowana w kolejności alfabetycznej:

- **CTRL+A** zaznacza cały obszar edycyjny.
- **CTRL+B** zmienia czcionkę na **pogrubioną**.
- **CTRL+C** kopiuje zaznaczony obszar do schowka. **CTRL+I –** zmienia czcionkę na *kursywę*.
- **CTRL+L**  otwiera okno odnośnika.
- **CTRL+U**  zmienia czcionkę na podkreśloną.
- **CTRL***+V* lub **SHIFT+INSERT** wkleja dane ze schowka.
- **CTRL+X** lub **SHIFT+DELETE** wycina zaznaczony obszar. **CTRL+Y**  lub **CTRL+SHITF+Z** – uruchamia funkcję "Pwtórz pisanie". **CTRL+Z** – uruchamia funkcję "Cofnij zmiany".
- **CTRL+ALT+ENTER** dopasowuje wielkość okna edytora do rozdzielczości ekranu.

## <span id="page-25-0"></span>5 USŁUGI SYSTEMU E-PORTAL

### <span id="page-25-1"></span>5.1 KORESPONDENCJA Z JEDNOSTKAMI ORGANIZACYJNYMI

System E-portal wspomaga realizację usług pomiędzy jednostką a urzędem. Przepływ dokumentów może być zrealizowany bez udziału papieru i bez straty czasu potrzebnego na dostarczenie pisma. Umożliwia to skrócenie czasu poświęcanego na realizacje sprawy, a wniosek z jednostki trafia na wskazane wcześniej, właściwe merytorycznie konto pracownika UM.

#### <span id="page-25-2"></span>5.1.1 FORMULARZE, WNIOSKI, PODANIA

Dla jednostek budżetowych które nie posiadają systemu OTAGO jest możliwość zdefiniowania dowolnej ilości formularzy, wniosków, podań – które w dalszej części programu nazywane są usługami. Dodanie usługi dostępne jest w panelu administracyjnym kartoteka "Usługi". Widok listy usług dostępnych dla jednostki organizacyjnej prezentuje poniższy rysunek.

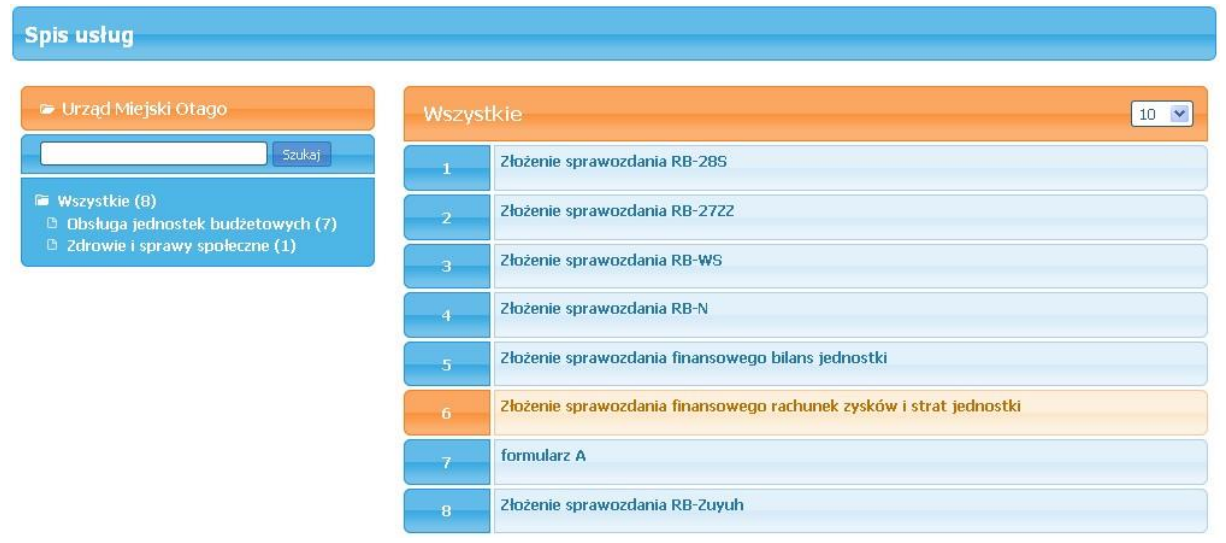

RYSUNEK 9: RYSUNEK PRZEDSTAWIA LISTĘ USŁUG

#### <span id="page-26-0"></span>5.1.2 INTEGRACJA Z MODUŁEM – KSOD/EOD

System E-portal daje możliwość wysyłania formularzy (nazwanych dalej zgłoszeniami elektronicznymi) bezpośrednio do właściwego wydziału. W systemie KSOD/EOD zgłoszenie trafia do kartoteki "Zgłoszenia elektroniczne" właściwego wydziału.

### <span id="page-26-1"></span>5.1.3 STAN SPRAWY

Na podstawie numeru sprawy użytkownik sytemu może sprawdzić stan sprawy.

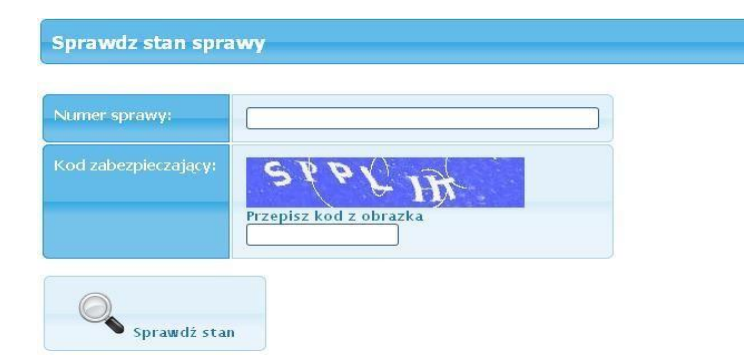

#### <span id="page-27-0"></span>5.2 ZAPOTRZEBOWANIA

Jednym z głównych modułów systemu e-Portal jest część zapewniająca możliwość składania zapotrzebowań przez jednostki. Daje ona organowi nadrzędnemu pełną kontrolę nad realizacją inwestycji wykonywanych przez podległe jednostki budżetowe. Owa funkcjonalność jest skierowana głównie do jednostek, które z pewnych względów nie mają dostępu do systemu OTAGO w ramach infrastruktury sieciowej urzędu miejskiego. Sposób korzystania z funkcjonalności zapotrzebowań może się różnić w zależności od przyjętego rozwiązania w urzędzie. W przypadku korzystania z funkcjonalności harmonogramów nie jest wymagane wysyłanie zapotrzebowań ani też weryfikacja poszczególnych statusów zapotrzebowań ponieważ cała ta funkcjonalność została przeniesiona do harmonogramów.

Specyfikacja systemu w zakresie składania zapotrzebowań:

- Składanie zapotrzebowania na środki związane z realizacją zadania, kontrola z planem
- Wyświetlanie zapotrzebowań zarejestrowanych i zaakceptowanych przez jednostki w E-PORTALu, nadanie statusów, przyjęty, zaakceptowany, odrzucony
- Wyświetlanie informacji o środkach przelanych z UM na określone zapotrzebowanie
- Rejestracja danych o zrealizowanych płatnościach
- Uprawnienia do jednostek
- Generowanie listy środków do jednostek na podstawie zaakceptowanych zapotrzebowań wg zadanych kryteriów
- Wyświetlanie informacji o środkach przelanych z UM na określone zapotrzebowanie
- Rejestracja danych o zrealizowanych płatnościach
- Raporty o stanie realizacji zadań wg zadanych kryteriów, porównanie z planem, z wykonaniem z Rb-28S – raport generowany do XML (odczytywany w EXCEL), raporty uwzględniające dotychczasowe raportowanie w Excelu Funkcje rozszerzające systemy - WYBUD:
- Tworzenie listy środków do jednostek
- Tworzenie przelewów do homebankingu na podstawie listy środków dla jednostek □ Kontrola z planem, RB-28S

Cała funkcjonalność związana z obsługą zapotrzebowań jest dostępna z poziomu menu głównego. Po wyborze opcji zatytułowanej ZAPOTRZEBOWANIA zostanie wyświetlony panel zarządzania zapotrzebowaniami. Po wybraniu dowolnej z funkcji z podmenu użytkownik zostanie przeniesiony do odpowiedniej podstrony.

Opcje dostępne w tej kartotece są następujące:

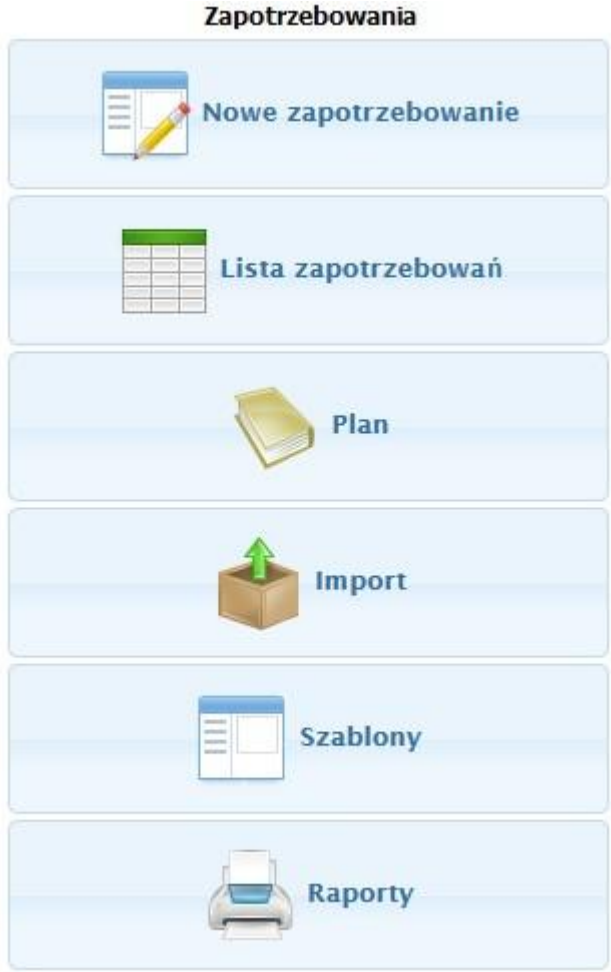

RYSUNEK 10: PANEL ZAWIERAJĄCY GŁÓWNE FUNKCJE MODUŁU ZAPOTRZEBOWAŃ

#### <span id="page-29-0"></span>5.2.1 KARTOTEKA ZAPOTRZEBOWAŃ

W systemie są rejestrowane informacje opisujące zapotrzebowania przetwarzane w urzędzie. Każde zapotrzebowanie wprowadzane do systemu, otrzymuje swój identyfikator, który jest unikalny w ramach całego systemu. Umożliwia to jednoznaczne i szybkie zlokalizowanie zapotrzebowania w systemie. Dla lepszego uporządkowania zapotrzebowań ze względu na stan rozpatrywania kartoteka została podzielona na zakładki:

| Jednostka organizacyjna:<br>PRZEDSZKOLE NR 3                   |                     |                           |                    |                                            | 2013<br>$\vert \cdot \vert$      | Aktualny rok:   |                     |                         |                             |  |                        |
|----------------------------------------------------------------|---------------------|---------------------------|--------------------|--------------------------------------------|----------------------------------|-----------------|---------------------|-------------------------|-----------------------------|--|------------------------|
| 2 Zaawansowanie wybieranie jednostki                           |                     | D                         |                    |                                            |                                  |                 |                     |                         |                             |  |                        |
| Wszystkie (39)<br>Nowe (N) (26)                                |                     | Oczekujące (A) (1)        |                    | Odrzucone $(Z)$ (0)<br>Przyjęte $(B)$ (12) |                                  |                 | Na liście $(C)$ (0) |                         | Do wypłacenia $(D)$ ( $o$ ) |  |                        |
| Zaksięgowane (E) (0)                                           |                     | Odebrane $(F)$ ( $o$ )    | Zakończone (G) (0) |                                            |                                  |                 |                     |                         |                             |  |                        |
| Zapotrzebowania                                                |                     |                           |                    |                                            |                                  |                 |                     |                         |                             |  |                        |
| $IDN -$                                                        | Opis                | <b>St</b><br><b>Dział</b> | Rozdział           | Paragraf                                   | Zadanie                          | Numer dokumentu | Kwota               | Kwota re Termin pl      | Id harm.                    |  | Operacje               |
|                                                                |                     |                           |                    |                                            |                                  |                 |                     |                         |                             |  |                        |
|                                                                |                     |                           |                    |                                            |                                  |                 |                     |                         |                             |  |                        |
|                                                                | Projekty budowlane  | Nov 999                   | 99999              | 999                                        | <b>GEP WYDATKI</b>               | 1/b/2011        | 10 000,00           | 0,00 2011-08-3:         |                             |  | Szcz. Edycja Wyślij    |
|                                                                | Materialy budowlane | Nov 926                   | 92605              | 909                                        | <b>BUDWOA ORLIKA</b>             | 45/fav/2011     | 20 000,00           | 0,00 2011-08-19         |                             |  | Szcz. Edycja<br>Wyślij |
|                                                                | t22                 | Nov 999                   | 99999              | 999                                        | PD 00106.001.001.0(55/20/05/2013 |                 | 1,50                | 0.00 2013-05-212080394  |                             |  | Szcz. Edycja Wyślij    |
|                                                                | t22                 | Przy 999                  |                    | 999                                        | PD 00106.001.001.0(45/20/05/2013 |                 | 1,60                | 0,00 2013-05-3, 2080398 |                             |  | Szcz. Edycja           |
|                                                                | t 22                | Przy 999                  | 99999              | 999                                        | PD 00106.001.001.0(44/20/05/2013 |                 | 2,00                | 0,00 2013-05-28 2080398 |                             |  | Szcz. Edycja           |
| 1779920<br>1779921<br>2080393<br>2080395<br>2080397<br>2080586 | t 22 inwestycyjne   | Przy 999                  |                    | 999                                        | PD 00106.001.001.0(88/20/05/2013 |                 | 4.49                | 0,00 2013-05-3, 2080587 |                             |  | Szcz. Edycja           |

RYSUNEK 11: WYGLĄD KARTOTEKI ZAPOTRZEBOWAŃ

**Wszystkie** – w tej zakładce widoczne są wszystkie zarejestrowane w systemie zapotrzebowania bez względu na status w jakim się znajdują, a operacje dla rekordu wyświetlają się zgodnie ze statusem. Dla zapotrzebowań wymagających realizacji pole terminu zostanie podświetlone na czerwono (ilość dni można kontrolować parametrem).

**Nowe** – w tej części będą widoczne zapotrzebowania świeżo zarejestrowane w systemie. Operacje dostępne dla rekordu to:

-**Szczegóły** – wejście w tryb podglądu zapotrzebowania

-**Edycja** – wejście w tryb edycji zapotrzebowania umożliwia wprowadzanie poprawek na zapotrzebowaniu lub konkretnej pozycji

-**Wyślij** – powoduje wysłanie zapotrzebowania do urzędu, zapotrzebowanie przesłane do urzędu trafia do poczekalni systemu merytorycznego **WYBUD .** W przypadku korzystania z funkcjonalności **harmonogramów** wysyłka zapotrzebowań nie jest wymagana ponieważ w momencie wysłania harmonogramu przesyłane są również zapotrzebowania. Funkcjonalność należy traktować opcjonalnie.

|                                                          |                                                                                                    | 35 Obsługa Wydatków Budżetowych WYBUD 6.0.3.000                         |       |           |              |                            | $\Box$ $\Box$ $\times$                                                                                                    |  |  |  |  |  |  |
|----------------------------------------------------------|----------------------------------------------------------------------------------------------------|-------------------------------------------------------------------------|-------|-----------|--------------|----------------------------|----------------------------------------------------------------------------------------------------|--|--|--|--|--|--|
|                                                          | Zaznaczenie Operacje Zapotrzebowania Harmonogram Wyjście Oprogramie<br>io<br>53 System OTAGO, podsystem WYBUD [ Szczegóły zapotrzebowań eUrzędu]<br>$\mathbf{\times}$<br>$\blacksquare$ |                                                                         |       |           |              |                            |                                                                                                    |  |  |  |  |  |  |
| 圖<br>$\overline{\textbf{x}}$<br>$\overline{\mathcal{L}}$ | SI                                                                                                    | $\leftarrow$<br>$\triangleright$<br>ł<br>$\rightarrow$<br>$\mathcal{R}$ | ◀ ▼ ▲ | 子图图的      |              | 日日<br>$\triangleq$<br>Plan |                                                                                                    |  |  |  |  |  |  |
|                                                          |                                                                                                    |                                                                         |       |           |              |                            |                                                                                                    |  |  |  |  |  |  |
| St Typ                                                   | Rodzaj dok.                                                                                                    | Nr dokumentu                                                            | Kwota | Data dok. | Klasyfikacja | Wydat.strukt.              | Zadanie                                                                                                    |  |  |  |  |  |  |
|                                                          |                                                                                                    |                                                                         |       |           |              |                            |                                                                                                    |  |  |  |  |  |  |
|                                                          |                                                                                                    |                                                                         |       |           |              |                            |                                                                                                    |  |  |  |  |  |  |
|                                                          |                                                                                                    |                                                                         |       |           |              |                            |                                                                                                    |  |  |  |  |  |  |
|                                                          |                                                                                                    |                                                                         |       |           |              |                            |                                                                                                    |  |  |  |  |  |  |
|                                                          |                                                                                                    |                                                                         |       |           |              |                            |                                                                                                    |  |  |  |  |  |  |
|                                                          |                                                                                                    |                                                                         |       |           |              |                            |                                                                                                    |  |  |  |  |  |  |
|                                                          |                                                                                                    |                                                                         |       |           |              |                            |                                                                                                    |  |  |  |  |  |  |
|                                                          |                                                                                                    |                                                                         |       |           |              |                            |                                                                                                    |  |  |  |  |  |  |
|                                                          |                                                                                                    |                                                                         |       |           |              |                            |                                                                                                    |  |  |  |  |  |  |
|                                                          |                                                                                                    |                                                                         |       |           |              |                            |                                                                                                    |  |  |  |  |  |  |
|                                                          |                                                                                                    |                                                                         |       |           |              |                            |                                                                                                    |  |  |  |  |  |  |
|                                                          |                                                                                                    |                                                                         |       |           |              |                            |                                                                                                    |  |  |  |  |  |  |
|                                                          |                                                                                                    |                                                                         |       |           |              |                            |                                                                                                    |  |  |  |  |  |  |
|                                                          |                                                                                                    |                                                                         |       |           |              |                            |                                                                                                    |  |  |  |  |  |  |
|                                                          |                                                                                                    |                                                                         |       |           |              |                            |                                                                                                    |  |  |  |  |  |  |
|                                                          |                                                                                                    |                                                                         |       |           |              |                            |                                                                                                    |  |  |  |  |  |  |
|                                                          |                                                                                                    |                                                                         |       |           |              |                            |                                                                                                    |  |  |  |  |  |  |
|                                                          |                                                                                                    |                                                                         |       |           |              |                            |                                                                                                    |  |  |  |  |  |  |
|                                                          |                                                                                                    |                                                                         |       |           |              |                            |                                                                                                    |  |  |  |  |  |  |
|                                                          |                                                                                                    |                                                                         |       |           |              |                            |                                                                                                    |  |  |  |  |  |  |
| $\vert \cdot \vert$                                      |                                                                                                    |                                                                         |       |           |              |                            | $\blacktriangleright$                                                                                                    |  |  |  |  |  |  |
| Rekord: 1/1                                              |                                                                                                    |                                                                         |       |           |              |                            | Status (A-sprawdzony,B-zatw.do zasilenia,C-pobrany do listy, D-wypłacony, E-zaksiegowana płatność, F-potwierdzenie otrzymania płatności, G-realizacja części, I-realizacja całości) |  |  |  |  |  |  |

RYSUNEK 12: KARTOTEKA ZAPOTRZEBOWAŃ W SYSTEMIE WYBUD

Statusy zapotrzebowań widoczne w systemie WYBUD powinny mieć odzwierciedlenie po stronie E-Portalu.

**Oczekujące** – w tej części kartoteki znajdują się zapotrzebowania wysłane do urzędu przez pracownika jednostki. Na tym etapie zapotrzebowanie w WYBUD posiada status 'A' więc dopuszcza się możliwość "**Edycji**" zapotrzebowania. W sytuacji kiedy zapotrzebowanie zostało wysłane przez pomyłkę możliwe jest wykonanie funkcji "**Przywróć z UM**". System daje możliwość utworzenia szablonu na podstawie wysłanego zapotrzebowania. "**Szablon**" może posłużyć do wysłania podobnego zapotrzebowania w przyszłości, gdzie nie będzie konieczne wypełnianie wszystkich pól, ponieważ zostaną zaczytane z szablonu.

**Odrzucone** – zapotrzebowania trafiające do urzędu są weryfikowane przez pracowników odpowiednich wydziałów. Jeżeli z jakiegoś powodu nie spełniają one formalnych wymagań (np. brak środków w planie dla danej jednostki) to pracownik merytoryczny ma możliwość odrzucenia ich z poziomu kartoteki w systemie **WYBUD** wraz z nadaniem odpowiedniej adnotacji zawierającej powód odrzucenia.

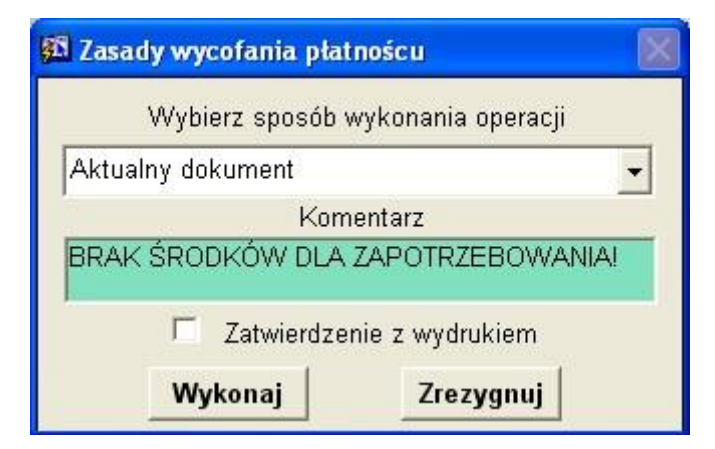

RYSUNEK 13: OKIENKO DO WPISANIA UZASADNIENIA ODRZUCENIA ZAPOTRZEBOWANIA

Komentarz wprowadzony w ten sposób będzie widoczny w polu "**Uwagi UM**" po wejściu w szczegóły danego zapotrzebowania w kartotece odrzuconych zapotrzebowań.

**Przyjęte** - w tym miejscu użytkownik zobaczy zapotrzebowania zaakceptowane przez pracowników merytorycznych. W systemie WYBUD będą one posiadały status B.

**Do wypłacenia** – po zatwierdzeniu dokumentu listy i utworzeniu przelewu zarówno dla zapotrzebowań znajdujących się na liście jak i samej listy status zostanie zmieniony na D. W przypadku korzystania z funkcjonalności harmonogramów status nie jest aktualizowany.

**Zaksięgowane** – aby widzieć zapotrzebowania w tej części musi zostać wykonane księgowanie przelewu przez urząd (status zostanie zmieniony na F). Pracownik jednostki dokonuje z tego poziomu "Potwierdzenia odebrania środków", a informacja o tej czynności jest od razu odnotowana w WYBUD. W przypadku korzystania z funkcjonalności harmonogramów status nie jest aktualizowany.

**Odebrane** – trafiają tu zapotrzebowania dla których dokonano potwierdzenia odbioru środków. Dla rekordów w tej części kartoteki dostępne są funkcje podglądu oraz "**Rozliczenie środków**". Po kliknięciu na funkcję rozliczenia można potwierdzić wypłatę środków zarówno jednorazowo jak i w ratach. Po lewej stronie widoczne są zrealizowane już wypłaty.

Po prawej stronie użytkownik ma możliwość wpisania kwoty i terminu w jakim została zrealizowana płatność. System automatycznie proponuje całą pozostałą kwotę z zapotrzebowania. W przypadku korzystania z funkcjonalności harmonogramów status nie jest aktualizowany.

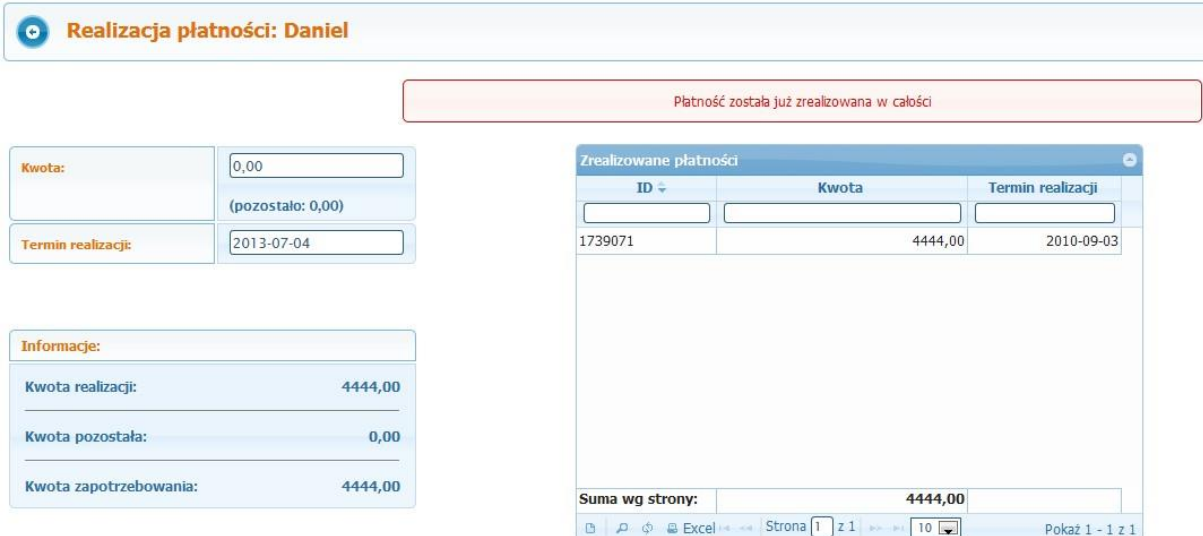

RYSUNEK 14: NA RYSUNKU POKAZANO SPOSÓB ROZPISYWANIA PRZYZNANYCH ŚRODKÓW

**Zakończone** – trafiają tutaj zapotrzebowania po całkowitej realizacji środków. W przypadku korzystania z funkcjonalności harmonogramów status nie jest aktualizowany.

#### <span id="page-32-0"></span>5.2.2 SPOSOBY REJESTRACJI ZAPOTRZEBOWAŃ

W systemie istnieją trzy ścieżki składania zapotrzebowania w zależności od sytuacji i potrzeb użytkownika. Poniżej zostanie opisana każda z możliwości dzięki czemu użytkownik będzie w stanie sam określić wg jakiego sposobu będzie rejestrował swoje zapotrzebowania.

Dla użytkowników przypisanych do więcej niż jednej jednostki pojawi się lista z wyborem jednostki organizacyjnej w danym roku, pozostali zostaną automatycznie przypisani zgodnie z uprawnieniami zdefiniowanymi przez administratora systemu. Zapotrzebowania w danym momencie zawsze składa się w ramach jednej jednostki.

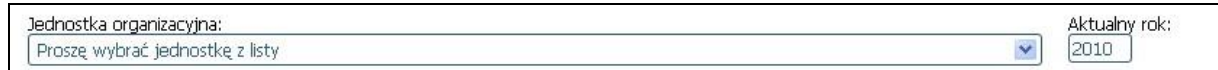

RYSUNEK 15: LISTA WYBORU JEDNOSTKI

#### 5.2.2.1 REJESTRACJA RĘCZNA

W celu złożenia nowego zapotrzebowania należy z menu ZAPOTRZEBOWANIA wybrać opcję NOWE. Po wyborze uruchomiony zostanie formularz służący do składania zapotrzebowania.

Wymagane jest uzupełnienie co najmniej wszystkich pól określonych symbolem \*. Wprowadzać wartości do pól można na dwa sposoby. Pierwszym z nich jest wpisywanie ręcznie za pomocą klawiatury. Przemieszczanie się pomiędzy polami następuje po kliknięciu kursorem myszy na danym polu lub też po przejściu do pola klawiszem TAB.

Drugi sposób do wybranie odpowiedniej wartości z listy. Dla pewnych pól dedykowanych dostępna jest lista wartości pobierająca informacje z innych systemów OTAGO, między innymi z systemów FKJB, FKPLAN, KOS, PLBUD oraz WYBUD. Lista wartości dla takich pól uruchamiana jest przyciskiem:

### Wybierz @

Poniżej lista pól widniejących na formularzu rejestracji zapotrzebowania:

**-Opis** – informacja o tym na co zostanie przeznaczone zapotrzebowanie

**-Rachunek bankowy realizacji –** wartość w polu określa z jakiego rachunku bankowego urzędu zostanie wypłacone zapotrzebowanie

**-Rachunek bankowy wpłaty –** wartość w polu określa na jaki rachunek jednostki zostanie przelana kwota zapotrzebowania. Lista pobierana z danych jednostki w systemie KOS.

**-Rodzaj zapotrzebowania –** lista zawiera rodzaj zapotrzebowania, np. bieżące, inwestycyjne. Wartość pochodzi ze słownika, który znajduje się w systemie WYBUD. W sytuacji kiedy w polu "Rodzaj zapotrzebowania" zostanie wybrana wartość "Inwestycyjne / Projektowe", w celu rejestracji zapotrzebowania należy uzupełnić dodatkowe pola np. klasyfikacja lub określenie programu finansowania z UE. W przypadku braku wypełnienia pól do wybranego rodzaju zapotrzebowania system poinformuje użytkownika odpowiednim komunikatem.

**-Dział –** pierwsza część klasyfikacji budżetowej, numer składający się z trzech cyfr odpowiadający w przybliżeniu numerom PKD, lista pobiera aktualne wartości z systemu FKJB

**-Rozdział –** druga część klasyfikacji, rozdziały są poszerzeniem klasyfikacji działowej, a ich symbole składają się z pięciu cyfr, lista pobiera aktualne wartości z systemu FKJB

**-Paragraf –** kolejna część klasyfikacji, na liście są paragrafy dotycząca wydatków pobierane z systemu FKJB

**-Grupa paragrafów –** lista zwiera grupy paragrafów zdefiniowane w systemie FKJB

**-Sposób finansowania –** jest to ostatnia cyfra klasyfikacji wskazująca na sposób finansowania wydatku

**-Kategoria zadania –** w polu tym z dostępnej listy wartości należy wybrać rodzaj kategorii (np. czy jest to zadanie gminne, własne, czy zlecone)

**-Zadanie -** na dostępnej w tym miejscu liście wartości pojawią się wszystkie zarejestrowane w FKJB zadania z uwzględnieniem parametrów PLAN\_ZAD i ZADANIE

**-Klasyfikacja wydatków -** pole z dostępną listą wartości uzupełnianą danymi ze słownika "Klasyfikacji wydatków strukturalnych" zawartego w podsystemie FKJB.

**-Finansowanie z UE –** pobierana z systemu PLBUD lista programów finansowania z UE

**-Rodzaj planu –** określenie rodzaju planu (Podstawowy, Niewygasający, Pozabudżetowy)

**-Numer dokumentu –** numer dokumentu będącego podstawą do wnoszonego zapotrzebowania

**- Dofinansowanie z Budżetu Państwa -** lista wartości tak, nie.

**-Data dokumentu –** data wystawienia dokumentu będącego podstawą do wnoszenia o zapotrzebowanie

**- Na rok -** rok dla jakiego sprawdzany będzie plan

**-Kwota –** kwota zapotrzebowania (poniżej kwoty zapotrzebowania zostanie wyświetlona kwota pozostała w planie budżetu dla wybranej klasyfikacji)

**-Termin płatności –** tutaj pod pojęciem termin mówi się o dacie do której jednostka musi zapłacić, na podstawie terminów organ będzie w stanie określić priorytety płatności

**- Cały tydzień –** kliknięcie przycisku spowoduje rozwinięcie pola kwota na dni tygodnia w których można wpisać kwoty zapotrzebowania.

| <b>Lipiec 2013</b>              |                     |       |    |           |    |       | Sierpien 2013 |                   |    |              |    |                         |                |  |
|---------------------------------|---------------------|-------|----|-----------|----|-------|---------------|-------------------|----|--------------|----|-------------------------|----------------|--|
|                                 | Pn Wt Sr Cz Pt So N |       |    |           |    |       |               | Pn Wt Sr Cz Pt So |    |              |    |                         | <b>N</b>       |  |
| 1                               | $\overline{2}$      | з     | 4  | 5         | 6  | F     |               |                   |    | $\mathbf{1}$ | 2  | $\overline{\mathbf{3}}$ | $\overline{4}$ |  |
| 8                               | 9                   | 10    | 11 | 12        | 13 | 14    | 5             | 6                 | 7  | 8            | 9  | 10                      | 11             |  |
| 15                              | 16                  | 17    | 18 | 19        | 20 | 21    | 12            | 13                | 14 | 15           | 16 | 17                      | 18             |  |
| 22                              | 23 <sup>1</sup>     | 24    |    | $25 \ 26$ |    | 27 28 | 19            | 20                | 21 | 22           | 23 | 24                      | 25             |  |
| 29                              |                     | 30 31 |    |           |    |       | 26            | 27 28 29 30 31    |    |              |    |                         |                |  |
| Poniedziałek:<br><b>Wtorek:</b> |                     |       |    |           |    |       |               |                   |    |              |    |                         |                |  |
| Środa:                          |                     |       |    |           |    |       |               |                   |    |              |    |                         |                |  |
| Czwartek:                       |                     |       |    |           |    |       |               |                   |    |              |    |                         |                |  |

RYSUNEK 16: FORMULARZ DO SKŁADANIA ZAPOTRZEBOWANIA Z PODZIAŁEM NA DNI TYGODNIA

**- Nr umowy –** (OPCJA DODATKOWA) - wprowadzenie numeru umowy znajdującego się w podsystemie GRU poprzez przycisk *Wybierz* wybierz (pojawi się lista nr umów zarejestrowanych w podsystemie GRU). W przypadku braku umowy na liście jej numer należy wpisać ręcznie.

**- Rodzaj wydatku –** (OPCJA DODATKOWA) - wybór rodzaju wydatku poprzez przycisk *Wybierz* - pojawi się lista rodzaju wydatków zdefiniowanych w podsystemie FKJB.
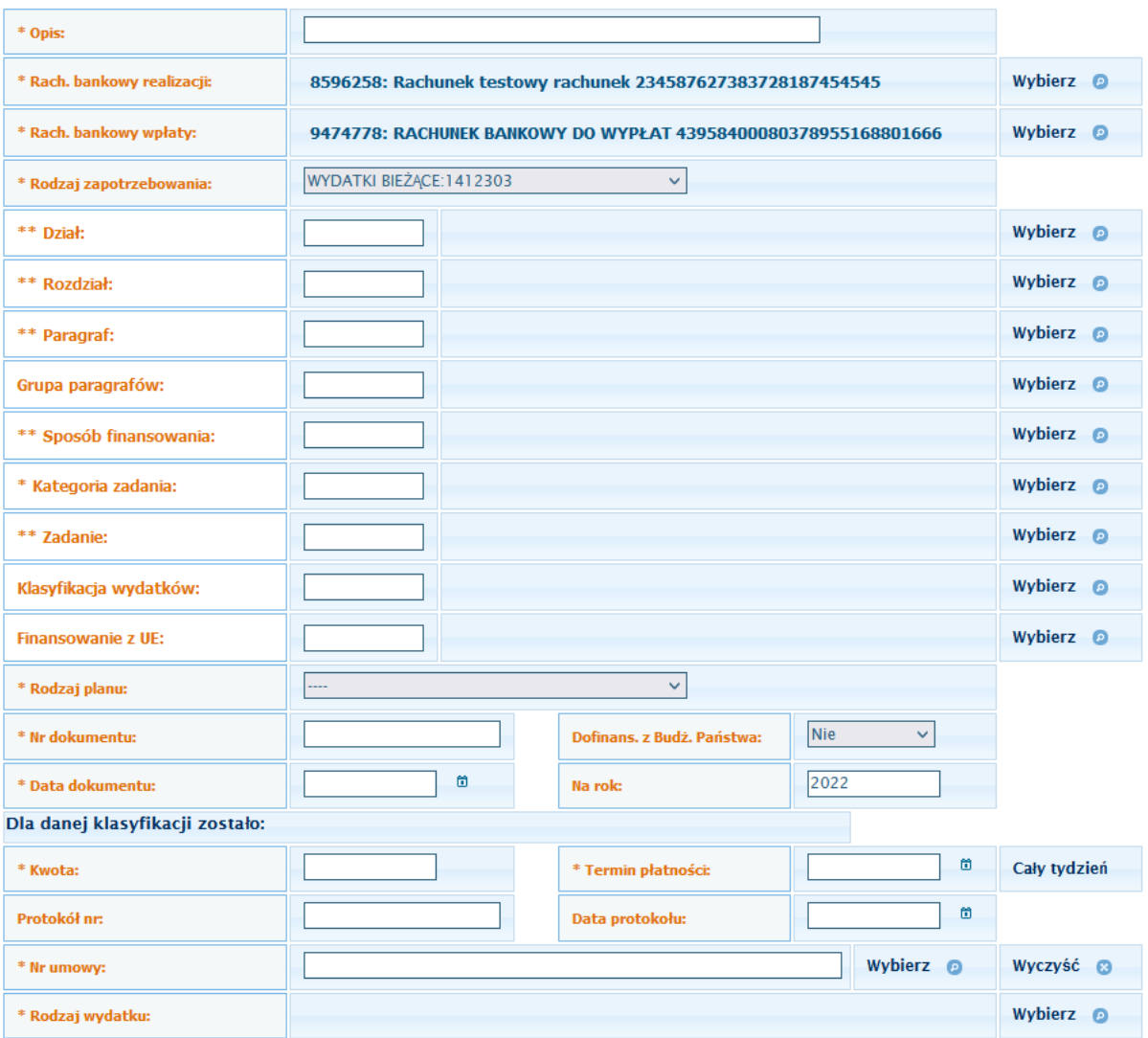

\* - Pole wymagane<br>\*\* - Pole wymagane dla zapotrzebowań inwestycyjnych

#### RYSUNEK 17: FORMULARZ DO SKŁADANIA ZAPOTRZEBOWANIA

*(Dla wskazanych opcji dodatkowych tj. pól Nr umowy, Rodzaj wydatku - obowiązkowość ich uzupełnienia uzależniona jest od następujących sytuacji:*

*1. W przypadku wczytania z listy rodzaju zapotrzebowania Wydatki majątkowe system wymusza wybór rodzaju wydatku i wpisanie numeru umowy;*

*2. W przypadku wczytania z listy rodzaju zapotrzebowania dla wydatku inwestycyjnego, dla projektów unijnych system wymusza wybór rodzaju wydatku i wpisanie numeru umowy;*

*3. W przypadku wczytania z listy rozwijanej innego rodzaju zapotrzebowania system pozwala przejść dalej bez wyboru rodzaju wydatku i wpisania numeru umowy.).*

Po uzupełnieniu danych należy skorzystać z przycisku:

 $\Box$ 

samym dole formularza. W tym momencie system uruchomi wszystkie funkcje sprawdzające poprawność. Jeżeli pojawi się jakikolwiek błąd wynikający z formatu danych lub wymagalności pól to użytkownik zostanie poinformowany o tym fakcie komunikatami w kolorze czerwonym. Dalsza rejestracja zapotrzebowania nie będzie możliwa dopóki nie zostaną poprawione wszystkie z zaznaczonych pól.

| Dane ogólne<br>Klasyfikacja budżetowa               | Inne                                                                                |  |  |  |  |  |  |  |  |  |
|-----------------------------------------------------|-------------------------------------------------------------------------------------|--|--|--|--|--|--|--|--|--|
| Wprowadził użytkownik:                              | marcinu                                                                             |  |  |  |  |  |  |  |  |  |
| Opis:                                               | remont drogi rowerowej                                                              |  |  |  |  |  |  |  |  |  |
| Rodzaj zapotrzebowania:                             | Bieżące                                                                             |  |  |  |  |  |  |  |  |  |
| Numer dokumentu:                                    | fv/555/5/2013                                                                       |  |  |  |  |  |  |  |  |  |
| Rodzaj dokumentu:                                   |                                                                                     |  |  |  |  |  |  |  |  |  |
| Data dokumentu:                                     | 2013-07-04                                                                          |  |  |  |  |  |  |  |  |  |
| Na rok:                                             | 2013                                                                                |  |  |  |  |  |  |  |  |  |
| Termin płatności:                                   | 2013-07-08                                                                          |  |  |  |  |  |  |  |  |  |
| Kwota:                                              | Poniedziałek: 1 zł<br>Wtorek: 2 zł<br>Środa: 3 zł<br>Czwartek: 4 zł<br>Piątek: 8 zł |  |  |  |  |  |  |  |  |  |
| Dofinansowane z dotacji z<br><b>Budżetu Państwa</b> | <b>NIE</b>                                                                          |  |  |  |  |  |  |  |  |  |
| Numer protokołu:                                    |                                                                                     |  |  |  |  |  |  |  |  |  |
| Data protokołu:                                     |                                                                                     |  |  |  |  |  |  |  |  |  |
| Uwagi UM:                                           |                                                                                     |  |  |  |  |  |  |  |  |  |
| Sprawdził:                                          |                                                                                     |  |  |  |  |  |  |  |  |  |
| Data sprawdzenia:                                   |                                                                                     |  |  |  |  |  |  |  |  |  |

RYSUNEK 18: WIDOK ZAPISANEGO ZAPOTRZEBOWANIA

Po udanej walidacji użytkownik zostanie przeniesiony do ekranu gdzie wyświetlone będą w tabelce informacje o zarejestrowanym zapotrzebowaniu z podziałem na:

- **Dane ogólne** podstawowe informacje o zapotrzebowaniu
- **Klasyfikacja budżetowa** informacje o klasyfikacji budżetowej

-**Inne** – informacje o rachunkach bankowych, rodzaju planu, rodzaju wydatków strukturalnych Informacje zawarte w tabelce służą do upewnienia się czy wszystkie dane zostały prawidłowo wprowadzone.

Oprócz tabelki z danymi dostępne są też trzy przyciski:

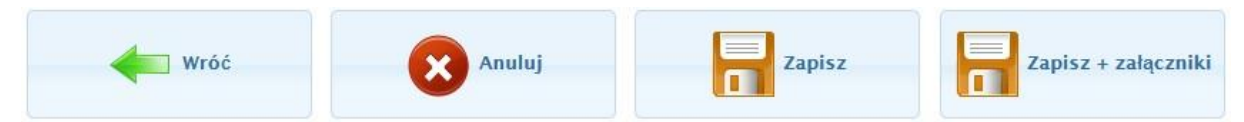

- "Wróć" – powoduje powrót do edycji zapotrzebowania, gdzie możliwe jest wprowadzanie poprawek

-"Anuluj" – powoduje opuszczenie formularza składania zapotrzebowania bez zapisu informacji wprowadzonych przez użytkownika

-<sub>"</sub>Zapisz" – powoduje opuszczenie formularza składania zapotrzebowania z zapisaniem informacji do bazy danych

-"Zapisz + załączniki" – powoduje opuszczenie formularza składania zapotrzebowania z zapisaniem informacji do bazy danych, dodatkowo umożliwia podpięcie załącznika w formie pliku dowolnego formatu. Dzięki takiemu rozwiązaniu jednostki rozliczające się ze środków przeznaczonych na inwestycje (i nie tylko) mogą poprzez podłączenie obrazu udokumentować swoje wydatki. Załączone pliki będą dostępne do podglądu nie tylko wewnątrz systemu E-Portal ale, po przesłaniu harmonogramów do UM, również dla koordynatorów inwestycji (WPR) z poziomu WYBUD.

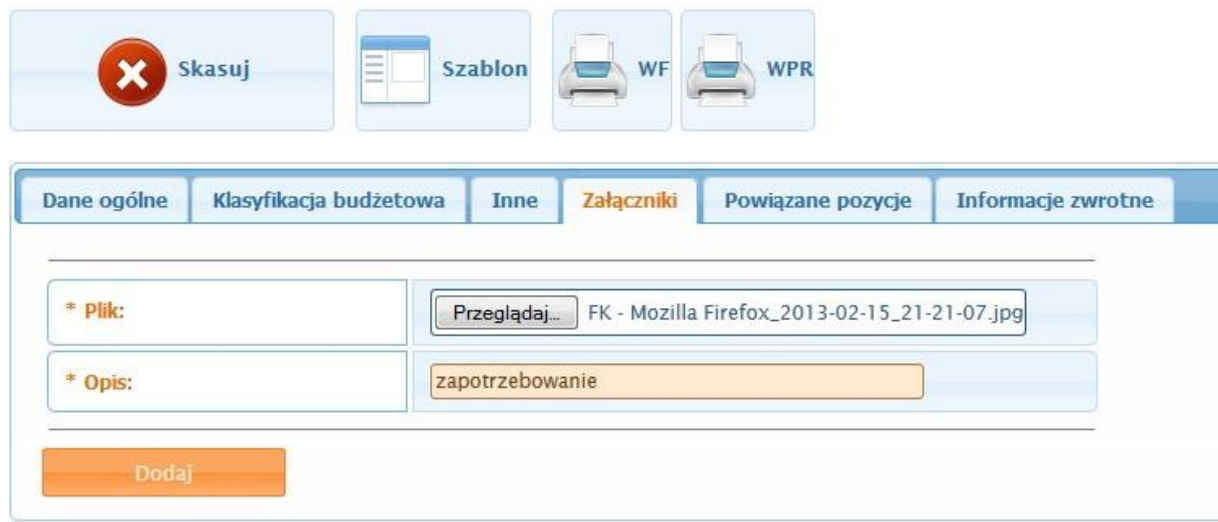

### 5.2.2.2 ZAPOTRZEBOWANIE WIELOPOZYCYJNE

**Zapotrzebowanie wielopozycyjne** – zapotrzebowanie możne składać się z więcej niż jednej pozycji. W sytuacjach kiedy zapotrzebowanie będzie realizowane z kilku różnych klasyfikacji nie da się tego wprowadzić w jednym rekordzie i konieczne będzie dodanie kolejnych pozycji. Dla dopisywanych pozycji pola domyślnie zostaną uzupełnione na podstawie pierwotnego zapotrzebowania ale system będzie umożliwiał zmianę tych danych. Aby wejść w tryb dopisywania należy kliknąć na opcję "**Dodaj pozycję**" z poziomu rekordu zapotrzebowania lub będąc w podglądzie szczegółów kliknąć na przycisk:

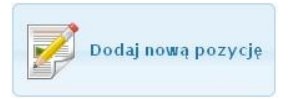

W trakcie wprowadzania dodatkowych pozycji powyżej formularza będzie widoczna tabelka, w której użytkownik może sprawdzić jakie pozycje wchodzą w skład danego zapotrzebowania:

| $ID -$<br><b>Opis</b>                   |            | Statu: Dział | Rozdział Paragi |     | Rodzai  | <b>Numer</b> | Kwota  | Kwota rea | Termin płatności | <b>Operacje</b>                |
|-----------------------------------------|------------|--------------|-----------------|-----|---------|--------------|--------|-----------|------------------|--------------------------------|
| 171868Na wymaine drzw                   | Oczeku 909 |              | 90900           | 909 | faktura | 6676767      | 52,00  |           | 0.00 NaN-NaN-NaN | Szcz. Dodaj poz. Edycja        |
| 17186ENa wymiane klamki                 | Nowe z909  |              | 90900           | 909 | faktura | 6676767      | 10,00  |           | 0.00 NaN-NaN-NaN | Szcz. Dodaj poz. Edycja Wyślij |
| 17186ENa wymiane wkładki i dcNowe z 909 |            |              | 90900           | 909 | faktura | 6676767      | 70,00  |           | 0.00 NaN-NaN-NaN | Szcz. Dodaj poz. Edycja Wyślij |
|                                         |            |              |                 |     |         |              |        |           |                  |                                |
| Suma:                                   |            |              |                 |     |         |              | 132,00 | 0,00      |                  |                                |
|                                         |            |              |                 |     |         |              |        |           |                  |                                |

RYSUNEK 19: TABELKA WYŚWIETLA POZYCJE ZWIĄZANE Z AKTUALNIE REJESTROWANYM ZAPOTRZEBOWANIEM

# 5.2.2.3 REJESTRACJA W OPARCIU O PLAN BUDŻETU

Rejestracja ręczna zapotrzebowania jest czasochłonna i nie zawsze daje pewność, że dla klasyfikacji, która została określona na formularzu są zarezerwowane środki w planie. Taki problem nie istnieje jeżeli rejestrację rozpoczniemy od sprawdzenia planu. Po wybraniu opcji menu "**Plan**" użytkownikowi zostanie wyświetlony plan budżetu dla danej jednostki. Lista ma budowę drzewka podzielonego względem klasyfikacji, dzięki czemu łatwo można je przeglądać. Po wybraniu rekordu na interesującym nas poziomie należy kliknąć na jednej z dostępnych opcji:

- "Zapotrzebowanie" – rejestracja zapotrzebowania w oparciu o pozycję planu

W obydwu przypadkach podstawowe informacje o składanym zapotrzebowaniu zostaną przez system uzupełnione automatycznie.

Uwaga: Opcje dostępne w zależności od ustawień systemu.

# 5.2.2.4 REJESTRACJA ZAPOTRZEBOWANIA W OPARCIU O UMOWĘ

System daje możliwość rejestracji w ogólnym zarysie umów wydatkowych, w oparciu o które można stworzyć harmonogram płatności dla jednostki. Takie rozwiązanie pozwala na bardziej precyzyjne określenie zapotrzebowań jednostki i daje organowi czas na zapewnienie środków. W ramach pozycji umowy jednostka może rejestrować pojedyncze faktury.

Rejestracja umowy przypomina podstawową rejestrację, jednak w tym przypadku formularz rejestracji posiada nieco więcej informacji niezbędnych dla urzędu. Umowy można na podstawie planu klikając na funkcję "**Umowa**".

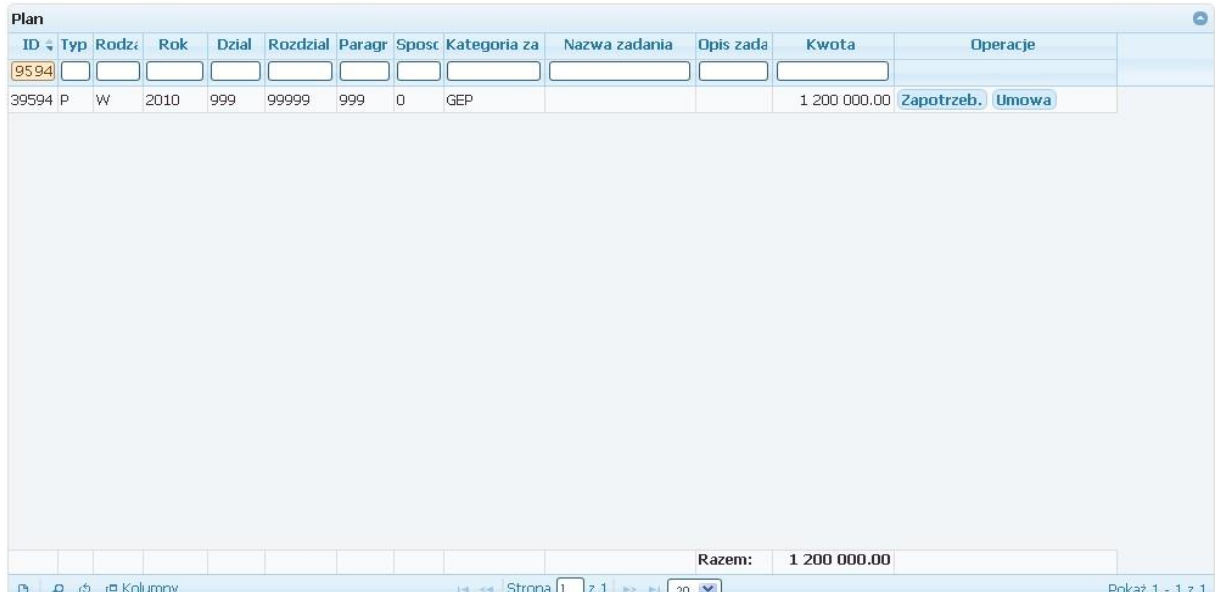

#### RYSUNEK 20: PLAN - UMOWA

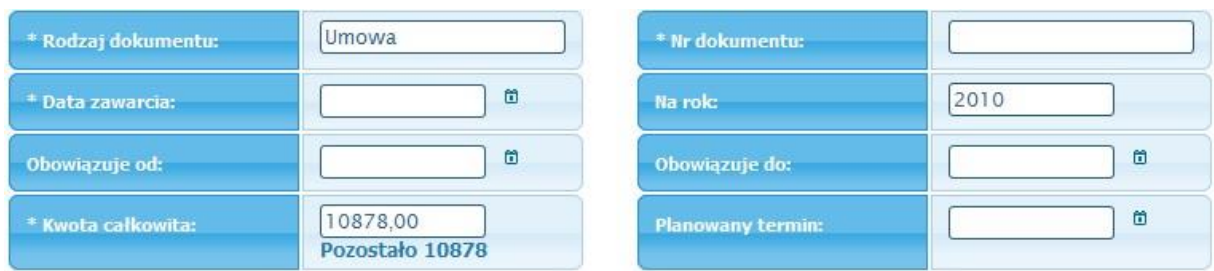

Poniżej lista pól wyróżniających harmonogram od zapotrzebowania:

RYSUNEK 21: POLA ROZSZERZAJĄCE ZAPOTRZEBOWANIE - ZWIĄZANE Z UMOWAMI

### 5.2.2.5 REJESTRACJA ZAPOTRZEBOWANIA W OPARCIU O IMPORT

Wybierz plik z WYBUD

System umożliwia import zapotrzebowań z pliku xml. Funkcja dostępna jest z poziomu menu **Zapotrzebowania -> Import.**

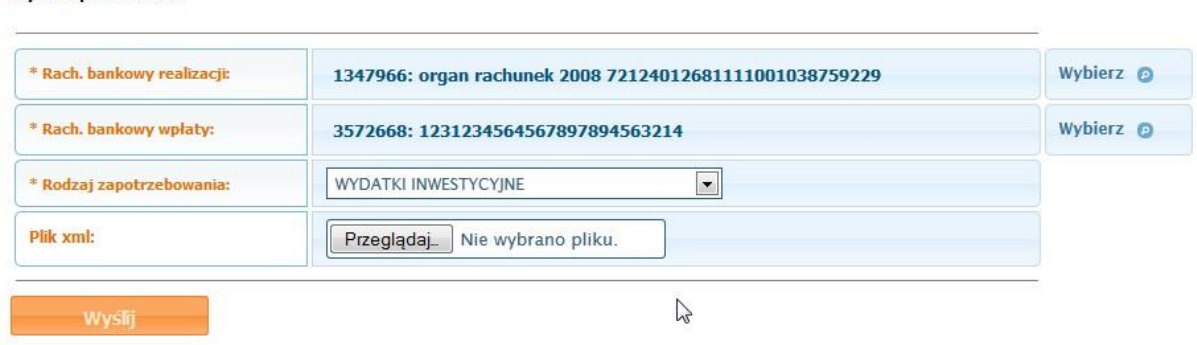

RYSUNEK 22: POLA ROZSZERZAJĄCE ZAPOTRZEBOWANIE - ZWIĄZANE Z UMOWAMI

### 5.2.2.6 REJESTRACJA ZAPOTRZEBOWANIA W OPARCIU O SZABLON

Atrakcyjność tego systemu zwiększa między innymi możliwości tworzenia dla niego własnych szablonów zapotrzebowań. W oparciu o raz zarejestrowane zapotrzebowanie użytkownik ma możliwość stworzenia sobie zestawu zapotrzebowań najczęściej używanych zawierających informacje wprowadzone dla pierwotnego zapotrzebowania. W celu stworzenia szablonu należy w trybie podglądu nowego zapotrzebowania kliknąć na przycisku:

|                          |                                                                         |               |              |                 | Ξ<br>- | Szablon         |                         |                |                               |          |  |
|--------------------------|-------------------------------------------------------------------------|---------------|--------------|-----------------|--------|-----------------|-------------------------|----------------|-------------------------------|----------|--|
| Jednostka organizacyjna: |                                                                         |               |              |                 |        |                 |                         |                | Aktualny rok:                 |          |  |
| $\Box$                   | DYREKCJA ROZBUDOWY MIASTA GDAŃSKA<br>Zaawansowanie wybieranie jednostki |               |              |                 |        |                 | h <sub>2</sub>          | $\blacksquare$ | 2013                          |          |  |
| <b>Własne</b>            | Upublicznione przez użytkowników                                        |               |              |                 |        |                 |                         |                |                               |          |  |
| <b>Szablony</b>          |                                                                         |               |              |                 |        |                 |                         |                |                               |          |  |
| Właściciel               | <b>Opis</b>                                                             | <b>Status</b> | <b>Dział</b> | <b>Rozdział</b> |        | Paragra Zadanie | <b>Numer</b>            | Kwota          |                               | Operacje |  |
|                          |                                                                         |               |              |                 |        |                 |                         |                |                               |          |  |
| otago                    | KONFERENCJA OTAGO A                                                     |               | 900          | 90019           | 605    |                 | 8.18/1.1/1/FA/1/2011/OT | 1,00           | Zapotrz. Usuń Edycja Publicz. |          |  |

RYSUNEK 23: LISTA SZABLONÓW ZAPOTRZEBOWAŃ

# 5.2.3 PLANY FINANSOWE JEDNOSTEK

W module zapotrzebowania jest możliwość sprawdzenia planów finansowych jednostek. Plan finansowy zakładany jest w podsystemie PLAN lub PLZ użytkownik przypisany do danej jednostki ma możliwość odczytania jego zawartości oraz wystawienia umowy lub zapotrzebowania. Funkcjonalność skierowana jest do jednostek, które nie posiadają systemu OTAGO.

Lista wszystkich dostępnych kolumn wykazu planów:

**-ID** – id planu finansowego w systemie e-Portal;

**-Typ planu** – P – plan podstawowy, N – plan niewygasający, R – plan rachunkowy,

**-Rodzaj tytułu** – W – wydatkowy, D - dochodowy

**-Dział** – nr działu,

**-Rozdział –** druga część klasyfikacji, rozdziały są poszerzeniem klasyfikacji działowej, a ich symbole składają się z pięciu cyfr,

**-Paragraf –** kolejna część klasyfikacji, na liście są paragrafy dotycząca wydatków pobierane z systemu FKJB

**-Sposób finansowania –** jest to ostatnia cyfra klasyfikacji wskazująca na sposób finansowania wydatku

**-Kategoria zadania –** nr kategorii zadania (np. czy jest to zadanie gminne, własne, czy zlecone) **-Nazwa zadania –** np. 12.2.2.2

**-Opis zadania –** np. Rozwój Komunikacji Rowerowej w latach 2007-2013

**-Kwota –** kwota planu finansowego

**-Operacje** – dostępne operacje: zapotrzebowanie, umowa

### 5.2.4 RAPORTOWANIE

Mechanizm raportowania w systemie E-Portal to ramy formalne tworzące warunki dla prowadzenia sprawozdawczości. Raportowanie zakłada bieżący i periodyczny przepływ informacji, co pozwala na weryfikację nieprawidłowości w procesie składania zapotrzebowań. Istotą raportowania jest sprawozdawczość z postępu realizacji projektu przez jednostki.

Tworzenie raportu rozpoczynamy od wejścia do odpowiedniej sekcji systemu, wywoływanej przyciskiem:

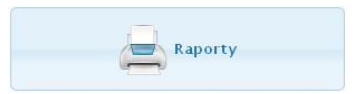

Raporty są tworzone w oparciu o klasyfikację z planu budżetu dlatego w pierwszej kolejności użytkownikowi zostanie wyświetlone drzewko przedstawiające plan budżetu danej jednostki. Kliknięcie na przycisk "Aktualizuj" spowoduje uaktualnienie danych na podstawie złożonych zapotrzebowań (działa to na podobnej zasadzie jak tworzenie migawki do sprawozdania).

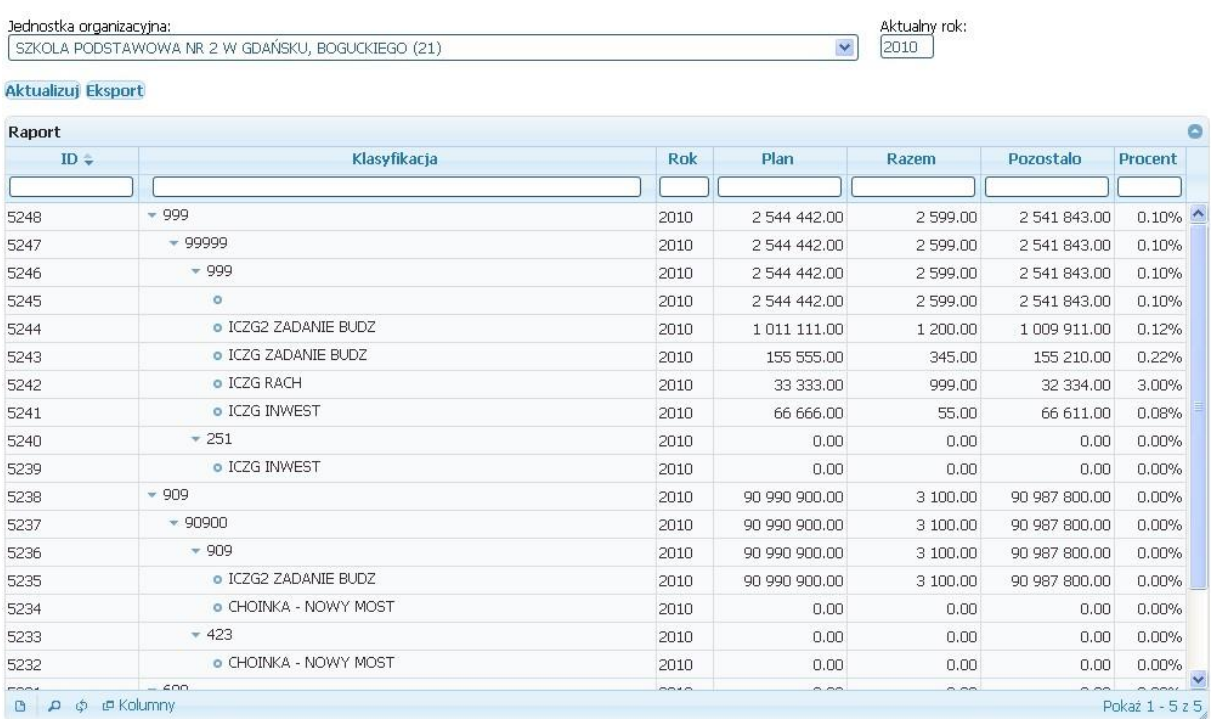

RYSUNEK 24: DRZEWKO PRZEDSTAWIAJĄCE ZAPOTRZEBOWANIA JEDNOSTKI W OPARCIU O PLAN

Druga z dostępnych opcji, czyli "Eksport" przenosi użytkownika do kartoteki szablonów, w której zapisane są wcześniej utworzone definicje raportów.

### 5.2.4.1 DEFINIOWANIE NOWEGO RAPORTU

Aby utworzyć nowy szablon należy kliknąć na przycisk "Nowy raport" widoczny powyżej listy raportów. Użytkownik zostanie przeniesiony do edytora raportów gdzie może stworzyć raport na miarę swoich oczekiwań.

Pierwszym krokiem tworzenia raportu jest określenie jego nazwy oraz zdefiniowanie filtrów w oparciu o które będą wybierane dane do sprawozdania. Definicja kryteriów wyszukiwania jest opcjonalna i spowoduje zawężenie danych w raporcie wynikowym. Kryteria definiuje się analogicznie jak w wyszukiwaniu zaawansowanym na listach wartości. Jeżeli użytkownik nie zdefiniuje żadnego filtru system wybierze wszystkie dostępne dane.

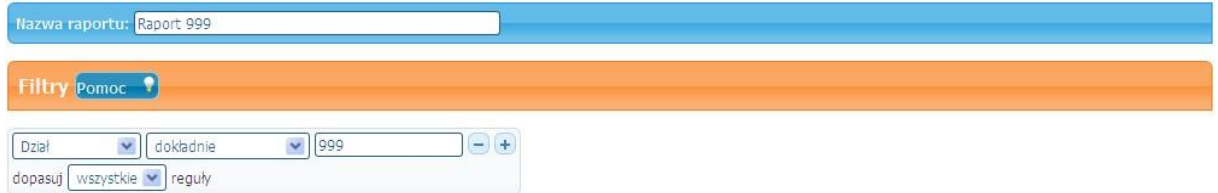

RYSUNEK 25: DEFINIOWANIE NAZWY RAPORTU ORAZ FILTRÓW

Kolejną czynnością jest określenie dodatkowych opcji arkusza:

- **Nazwa arkusza** nazwa arkusza widoczna na dolnej zakładce
- **Tytuł zestawienia** widoczny w pierwszym wierszu arkusza
- **Kolor zakładki** wybór koloru z palety spowoduje oznaczenie zakładki barwnym wyróżnikiem

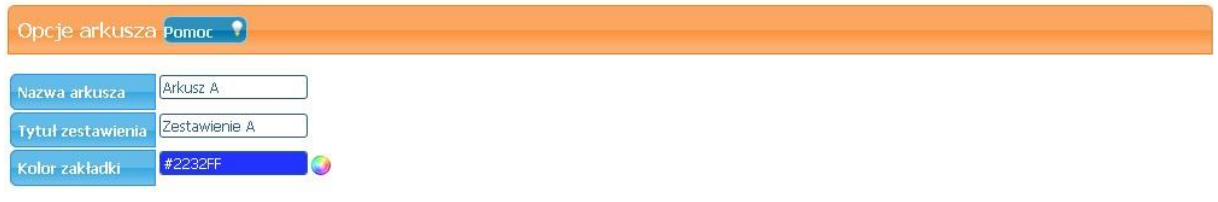

RYSUNEK 26: OPCJE DODATKOWE ARKUSZA

Ostatnim i najbardziej czasochłonnym etapem projektowania raportu jest zdefiniowanie kolumn wynikowych dla raportu. Służy do tego prosty edytor wizualny.

Definicja kolumn raportu:

Dla każdej kolumny od A do Z można zdefiniować źródło danych oraz format, poniżej zostaną opisane oznaczenia pól:

- **Predefiniowane** lista wyboru pozwalająca w szybki sposób wypełnić definicję kolumny na podstawie danych przygotowanych przez OTAGO
- **Tytuł** tytuł kolumny umieszczany w wierszu nagłówkowym
- **Dane** nazwa pola bazowego z danymi OTAGO

• **Formuła** - formuła umożliwiająca wyliczenie wartości na podstawie innych kolumn jeżeli zapis zaczyna się od znaku = lub wartości stałej - pozostałe zapisy. W polu można używać operatory matematyczne (np.  $+,$ -, $*,/$ ) oraz najważniejszych formuł arkusza kalkulacyjnego. Zapis [i] zostanie zastąpiony bieżącym numerem wiersza.

Przykłady:

=SUM(A[i]:D[i]) - wyliczenie sumy kolumn od A do D w bieżącym wierszu. =E[i]-F[i] - wyliczenie różnicy kolumn E i F w bieżącym wierszu.

Podstawowe dostępne funkcje

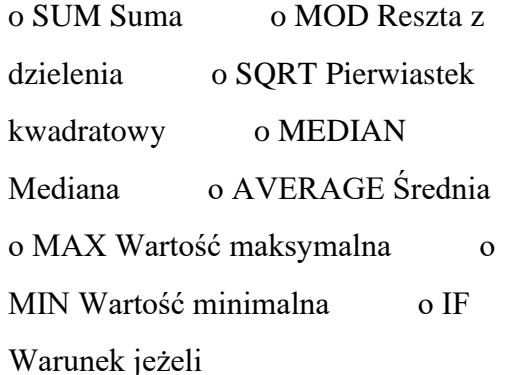

- **Format** umożliwia wybór formatowania danych w komórce
- **Szerokość** określa szerokość kolumny (podawane w znakach)
- **Suma** zaznaczenie spowoduje dodanie podsumowania kolumny na dole tabeli
- **Tło nagłówka** wybór koloru tła dla nagłówka z palety barw
- **Tło komórek** wybór koloru tła dla wierszy z palety barw

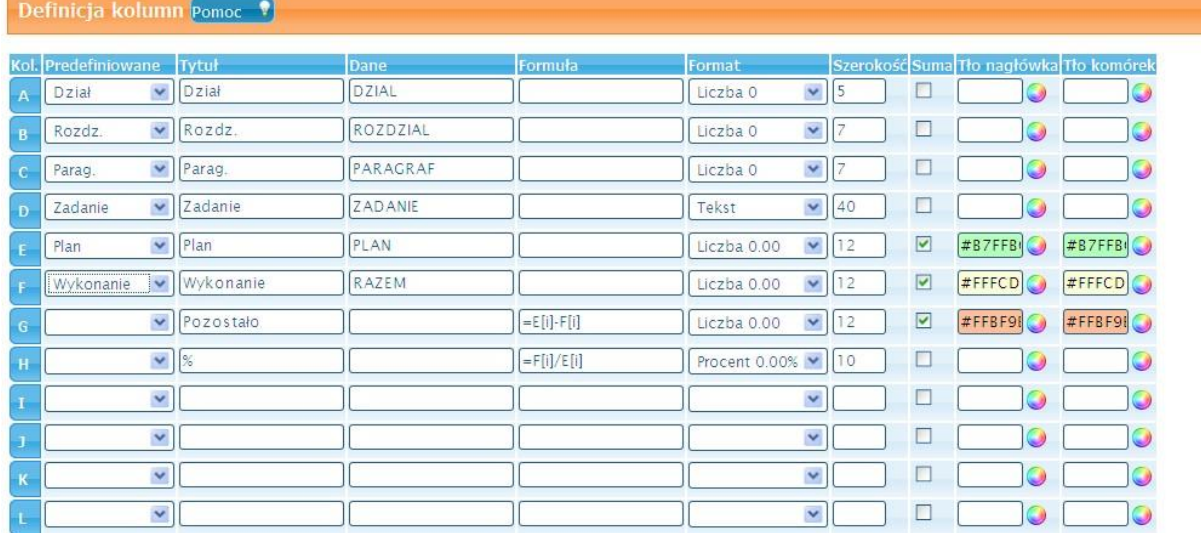

Dla pól służących do definiowania kolorów po prawej stronie jest dostępna okrągła ikona. Po kliknięciu na nią kursorem myszy zostanie wyświetlona paleta barw gdzie użytkownik może wskazać kolor jaki go interesuje. Podgląd koloru zmienia się dynamicznie zgodnie z tym co aktualnie wskazuje kursor myszy:

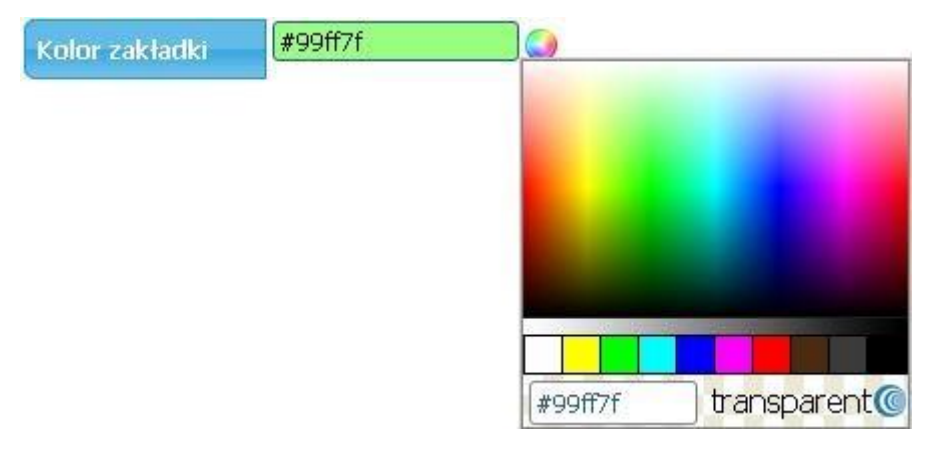

RYSUNEK 28: PALETA KOLORÓW

Wyjście z zapisem nastąpi po kliknięciu na ikonę:

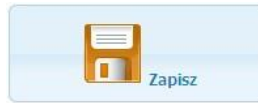

Dla istniejącego rekordu raportu dostępne są następujące operacje:

- "Generuj" tworzy raport do pliku xls
- "Edytuj" pozwala na modyfikację istniejącego raportu
- "**Kopiuj**" tworzy kopię istniejącego raportu
- "Usuń" usuwa trwale raport

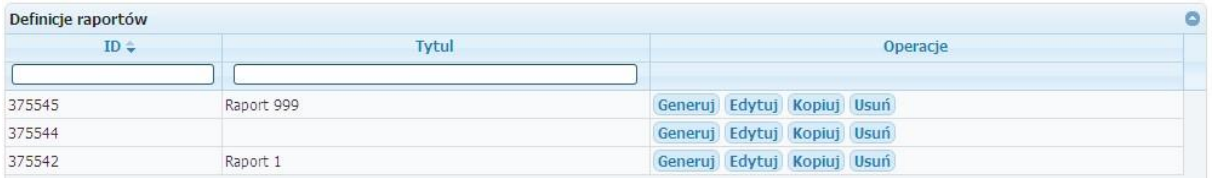

#### RYSUNEK 29: KARTOTEKA GOTOWYCH SZABLONÓW RAPORTU

Poniżej zostanie załączony zrzut przykładowego raportu utworzonego na podstawie zapotrzebowań dla jednostki:

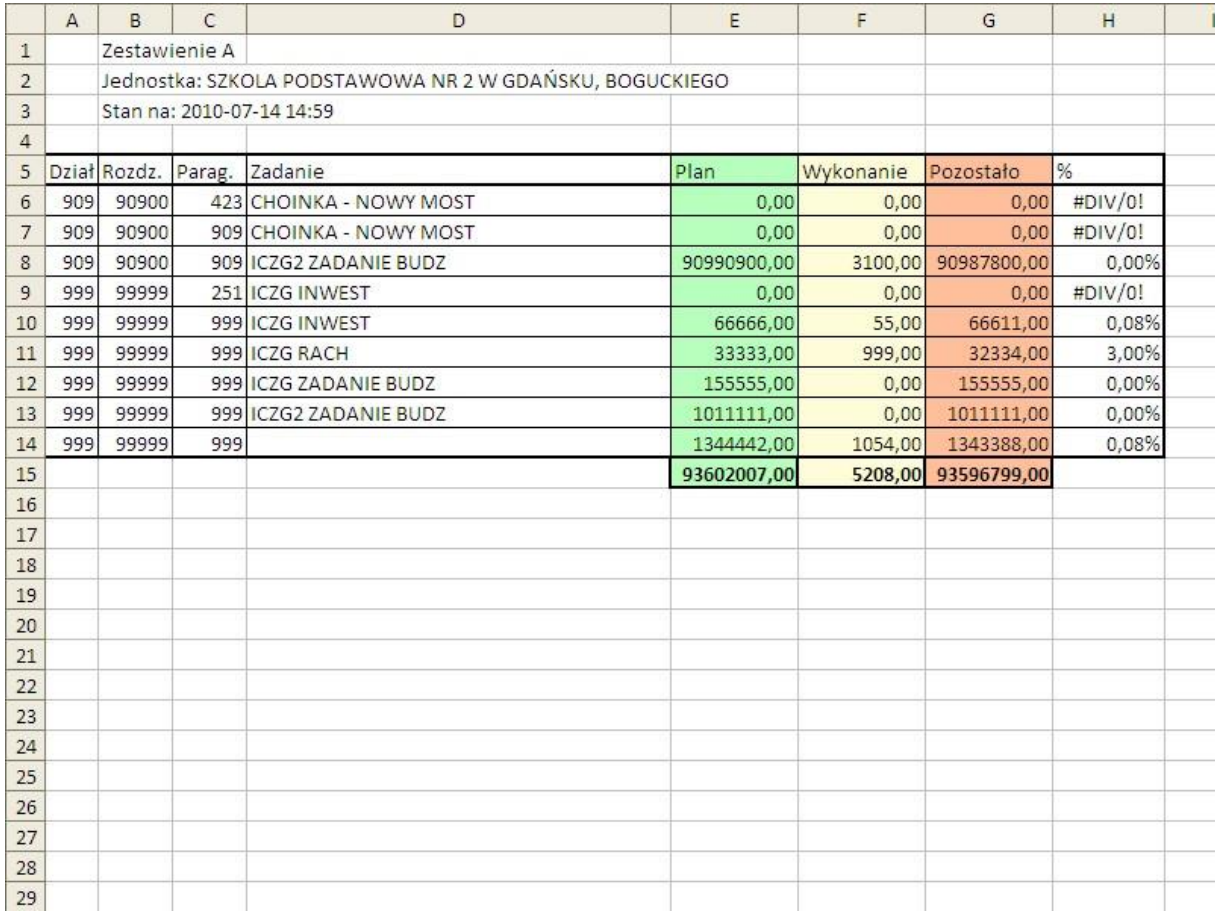

#### RYSUNEK 30: PRZYKŁADOWY RAPORT

### 5.3 HARMONOGRAMY

#### $5.3.1$ OMÓWIENIE MODELU

Mechanizm składania zapotrzebowań został rozbudowany o możliwość tworzenia harmonogramów na podstawie, których jest możliwość stworzenia wydruku z kwotami limitów na poszczególne dni tygodnia dla wydziałów UM oraz jednostek podległych.

EPORTAL: Osoba koordynująca harmonogramowanie jednostek może w sposób ręczny lub automatyczny tworzyć harmonogramy przenosząc do niego wybrane rekordy zapotrzebowań. Po dokonaniu akceptacji wstępnej harmonogram pojawi się w kartotece dostępnej dla kierowników jednostek gdzie nastąpi akceptacja ostateczna. Po zatwierdzeniu harmonogram zostanie przesłany do poczekalni w UM, gdzie nastąpi jego weryfikacja merytoryczna oraz sprawdzanie z planem wydatków (dodatkowej weryfikacji i akceptacji będą podlegały harmonogramy z jednostek podległych wydziałom UM – np. WPR). W przypadku stwierdzenia nieprawidłowości pracownicy merytoryczni posiadają możliwość wycofania całego harmonogramu do poprawy. Po wprowadzeniu poprawek harmonogram może zostać przesłany ponownie.

WYBUD (UM): W UM nie ma potrzeby rejestrowania dodatkowo informacji o zapotrzebowaniach, ponieważ harmonogramy tworzone są na podstawie dokumentów wydatkowych rejestrowanych w systemie WYBUD oddzielnie dla każdego wydziału oraz w rozbiciu na rachunki obsługiwane przez te wydziały. Osoba koordynująca harmonogramowanie w każdym z wydziałów UM posiada możliwość w sposób ręczny lub automatyczny tworzyć harmonogramy, które po akceptacji trafią do poczekalni.

WYBUD (UM+EPORTAL): Wydział koordynujący całość harmonogramowania w UM posiada możliwość scalenia wszystkich pomniejszych harmonogramów (jednostki + wydziały) znajdujących się w poczekalni w jeden harmonogram na podstawie, którego będzie tworzony wydruk dla banku. Utworzenie wydruku kończy cykl życia harmonogramu. Stan harmonogramu zostaje zapisany, a ewentualne zmiany będą możliwe poprzez utworzenie korekty harmonogramu.

Opcje dostępne w kartotece Harmonogramy są następujące:

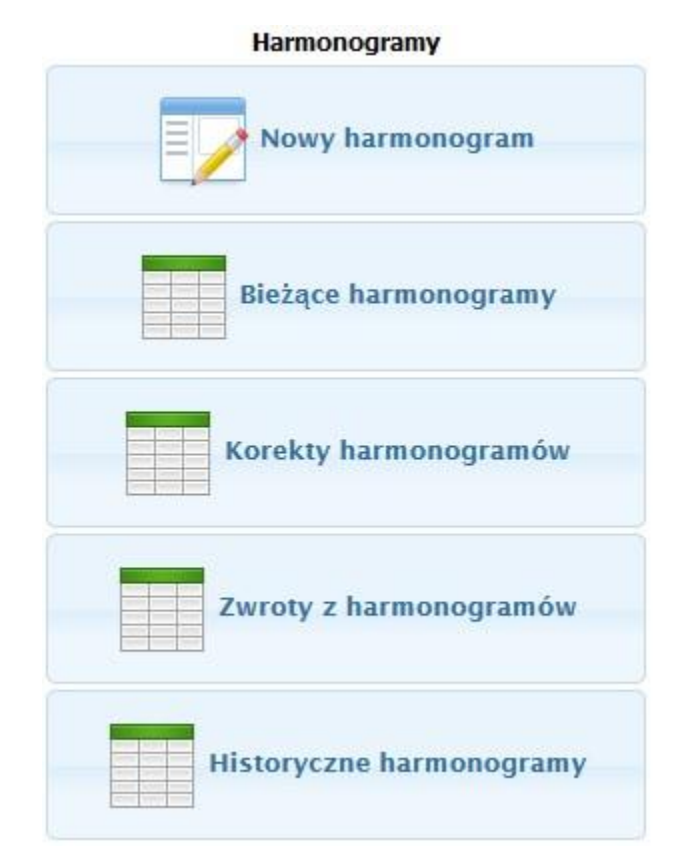

RYSUNEK 31: OPCJE DOSTĘPNE W KARTOTECE HARMONOGRAMY

# 5.3.2 NOWY HARMONOGRAM

Funkcja umożliwia generowanie harmonogramów zgodnie w wymaganymi przez użytkownika parametrami. Proces rejestracji harmonogramu polega na wyborze zakresu dat **od do**, **rodzaju harmonogramu** kliknięciu na przycisk **Utwórz harmonogram** oraz **zatwierdzeniu** i **wysłaniu** harmonogramu do UM. Formularz składa się z następujących pól i przycisków:

**Nazwa** – dowolna nazwa harmonogramu,

**Opis** – dowolny opis harmonogramu,

**Zakres dat** – wybór dat dla harmonogramu który chcemy wygenerować, w dolnej części okna system wyświetla wszystkie zapotrzebowania, które zostały zarejestrowane w systemie.

Zapotrzebowania są wyświetlane są wg terminu płatności,

**Rodzaj harmonogramu** – należy wybrać jedną pozycję z listy wartości, np. wydatki inwestycyjne, literka A oznacza że dla harmonogramu nie jest wymagana wysyłka zapotrzebowań do UM, literki A i B oznaczają, że zapotrzebowania muszą zostać przesłane do UM,

**Dodatkowe opcje** – należy wybrać czy od razu po wygenerowaniu harmonogramu ma zostać zaakceptowany,

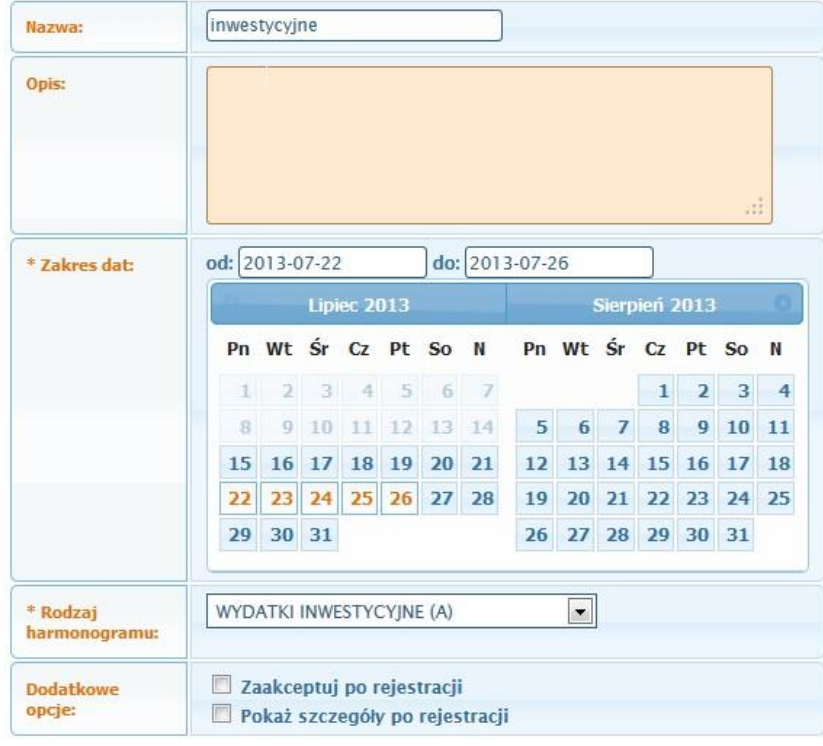

**Utwórz harmonogram** – generuje harmonogram,

### Utwórz harmonogram

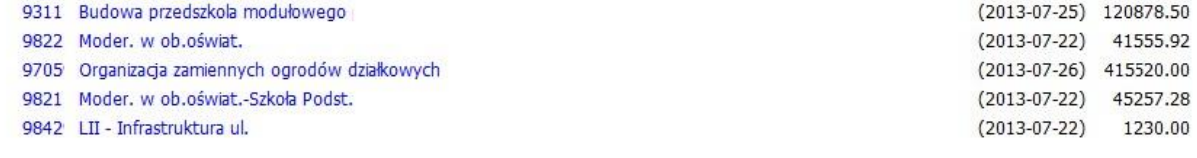

### RYSUNEK 32: WYGLĄD KARTOTEKI HARMONOGRAMÓW

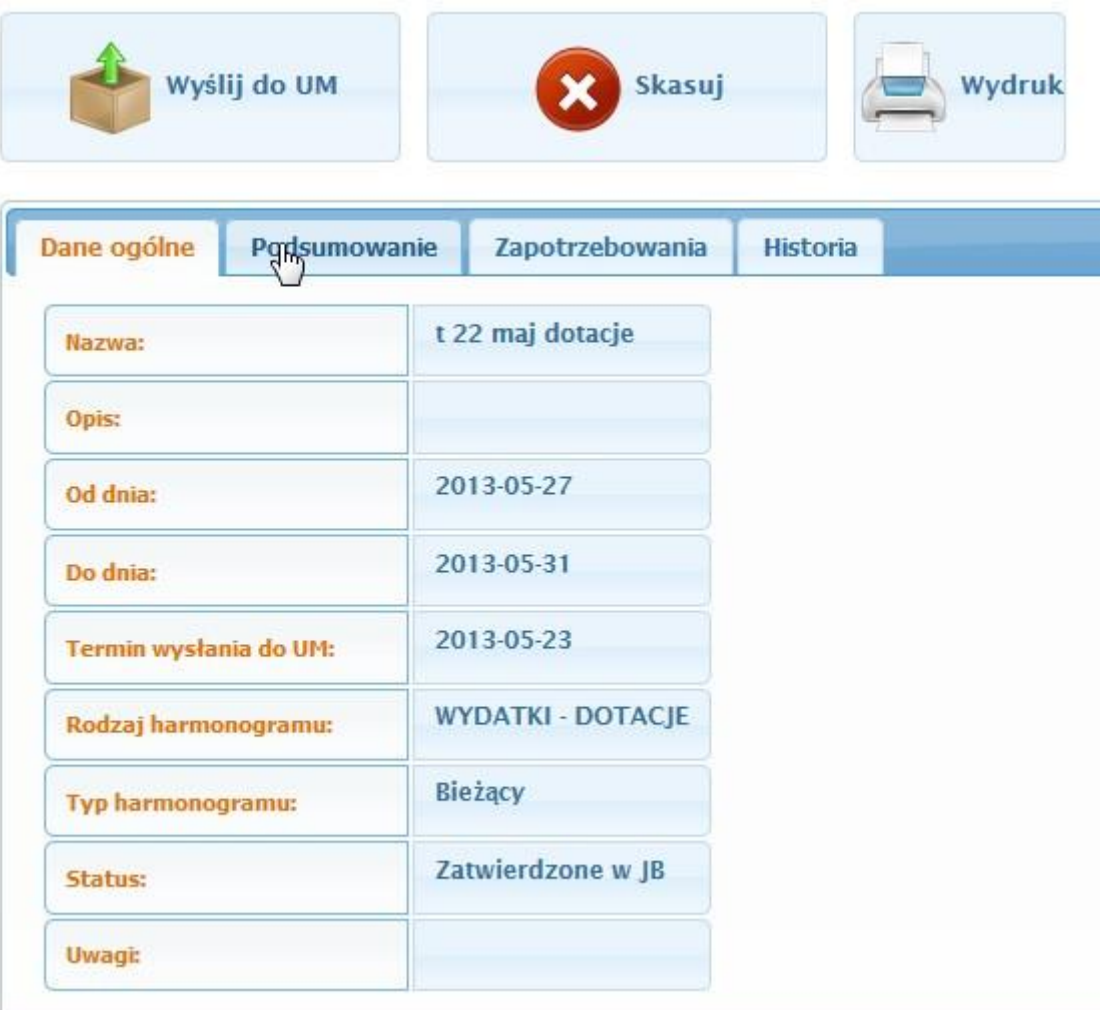

### RYSUNEK 33: PRZYKŁADOWY HARMONOGRAM – DANE OGÓLNE

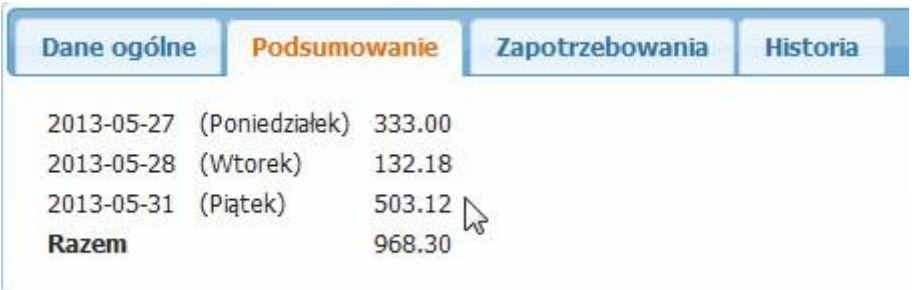

RYSUNEK 34: PRZYKŁADOWY HARMONOGRAM – PODSUMOWNIE

| Dane ogólne                                | Podsumowanie | Zapotrzebowania | <b>Historia</b> |  |  |  |
|--------------------------------------------|--------------|-----------------|-----------------|--|--|--|
| 2080592 t 22 dotacje (2013-05-31) 1.56 X   |              |                 |                 |  |  |  |
| 2080597 t 22 dotacje (2013-05-31) 500.00 X |              |                 |                 |  |  |  |
| 2080592 t 22 dotacje (2013-05-31)          |              | 1.56            | X               |  |  |  |
| 2080591 t 22 dotacje (2013-05-28) 66.09 X  |              |                 |                 |  |  |  |
| 2080591 t 22 dotacje (2013-05-28)          |              | 66.09           | X               |  |  |  |
| 2080598 t 22 dotacje (2013-05-27) 333.00   |              |                 | $\mathsf{X}$    |  |  |  |

RYSUNEK 35: PRZYKŁADOWY HARMONOGRAM – ZAPOTRZEBOWANIA

W celu usunięcia zapotrzebowania z poziomu harmonogramu należy kliknąć w symbol X znajdującego się z prawej strony rekordu zapotrzebowania.

| Podsumowanie<br>Dane ogólne | Zapotrzebowania | Historia |
|-----------------------------|-----------------|----------|
| Wprowadził:                 | bombel          |          |
| Data wprowadzenia:          | 2013-05-20      |          |
| Sprawdził:                  | bombel          |          |
| Data sprawdzenia:           | 2013-05-20      |          |
| Wysłał:                     | marcinu         |          |
| Data wysłania:              | 2013-07-05      |          |
| Pobrał:                     |                 |          |
| Data pobrania:              |                 |          |

RYSUNEK 36: PRZYKŁADOWY HARMONOGRAM – HISTORIA

# 5.3.3 BIEŻĄCE HARMONOGRAMY

**Harmonogramy** – w kartotece znajdują się rekordy harmonogramów zarejestrowanych w systemie, które nie zostały jeszcze wysłane do banku.. Każdy harmonogram wprowadzany do systemu, otrzymuje swój identyfikator, który jest unikalny w ramach całego systemu. Umożliwia to jednoznaczne i szybkie zlokalizowanie harmonogramu w systemie. Dla lepszego uporządkowania harmonogramów ze względu na stan rozpatrywania kartoteka została podzielona na zakładki:

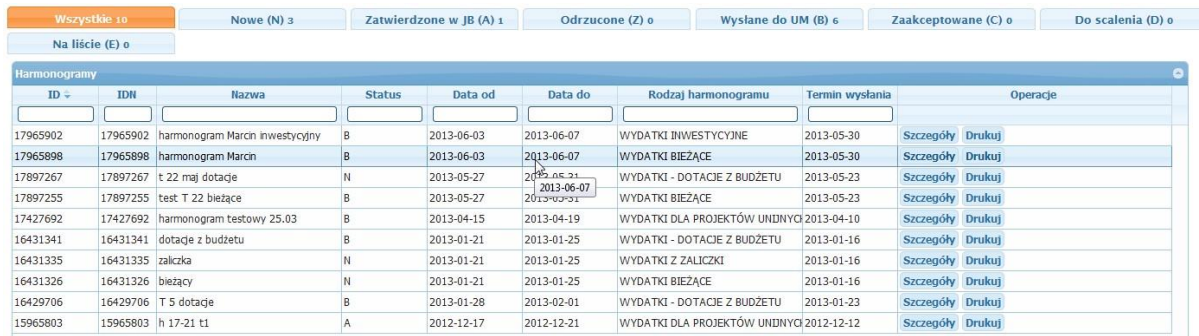

RYSUNEK 37: WYGLĄD KARTOTEKI HARMONOGRAMÓW

**Wszystkie** – w tej zakładce widoczne są wszystkie zarejestrowane w systemie harmonogramy bez względu na status w jakim się znajdują, a operacje dla rekordu wyświetlają się zgodnie ze statusem.

**Nowe** – w tej części będą widoczne harmonogramy świeżo zarejestrowane w systemie.

Operacje dostępne dla rekordu to:

-**Szczegóły** – wejście w tryb podglądu harmonogramu.

**- Drukuj –** wydruk harmonogramu wg przypisanego szablonu.

Statusy harmonogramów widoczne w systemie WYBUD mają takie same odzwierciedlenie po stronie E-Portalu.

**Zatwierdzone w JB (A)**– w tej części kartoteki znajdują się harmonogramy zatwierdzone w jednostce. Harmonogram można wydrukować i wysłać do urzędu lub skasować jeżeli chcemy zrezygnować z jego wysyłki.

**Odrzucone (Z)** – harmonogramy trafiające do urzędu są weryfikowane przez pracowników odpowiednich wydziałów. Jeżeli z jakiegoś powodu nie spełniają one formalnych wymagań (np. brak środków w planie dla danej jednostki) to pracownik merytoryczny ma możliwość odrzucenia ich z poziomu kartoteki w systemie **WYBUD** wraz z nadaniem odpowiedniej adnotacji zawierającej powód odrzucenia.

**Wysłane do UM (B)**– w tej części kartoteki znajdują się harmongoramy wysłane do urzędu przez pracownika jednostki. Na tym etapie harmonogram w WYBUD posiada status 'B' więc dopuszcza się możliwość "**Edycji**" harmonogramu. W sytuacji kiedy harmonogram został wysłany przez pomyłkę możliwe jest wykonanie funkcji "Przywróć z UM".

**Zaakceptowane (C)** - w tym miejscu użytkownik zobaczy harmonogramy zaakceptowane przez pracowników merytorycznych. W systemie WYBUD będą one posiadały status C.

**Do scalenia (D)** - w tym miejscu użytkownik zobaczy harmonogramy zaakceptowane ostatecznie przez pracowników merytorycznych. W systemie WYBUD będą one posiadały status D.

**Na liście (E)** - w tym miejscu użytkownik zobaczy harmonogramy, które zostały scalone i przygotowane do utworzenia harmonogramu dla banku.

**Wysłane do banku (G)** - w tym miejscu użytkownik zobaczy harmonogramy które zostały przypisane do harmonogramu zbiorczego dla banku.

# 5.3.4 KOREKTY HARMONOGRAMÓW

**Korekty harmonogramów** – w kartotece znajdują się rekordy harmonogramów zarejestrowanych w trybie korekty. Tryb korekty harmonogramu uruchamia się automatycznie w sytuacji gdy zarejestrujemy zapotrzebowanie którego termin płatności przekracza termin graniczny wysyłki harmonogramu do Urzędu. Korektę harmonogramu należy zatwierdzić i wysłać do urzędu tak jak zwykły harmonogram. W korekcie harmonogramu wyświetlane są tylko nowe pozycje, wysłanie korekty nie spowoduje usunięcia zapotrzebowań wysłanych w bieżącym harmonogramie. Korekta harmonogramu umożliwia zebranie zapotrzebowań po terminie wysyłki harmonogramu oraz pomniejsza bieżący harmonogram o płatności, które nie będą realizowane w danym terminie.

Operacje dostępne dla korekt harmonogramu:

-**Szczegóły** – wejście w tryb podglądu harmonogramu. Z poziomu szczegółów użytkownik ma dostęp do funkcji **zatwierdź, wyślij do UM, skasuj** harmonogram**, wydruk.**

**- Drukuj –** wydruk harmonogramu wg przypisanego szablonu.

Statusy korekt harmonogramów widoczne w systemie WYBUD mają takie same odzwierciedlenie po stronie E-Portalu.

|              | <b>Wszystkie 7</b><br>Na liście (E) o | Nowe $(N)$ 3<br>Wysłane do banku (G) o |               | Zatwierdzone w IB (A) o | Odrzucone (Z) o | Wysłane do UM (B) 3            |                 | Zaakceptowane (C) o |  | Do scalenia (D) 1 |  |  |
|--------------|---------------------------------------|----------------------------------------|---------------|-------------------------|-----------------|--------------------------------|-----------------|---------------------|--|-------------------|--|--|
| Harmonogramy |                                       |                                        |               |                         |                 |                                |                 |                     |  |                   |  |  |
| $ID =$       | <b>TDN</b>                            | <b>Nazwa</b>                           | <b>Status</b> | Data od                 | Data do         | Rodzai harmonogramu            | Termin wysłania |                     |  | Operacie          |  |  |
|              |                                       |                                        |               |                         |                 |                                |                 |                     |  |                   |  |  |
| 17973956     | 17973956                              | Korekta: harmonogram Marcin inwestycN  |               | 2013-06-03              | 2013-06-07      | WYDATKI INWESTYCYJNE           |                 | Szczegóły Drukuj    |  |                   |  |  |
| 17965474     | 17965474                              | Korekta: test T 22 bieżace             |               | 2013-05-27              | 2013-05-31      | WYDATKI BIEŻACE                |                 | Szczegóły Drukuj    |  |                   |  |  |
| 17427570     | 17427570                              | Harmonogram w trybie korekty           |               | 2013-04-01              | 2013-04-07      | WYDATKI DLA PROJEKTÓW UNIJNYCH |                 | Szczegóły Drukuj    |  |                   |  |  |
| 16429749     | 16429749                              | Harmonogram w trybie korekty           |               | 2013-01-21              | 2013-01-27      | WYDATKI DLA PROJEKTÓW UNIJNYCH |                 | Szczegóły Drukuj    |  |                   |  |  |
| 15965313     | 15965313                              | Harmonogram w trybie korekty           |               | 2012-12-10              | 2012-12-16      | WYDATKI DLA PROJEKTÓW UNDNYCH  |                 | Szczegóły Drukuj    |  |                   |  |  |
| 15964855     | 15964855                              | Harmonogram w trybie korekty           | D             | 2012-12-03              | 2012-12-09      | WYDATKI BIEŻACE                |                 | Szczegóły Drukui    |  |                   |  |  |
| 15961257     | 15961257                              | Harmonogram w trybie korekty           |               | 2012-12-03              | 2012-12-09      | WYDATKI DLA PROJEKTÓW UNIJNYCH |                 | Szczegóły Drukuj    |  |                   |  |  |

RYSUNEK 38: WYGLĄD KARTOTEKI KOREKTY HARMONOGRAMÓW

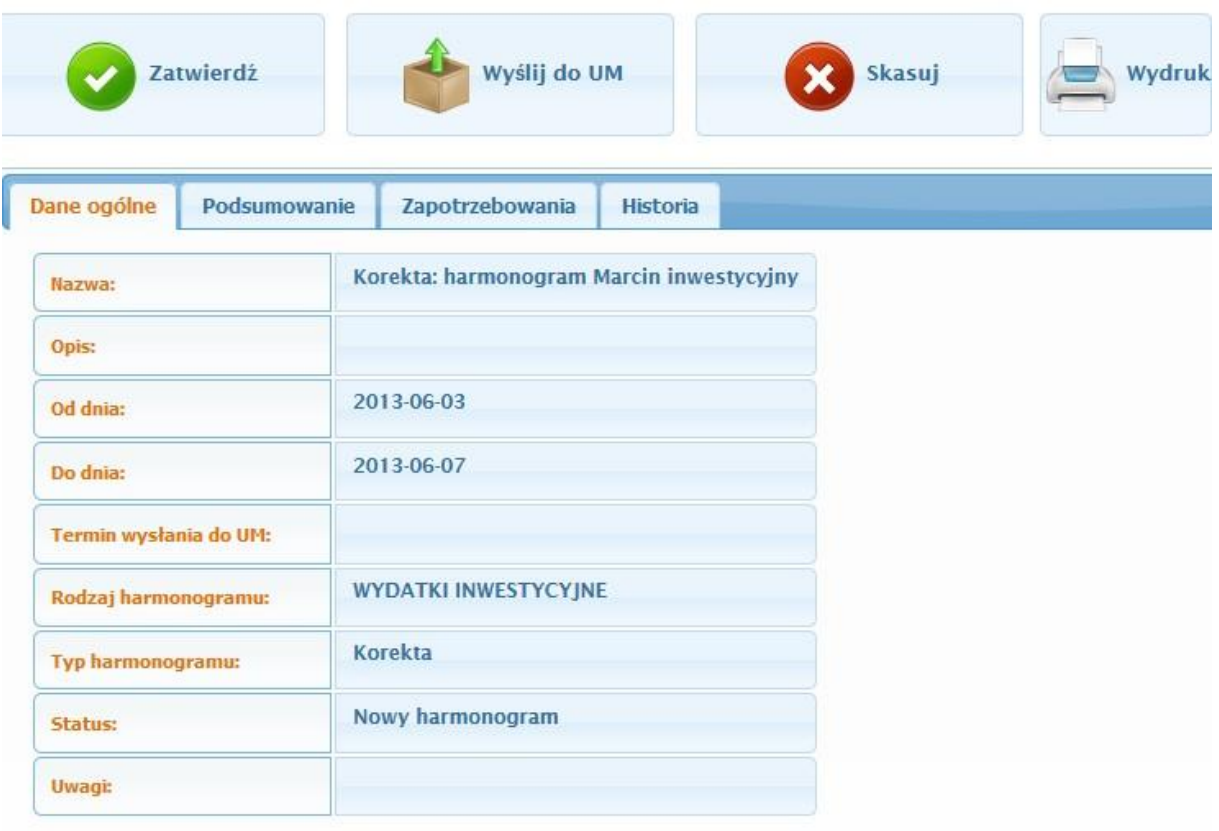

### RYSUNEK 39: WYGLĄD KOREKTY HARMONOGRAMU

# 5.3.5 ZWROTY Z HARMONOGRAMÓW

**Zwroty z harmonogramów** – w kartotece znajdują się rekordy harmonogramów zarejestrowanych w trybie zwrotu. Tryb zwrotu harmonogramu uruchamia się automatycznie w sytuacji gdy zarejestrujemy zapotrzebowanie z kwotą na minus oraz terminem płatności starszym niż data bieżąca. Wykonanie operacji zwrotu środków spowoduje przywrócenie środków w planie zanim bieżący harmonogram zostanie zrealizowany przez Bank.

# 5.3.6 HISTORYCZNE HARMONOGRAMY

**Zwroty z harmonogramów** – w kartotece znajdują się rekordy harmonogramów które zostały wysłane do banku.

# 5.4 SPRAWOZDAWCZOŚĆ

System E-portal pozwala na sporządzenie sprawozdań budżetowych w jednostkach, zakładach budżetowych oraz w innych podmiotach sektora finansów publicznych. System sprawozdawczości budżetowej opiera się na zautomatyzowanemu wypełnianiu formularzy oraz wymianie sprawozdań jednostek organizacyjnych ze Starostwem. Wdrożenie w Urzędzie systemu E-portal wraz z usługami dla jednostek pozwalają na znaczną automatyzację pracy:

- Jednostki organizacyjne samodzielnie wykonują sprawozdania za pomocą przeglądarki internetowej i po weryfikacji i zatwierdzeniu przekazują elektronicznie do Urzędu,

- W Urzędzie sprawozdania jednostek są zaczytywane do właściwego podsystemu merytorycznego i automatycznie wykonują sprawozdania zbiorcze;

Istotnym ułatwieniem dla Urzędu jak i jednostek podległych eliminującym 2-krotne wprowadzanie danych finansowych jest funkcja pobierająca dane do sprawozdań z systemu Finansowo-Księgowego.

System E-portal umożliwia wysyłkę sprawozdań na dwa sposoby:

- pierwsze sposób jest w pełni zautomatyzowany z systemem OTAGO wprowadzone sprawozdanie do ePortalu po jego wysłaniu będzie wyświetlane w podsystemie FKORG. Poniżej został przedstawiony schemat przepływu sprawozdań dla wersji zintegrowanej z system FKORG.

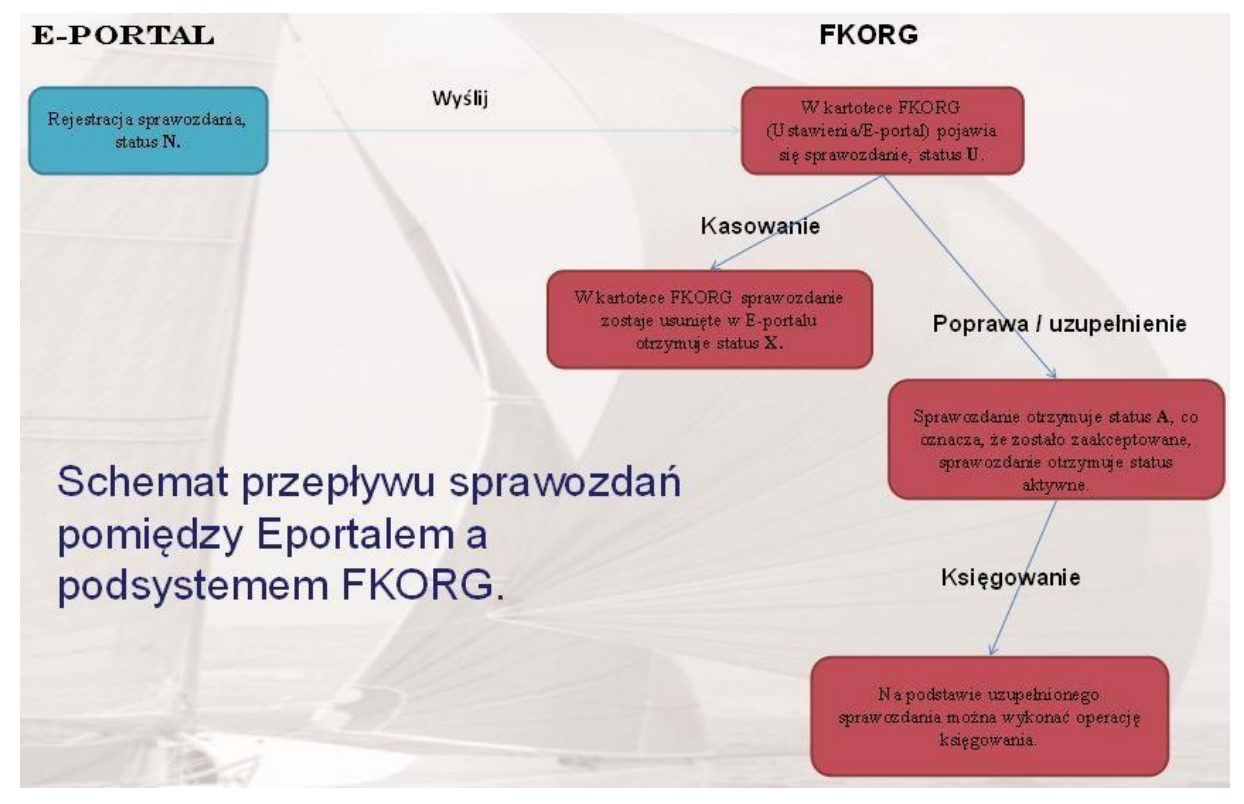

RYSUNEK 40: RYSUNEK PRZEDSTAWIA PRZEPŁYWU SPRAWOZDAŃ

- drugi sposób polega na wypełnieniu formularza z poziomu listy usług zapisany formularz można podpisać podpisem kwalifikowanym i wysłać do Urzędu, sprawozdanie zostaje wysłane na skrzynkę mailową urzędu lub do systemu obiegu dokumentów, po zapisaniu na dysku komputera system OTAGO umożliwia zaczytanie sprawozdania z pliku xml.

# 5.4.1 SPRAWOZDANIA ZINTEGROWANE Z PODSYSTEMEM FKORG

W celu pracy z formularzem należy wybrać z menu przycisk sprawozdania następnie z listy kliknąć przycisk **Nowe RB-27S lub Nowe RB-28S**.

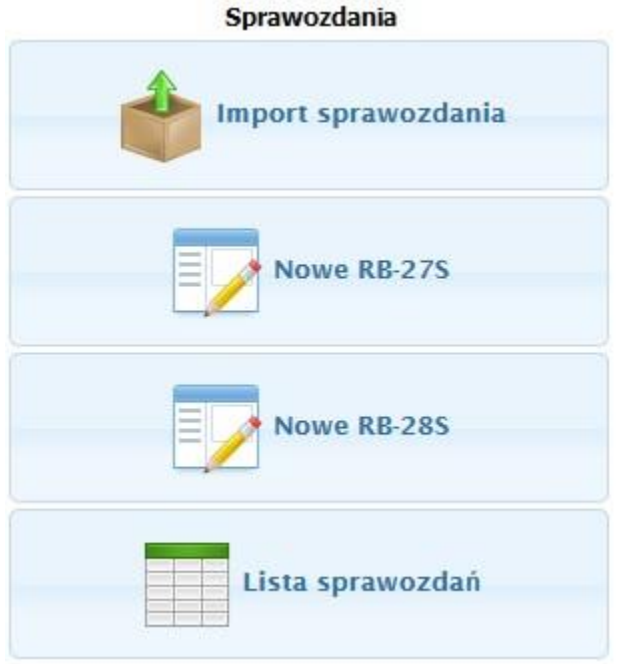

RYSUNEK 41: MENU SPRAWOZDANIA

W głównym oknie ekranu system wyświetli pola formularza, które należy wypełnić zgodnie z wygenerowanym sprawozdaniem. Ikonka **umożliwia dodanie nowych wierszy** w sprawozdaniu.

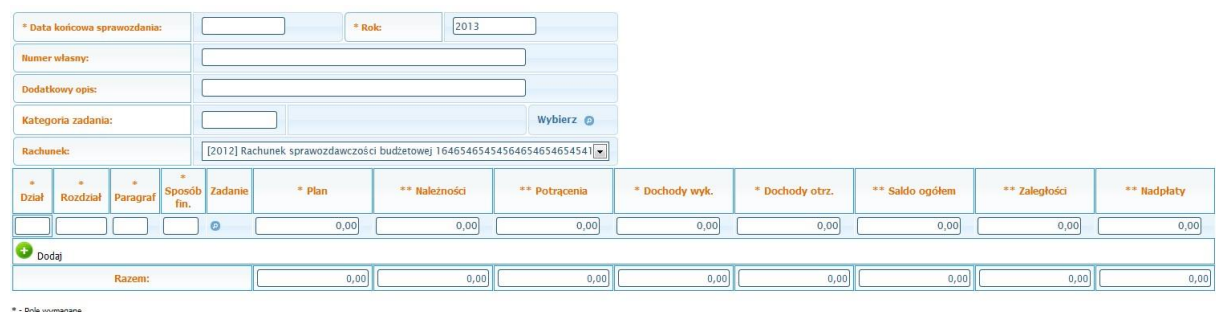

\* - Pole wymagane<br>\*\* - Pole wymagane dla sprawozdań kwartalnych i rocznych<br>\*\*\* - Pole wymagane dla rocznych

RYSUNEK 42: FORMULARZ SPRAWOZDANIA RB 27S

Za pomocą przycisku **Zapisz** system zapisuje formularz w kartotece **lista sprawozdań.** 

| Lista sprawozdań | ×. |                                                 |                |                   |                       |            |                                  |                |                    |  |  |  |  |  |
|------------------|----|-------------------------------------------------|----------------|-------------------|-----------------------|------------|----------------------------------|----------------|--------------------|--|--|--|--|--|
| $ID =$           |    | Rodzaj sprawozdania<br>Data spraw<br><b>Sta</b> |                | Kategoria zadania | <b>Operator zapis</b> | Data zapis | Nr wlasny                        | <b>Opis</b>    | Operacje           |  |  |  |  |  |
|                  |    |                                                 |                |                   |                       |            |                                  |                |                    |  |  |  |  |  |
| 926098           |    | <b>RB-28S</b>                                   | 2011-03-31     | GWB               | bombel                | 2013-01-14 | 2011 Kwartal 1                   | test           |                    |  |  |  |  |  |
| 926093           |    | <b>RB-27S</b>                                   | 2011-03-31     |                   | test                  | 2013-01-14 | 2011 Kwartal 1                   |                | Drukuj Wyślij Usuń |  |  |  |  |  |
| 926091           |    | <b>RB-27S</b>                                   | 2012-03-31     | GWB               | bombel                | 2013-01-14 | 2012 Kwartal 1                   | dodatkowy opis | <b>Drukui</b>      |  |  |  |  |  |
| 926089           | U. | <b>RB-27S</b>                                   | 2012-03-31     | GWB               | bombel                | 2013-01-14 | 2011 Kwartal 1                   |                | <b>Drukui</b>      |  |  |  |  |  |
| 924806           |    | <b>RB-28S</b>                                   | 2012-03-31     | GWB               | bombel                | 2012-11-27 | 2012 Kwartal 1                   |                | <b>Drukui</b>      |  |  |  |  |  |
| 924802           |    | <b>RB-27S</b>                                   | 2012-03-31     | GWB               | bombel                | 2012-11-27 | 2012 Miesiac 1                   |                |                    |  |  |  |  |  |
| 924764           |    | <b>RB-28S</b>                                   | 2012-03-31     | GWB               | test                  | 2012-11-26 | 2012 Kwartal 1                   |                | Drukuj             |  |  |  |  |  |
| 924737           |    | <b>RB-28S</b>                                   | 2012-03-31     | GWB               | test                  | 2012-11-26 | 2012 Kwartal 1                   | Opis testowy   | <b>Drukui</b>      |  |  |  |  |  |
| 924696           |    | <b>RB-28S</b>                                   | 2012-03-31     | GWB               | test                  | 2012-11-26 | 2012 Kwartal 1                   |                | Drukuj             |  |  |  |  |  |
| 924668           |    | <b>RB-28S</b>                                   | 2011-03-31     | GEB               | test                  | 2012-11-25 | 2011 Kwartal 1 marcin 2          |                | Drukuj             |  |  |  |  |  |
| 024658           |    | <b>RR-275</b>                                   | 2011-04-29 GWR |                   | tect                  |            | 2012-11-25 2011 Miociac 4 marcin |                | Deukui             |  |  |  |  |  |

RYSUNEK 43: LISTA SPRAWOZDAŃ

Z kartoteki lista sprawozdań możemy sprawozdanie **wydrukować, wysłać do UM** oraz **usunąć**, służą do tego przyciski znajdujące się w kolumnie **Operacje.**

Informacje o statusie sprawozdania znajduje się na liście sprawozdań, w kolumnie **Status**:

- N nowe sprawozdanie które jeszcze nie zostało wysłane,
- U sprawozdanie wysłane do urzędu do systemu FKORG,
- A sprawozdanie zatwierdzone w systemie FKORG, X
- sprawozdanie odrzucone i usunięte.

### Wybierz plik ze sprawozdaniem

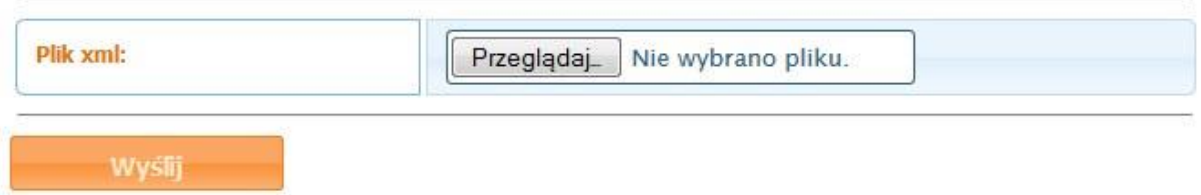

Przykładowy sposób rejestracji sprawozdania został przedstawiony w rozdziale **Jak to zrobić?/Import sprawozdań.**

# 5.4.2 FORMULARZE SPRAWOZDAŃ DOSTĘPNE Z POZIOMU LISTY USŁUG

W celu pracy z formularzem należy kliknąć na przycisk z napisem USŁUGI znajdujący się w górnym menu. Wówczas w lewym oknie zostanie wyświetlone drzewo nawigacyjne zawierające kategorie usług, oraz wyszukiwarkę. W prawym oknie wyświetla się lista usług w ramach wybranej kategorii. W zależności od typu jednostki organizacyjnej dostępne są określone sprawozdania, np. Rb-27S, Rb-28S, RB-N, Rb-Z, oraz inne.

Aby przystąpić do pracy z formularzem należy wybrać określone sprawozdanie. Za pomocą przycisku **Zapisz** system zapisuje formularz w skrzynce pocztowej w folderze Robocze.

# 5.4.2.1 EDYCJA SPRAWOZDANIA

Aby edytować formularz należy odszukać go w skrzynce pocztowej, kliknąć przycisk Szczegóły następnie Edytuj. W oknie środkowym pojawi się formularz ze szczegółowymi informacjami o sprawozdaniu.

W szczegółach formularza na pasku narzędzi dostępne są następujące przyciski:

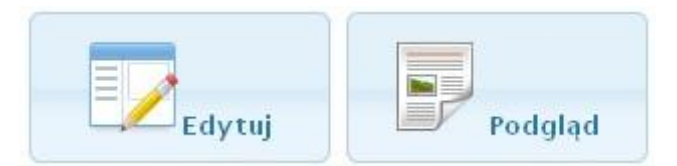

**- Edytuj** – pozwala na edycję sprawozdania,

**- Podgląd –** prezentuje wprowadzone wartości,

# 5.4.2.2 WYDRUK SPRAWOZDANIA

Zapisane sprawozdanie można wydrukować po wybraniu szczegółu dokumentu oraz funkcji **Drukuj.**

# 5.4.2.3 PRZESYŁANIE SPRAWOZDANIA

Zapisane sprawozdanie można przesłać do Urzędu za pomocą funkcji wyślij dostępnej w skrzynce pocztowej folderu Robocze.

# 5.4.2.4 FORMULARZ RB-27S

Aby rozpocząć pracę ze sprawozdaniem należy na drzewie **Spis usług** wybrać kategorię **Obsługa jednostek budżetowych** następnie z dostępnej listy usług kliknąć w formularz "Złożenie sprawozdania Rb-27S". W oknie środkowym pojawią się szczegółowe informacje o sprawozdaniu (Patrz Rysunek 9).

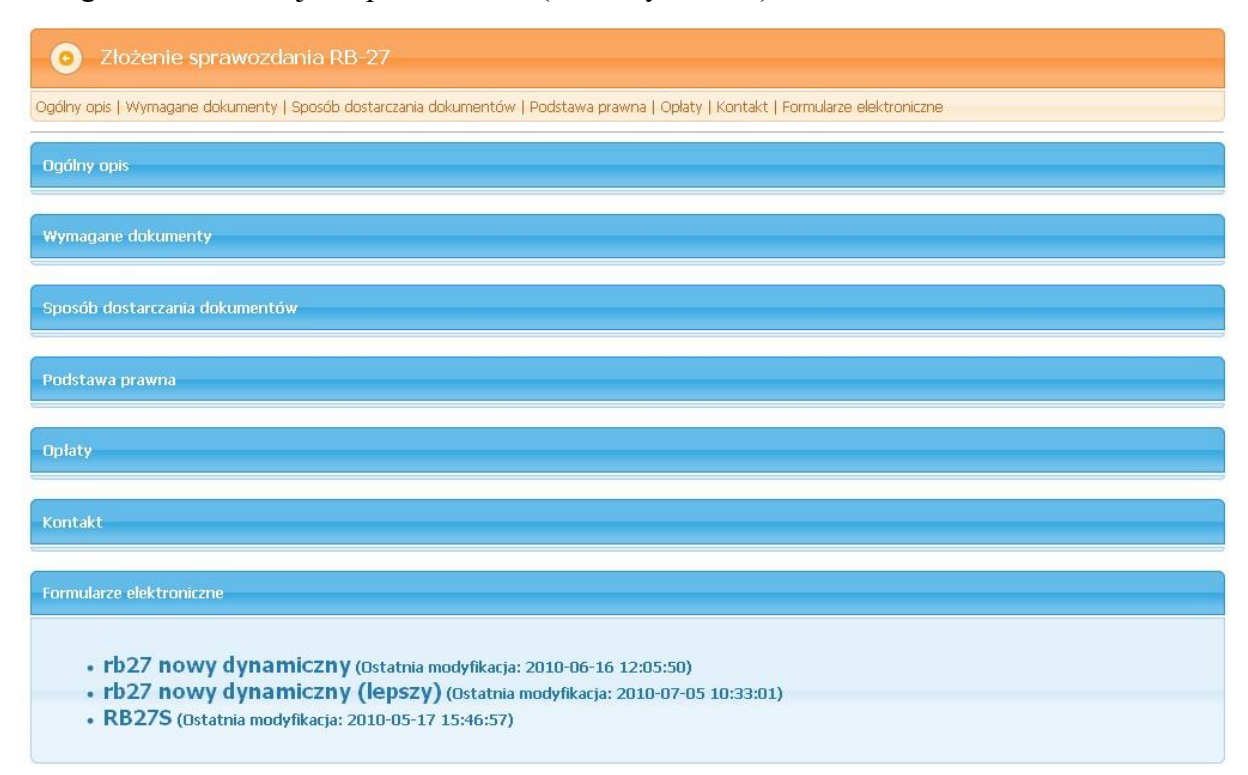

### RYSUNEK 44: RYSUNEK PRZEDSTAWIA OPIS USŁUGI

W polu formularze elektroniczne należy wybrać aktualny formularz, następnie wprowadzić do niego wymagane dane. Dane wprowadza się z klawiatury, za pomocą listy wyboru lub kalendarza. Przy tworzeniu sprawozdania należy podać datę na jaki dzień ma zostać naliczone sprawozdanie w polu **data**. Sprawozdanie można tworzyć tylko w przedziałach czasowych zawierających pełne miesiące. Okresy musza mieścić się w roku budżetowym. Przy polu **data** pojawi się opcja **Sprawozdanie miesięczne** lub **roczne.** Sprawozdania można tworzyć tylko w przedziałach czasowych zawierających pełne miesiące. Okresy musza mieścić się w roku budżetowym.

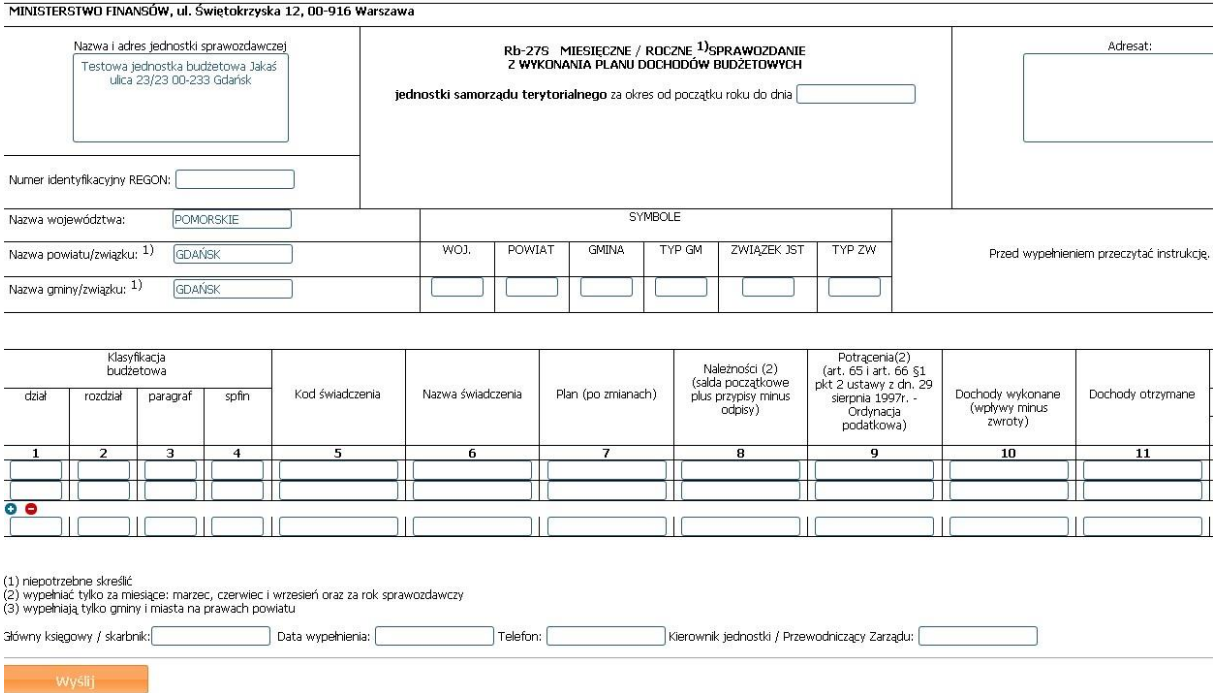

RYSUNEK 45: RYSUNEK PRZEDSTAWIA FORMULARZ RB-27S

Po wprowadzeniu wszystkich danych należy kliknąć przycisk zapisz. System przed zapisaniem formularza waliduje formularz, jeżeli pojawi się jakiś błąd system wyświetli komunikat w środkowym oknie. Jeśli wszystkie wprowadzone dane są poprawne, wtedy w oknie błędów nie pojawi się żaden komunikat. Weryfikacja polega na zastosowaniu odpowiednich reguł kontrolnych (zarówno rachunkowych jak i merytorycznych).

# 5.4.2.5 FORMULARZ RB-28S

Aby rozpocząć pracę ze sprawozdaniem należy na drzewie **Spis usług** wybrać kategorię **Obsługa jednostek budżetowych** następnie z dostępnej listy usług kliknąć w formularz **"Złożenie sprawozdania Rb-28S".** W oknie środkowym pojawią się szczegółowe informacje o sprawozdaniu (Patrz Rysunek 11).

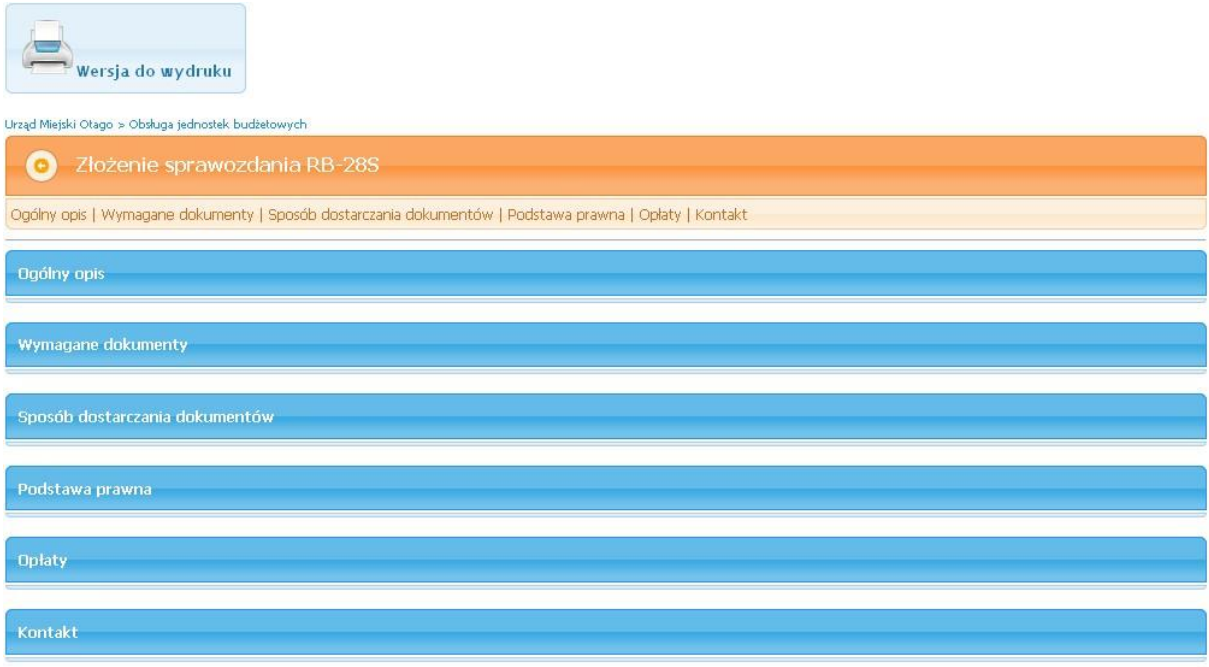

### RYSUNEK 46: RYSUNEK PRZEDSTAWIA OPIS USŁUGI

W polu formularze elektroniczne należy wybrać aktualny formularz, następnie wprowadzić do niego wymagane dane. Dane wprowadza się z klawiatury, za pomocą listy wyboru lub kalendarza. Przy tworzeniu sprawozdania należy podać datę na jaki dzień ma zostać naliczone sprawozdanie w polu **data**. Sprawozdanie można tworzyć tylko w przedziałach czasowych zawierających pełne miesiące. Okresy musza mieścić się w roku budżetowym. Przy polu **data** pojawi się opcja **Sprawozdanie miesięczne** lub **roczne.** Sprawozdania można tworzyć tylko w przedziałach czasowych zawierających pełne miesiące. Okresy musza mieścić się w roku budżetowym.

Po wprowadzeniu wszystkich danych należy kliknąć przycisk zapisz. System przed zapisaniem formularza waliduje formularz, jeżeli pojawi się jakiś błąd system wyświetli komunikat w środkowym oknie. Jeśli wszystkie wprowadzone dane są poprawne, wtedy w oknie błędów nie pojawi się żaden komunikat. Weryfikacja polega na zastosowaniu odpowiednich reguł kontrolnych (zarówno rachunkowych jak i merytorycznych).

# 5.4.2.6 PRZYGOTOWANIE SPRAWOZDANIA ZBIORCZEGO ZE SPRAWOZDAŃ CZĄSTKOWYCH (OPCJA DODATKOWA)

Sprawozdania objęte procesem: **Rb-27S, Rb-28S, Rb-27ZZ**

System ePortal umożliwia przygotowanie sprawozdania zbiorczego ze sprawozdań cząstkowych z różnych rachunków bankowych i jego eksport do xml oraz podpis elektroniczny dla wszystkich jednostek Gminy.

Realizacja po stronie jednostki:

1. Użytkownik generuje sprawozdania cząstkowe na różne rachunki bankowe i różne kategorie zadań w swoich systemach dziedzinowych;

2. Użytkownik importuje lub wprowadza ręcznie sprawozdania cząstkowe do eportal;

3. Użytkownik wybiera funkcję generowania sprawozdania zbiorczego na zadaną datę (Sprawozdania- Lista sprawozdań zbiorczych):

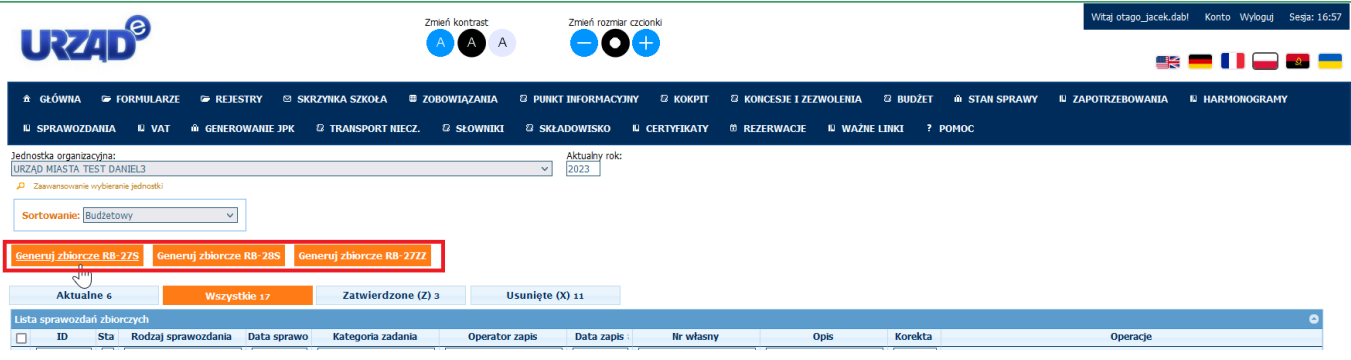

a. System zgodnie z datą wybiera sprawozdania cząstkowe

|                                                              |                     |                                    |                  |                   |   |                |                           |                           |  | Zmień kontrast         | Zmień rozmiar czcionki      |                                |                                 |                        |                 |              |                             | Witaj otago_jacek.dab!     |                        | Konto Wyloguj Sesja: 19:59 |
|--------------------------------------------------------------|---------------------|------------------------------------|------------------|-------------------|---|----------------|---------------------------|---------------------------|--|------------------------|-----------------------------|--------------------------------|---------------------------------|------------------------|-----------------|--------------|-----------------------------|----------------------------|------------------------|----------------------------|
| <b>URZID®</b>                                                |                     |                                    |                  |                   |   |                |                           |                           |  | AAA                    | 800                         |                                |                                 |                        |                 |              |                             |                            |                        |                            |
| <b>A</b> GŁÓWNA                                              | <b>E</b> FORMULARZE |                                    |                  | <b>E</b> REJESTRY |   |                |                           | <b>SKRZYNKA SZKOŁA</b>    |  | <b>ED ZOBOWIĄZANIA</b> | <b>2 PUNKT INFORMACYJNY</b> | $2$ KOKPIT                     | <b>12 KONCESJE I ZEZWOLENIA</b> |                        | <b>8 BUDZET</b> |              | <b><i>I</i></b> STAN SPRAWY | <b>III ZAPOTRZEBOWANIA</b> | <b>IL HARMONOGRAMY</b> |                            |
| <b>IL SPRAWOZDANIA</b>                                       |                     | <b>ILI VAT</b>                     |                  |                   |   |                | <b>IN GENEROWANIE JPK</b> | <b>B TRANSPORT NIECZ.</b> |  | <b>B SŁOWNIKI</b>      | <b>@ SKŁADOWISKO</b>        | <b>ILI CERTYFIKATY</b>         | <b>DI REZERWACJE</b>            | <b>ILI WAŻNE LINKI</b> |                 | <b>POMOC</b> |                             |                            |                        |                            |
|                                                              |                     |                                    |                  |                   |   |                |                           |                           |  |                        |                             |                                |                                 |                        |                 |              |                             |                            |                        |                            |
| <b>Nowe sprawozdanie RB-27S</b><br>Гeі                       |                     |                                    |                  |                   |   |                |                           |                           |  |                        |                             |                                |                                 |                        |                 |              |                             |                            |                        |                            |
|                                                              |                     |                                    |                  |                   |   |                |                           |                           |  |                        |                             |                                |                                 |                        |                 |              |                             |                            |                        |                            |
| * Data końcowa<br>sprawozdania:                              |                     |                                    |                  |                   |   |                |                           |                           |  |                        | * Rok:                      | 2023                           |                                 |                        |                 |              |                             |                            |                        |                            |
| * - Pole wymagane                                            | м                   |                                    | Styczeń 2023     |                   |   |                | o                         |                           |  |                        |                             |                                |                                 |                        |                 |              |                             |                            |                        |                            |
| ** - Pole wymagane dla spraw<br>*** - Pole wymagane dla rocz |                     | Pn Wt Śr Cz Pt So                  |                  |                   |   |                | N                         |                           |  |                        |                             |                                |                                 |                        |                 |              |                             |                            |                        |                            |
|                                                              |                     |                                    |                  |                   |   |                |                           |                           |  |                        |                             |                                |                                 |                        |                 |              |                             |                            |                        |                            |
|                                                              |                     | $2 \quad 3$<br>9 10 11 12 13 14 15 | $\blacktriangle$ | -51               | 6 | $\overline{7}$ |                           |                           |  |                        |                             |                                |                                 |                        |                 |              |                             |                            |                        |                            |
|                                                              |                     | 16 17 18 19 20 21 22               |                  |                   |   |                |                           |                           |  |                        |                             | EL,                            |                                 |                        |                 |              |                             |                            |                        |                            |
|                                                              |                     | 23 24 25 26 27 28 29               |                  |                   |   |                |                           |                           |  |                        |                             | $\overline{\phantom{a}}$ Dalej |                                 |                        |                 |              |                             |                            |                        |                            |
|                                                              |                     | 30 31                              |                  |                   |   |                |                           |                           |  |                        |                             |                                |                                 |                        |                 |              |                             |                            |                        |                            |

b. System agreguje dane z poszczególnych sprawozdań cząstkowych do sprawozdania zbiorczego sumując wiersze ze zgodną klasyfikacją budżetową

4. Użytkownik zatwierdza sprawozdanie zbiorcze poprzez przycisk Zaakceptuj w kolumnie Operacje (po zaakceptowaniu następuje odblokowanie przycisku Generuj XML):

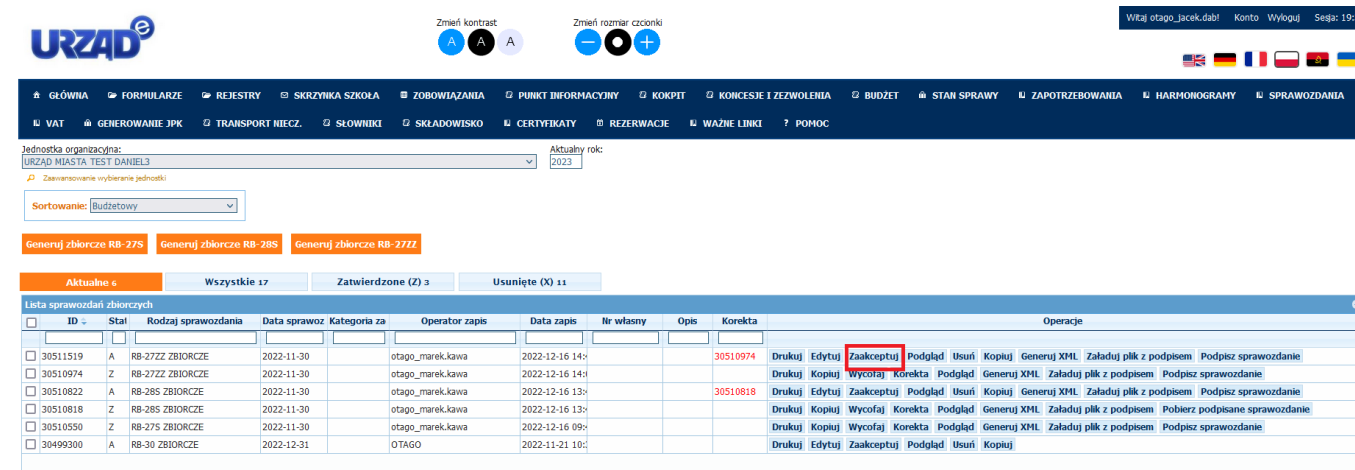

5. Użytkownik pobiera xml za pomocą przycisku Generuj XML w kolumnie Operacje:

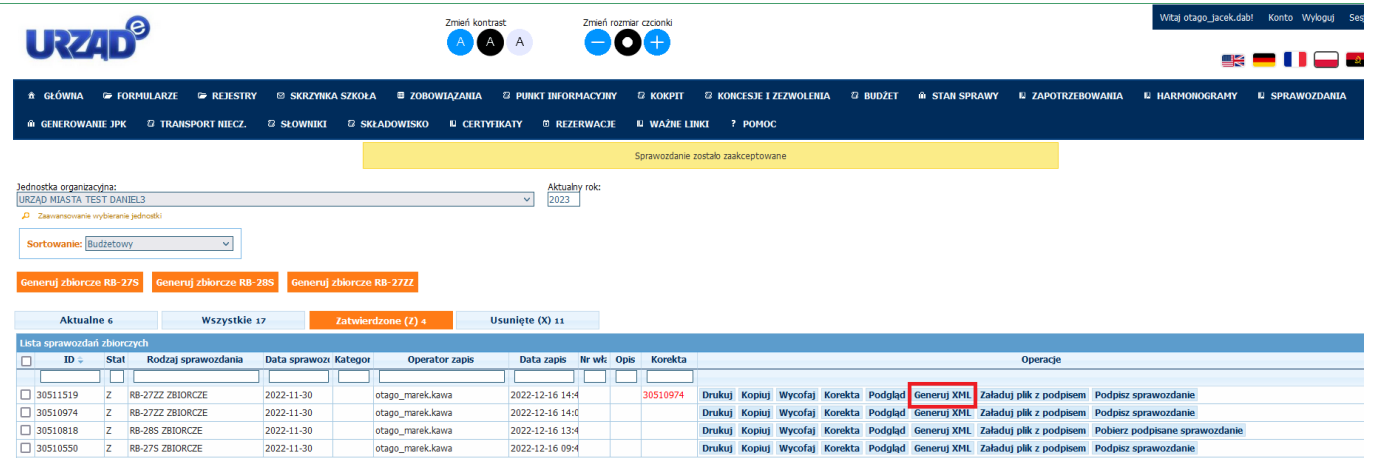

6. Użytkownik podpisuje elektronicznie sprawozdanie (xml) poza modułem eportal

7. Użytkownik wczytuje podpisane sprawozdanie do eportalu \*\*\*opcjonalne\*\*\* (kolumna Operacje – przycisk Załaduj plik z podpisem):

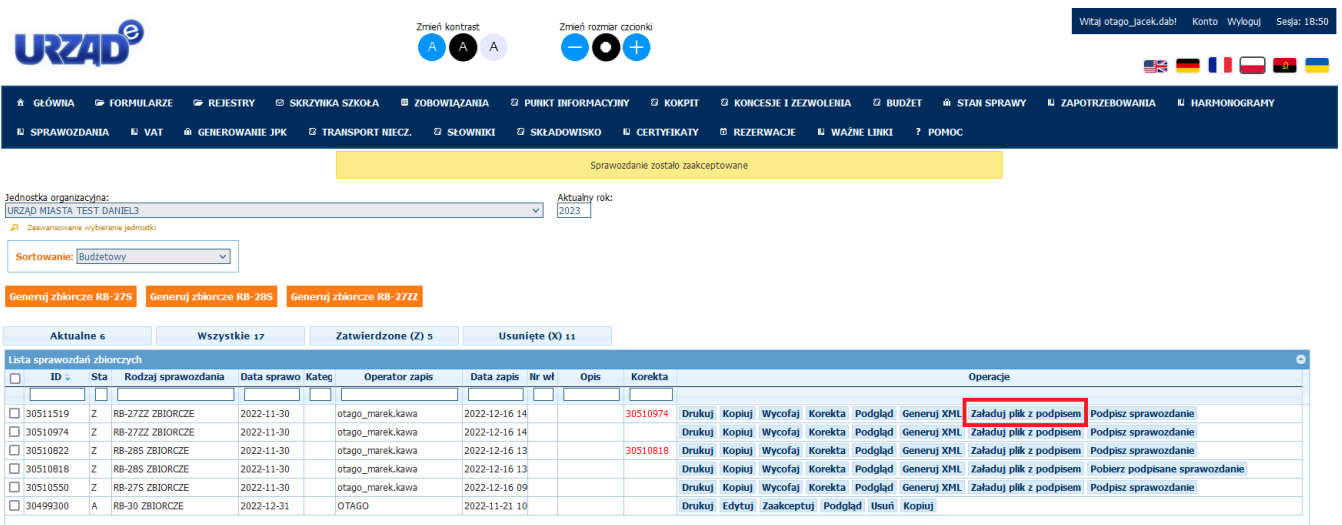

8. Użytkownik przesyła podpisany xml za pomocą epuap do Urzędu (Organu)

Aby wykonać korektę sprawozdania (przed zrobieniem sprawozdania zbiorczego przez jednostkę) należy postępować zgodnie z następującymi krokami (większość kroków analogiczne jak powyżej):

- 1. Użytkownik generuje korektę sprawozdania cząstkowego w swoich systemach dziedzinowych
- 2. Użytkownik importuje lub wprowadza ręcznie korektę sprawozdania cząstkowego do eportal
- 3. Użytkownik wybiera funkcję generowania sprawozdania zbiorczego na zadaną datę
	- a. System zgodnie z datą wybiera sprawozdania cząstkowe
	- b. System agreguje dane z poszczególnych sprawozdań cząstkowych lub ich ostatnich korekt do sprawozdania zbiorczego sumując wiersze ze zgodną klasyfikacją budżetową
- 4. Użytkownik zatwierdza sprawozdanie zbiorcze (odblokowanie przycisku Generuj XML)
- 5. Użytkownik pobiera xml
- 6. Użytkownik podpisuje elektronicznie sprawozdanie (xml) poza modułem eportal
- 7. Użytkownik wczytuje podpisane sprawozdanie do eportalu \*\*\*opcjonalne\*\*\*
- 8. Użytkownik przesyła podpisany xml za pomocą epuap do Urzędu (Organu)

Aby wykonać korektę sprawozdania (przed zrobieniem sprawozdania zbiorczego przez jednostkę) należy postępować zgodnie z następującymi krokami (większość kroków analogiczne jak powyżej):

- 1. Użytkownik generuje korektę sprawozdania cząstkowego w swoich systemach dziedzinowych
- 2. Użytkownik importuje lub wprowadza ręcznie korektę sprawozdania cząstkowego do eportal
- 3. Użytkownik wyszukuje sprawozdanie zbiorcze, które będzie podlegało korekcie
- 4. Użytkownik wybiera funkcję generowania korekty sprawozdania zbiorczego
	- a. System zgodnie z datą wybiera sprawozdania cząstkowe
	- b. System agreguje dane z poszczególnych sprawozdań cząstkowych lub ich ostatnich korekt do sprawozdania zbiorczego sumując wiersze ze zgodną klasyfikacją budżetową
	- c. System generuje korektę sprawozdania zbiorczego oraz oznacza sprawozdanie pierwotne jako archiwalne
- 5. Użytkownik zatwierdza korektę sprawozdania zbiorczego (odblokowanie przycisku Generuj XML)
- 6. Użytkownik pobiera xml (Generuj XML)
- 7. Użytkownik podpisuje elektronicznie korektę sprawozdania (xml) poza modułem eportal
- 8. Użytkownik wczytuje podpisaną korektę sprawozdania do eportalu \*\*\*opcjonalne\*\*\*
- 9. Użytkownik przesyła podpisany xml za pomocą epuap do Urzędu (Organu).

Po stronie Organu następuje przyjęcie sprawozdania zbiorczego / korektę sprawozdania z jednostki za pośrednictwem ePuap a następnie dokonane zostaje wczytanie sprawozdania zbiorczego jednostki / korekty sprawozdania do Bestii.

# 6 PANEL ADMINISTRACYJNY

# 6.1 POMOC KONTEKSTOWA

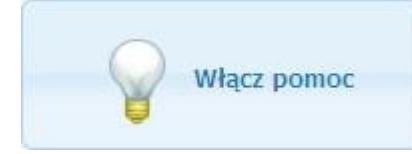

Po zalogowaniu się do panelu niedoświadczony administrator w każdej chwili ma możliwość skorzystania z pomocy kontekstowej. Po kliknięciu na przycisk

aktywujący tryb pomocy widoczny poniżej w większości miejsc panelu pojawią się przyciski z ikoną "żarówki", które po nakierowaniu na nie kursorem myszy wyświetlą ramkę koloru żółtego zawierającą treść pomocy. Podpowiedzi ukażą się także na elementach menu. Tryb pomocy jest uaktywniany jednorazowo w ramach sesji użytkownika i nie ma wypływu na pracę pozostałych osób korzystających w tym samym czasie z administracji systemu. Tryb pomocy można wyłączyć kliknięciem na odnośnik widoczny w stopce strony.

# 6.2 FUNKCJE PANELU

Panel administracyjny skupia w jednym miejscu wszystkie funkcje potrzebne do prawidłowego działania systemu. Do paneli wprowadzona została tzw. Wstążka, czyli element interfejsu użytkownika, zastępujący tradycyjne menu i paski narzędzi. Wstążka to pasek przycisków i ikon posegregowanych w tematyczne karty dzięki czemu każda funkcja system jest łatwa do odnalezienia przez administratora. Poniżej zostaną opisane funkcje zgromadzone w ramach kart tematycznych.

### 6.2.1 UŻYTKOWNIK

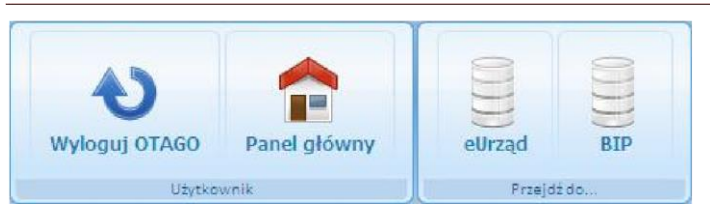

#### 6.2.2 USŁUGI Do wydruku Lista usług Elektroniczne Wnioski Odpowiedzi Lista płatności Lista Usługi Formularze Petenci Płatności

# 6.2.3 SŁOWNIKI

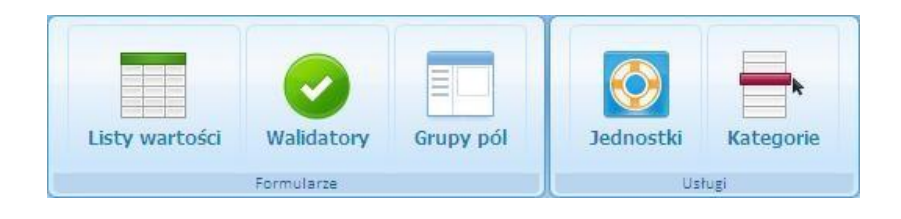

# 6.2.4 TEKSTY

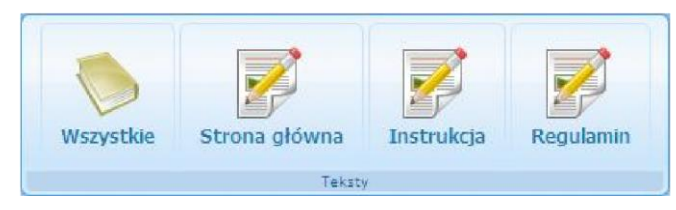

# 6.2.5 ADMINISTRACJA

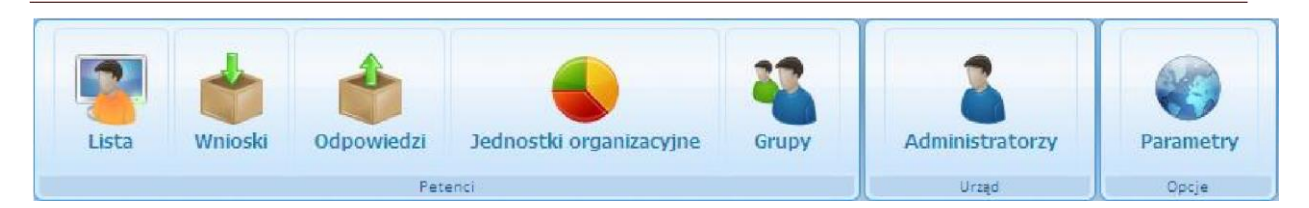

1. **Lista użytkowników** – każdy użytkownik systemu po utworzeniu konta zostaje dodany do listy użytkowników. Z tego poziomu administrator może przeglądać dane o użytkowniku oraz dokonać aktywacji / dezaktywacji wybranego konta w systemie. Tutaj następuje przypisanie użytkownika ( najczęściej pracownika urzędu do danej jednostki ). Po przypisaniu do jednostki pracownik ma dostęp do funkcji związanych z daną jednostką, np. wysyłanie zapotrzebowania.

W tabeli znajduje się lista wszystkich petentów posiadających konto w systemie.

Każdy rekord zawiera następujące informacje:

- **Id** jest to bieżący identyfikator skrzynki petenta w systemie.
- **Nazwa użytkownika** oznacza nazwę wskazaną przez petenta podczas rejestracji, która jest używana wraz hasłem do logowania się w systemie.
- **Imię** imię użytkownika systemu.
- **Nazwisko** nazwisko użytkownika systemu
- **PESEL** numer PESEL użytkownika systemu.
- **Status** informuje operatora o stanie konta petenta. Konto musi zostać aktywowane aby petent mógł korzystać z usług eUrzędu/ePortalu, a po dodatkowej weryfikacji danych petenta nie będzie wymagany podpis elektroniczny podczas składania wniosku.

Dla rekordu dotyczącego konta petenta dostępne są następujące operacje:

**Usuń** - Funkcja pozwala na usunięcie konta petenta z systemu.

**Podgląd i weryfikacja** - Funkcja uruchamia stronę z danymi petenta, gdzie można dokonać ich weryfikacji i aktywować konto petenta w systemie.

**Grupy** - Funkcja uruchamia stronę, gdzie można sprawdzić do jakiej grupy użytkowników należy konto petenta.

**Jednostki** - Funkcja uruchamia stronę, gdzie można sprawdzić do jakiej jednostki organizacyjnej należy konto petenta.

**Wyślij e-paczkę** - Funkcja pozwala na wysłanie do wybranego petenta pliku e-paczki.

**Wyślij powiadomienie** - Funkcja umożliwia wysłanie krótkiego powiadomienia na skrzynkę petenta (np. o niedostarczeniu wszystkich wymaganych dokumentów).

**Certyfikat** - Funkcja pozwala przejść do stronę, gdzie administrator systemu może wystawić plik certyfikatu dla wybranego petenta.

|    | Lista użytkowników |       |                 |              |               |                                            |
|----|--------------------|-------|-----------------|--------------|---------------|--------------------------------------------|
| ID | Nazwa użytkownika  | Imie  | <b>Nazwisko</b> | <b>PESEL</b> | <b>Status</b> | Operacje                                   |
|    |                    |       |                 |              |               |                                            |
|    | otago              | Otago | Otago           |              |               | Usuń Podgląd i weryfikacja Grupy Jednostki |

RYSUNEK 47: PRZYKŁADOWY REKORD ZAWIERAJĄCY DANE PETENTA

2. **Wnioski wpływające** – jest to lista wszystkich formularzy elektronicznych nadesłanych do urzędu. Z tego miejsca pracownicy urzędu mogą przeglądać. formularze i wystawiać UPO ( Urzędowe Potwierdzenie Odbioru)

- 3. **Odpowiedzi na wnioski** lista zawiera wykaz wszystkich pism wysłanych z urzędu do petentów.
- 4. **Jednostki organizacyjne** jest to lista wszystkich jednostek organizacyjnych dostępnych w systemie. Po kliknięciu na wybraną jednostkę w dolnej części ekranu na drugiej liście zostanie wyświetlona lista użytkowników powiązanych z daną jednostką.
- 5. **Grupy użytkowników** aby lepiej panować na użytkownikami systemu istnieje możliwość tworzenia grup użytkowników. W tym miejscu administrator może sprawdzić, do jakiej grupy należy dany użytkownik.
	- a **Masowe (zbiorcze) dodawanie użytkowników do jednostki (OPCJA PŁATNA)**

Istnieje możliwość zbiorczego przypisywania użytkowników do danej jednostki organizacyjnej. W tym celu należy w kolumnie OPERACJE wybrać przycisk (Użytkownicy) Użytkownicy :

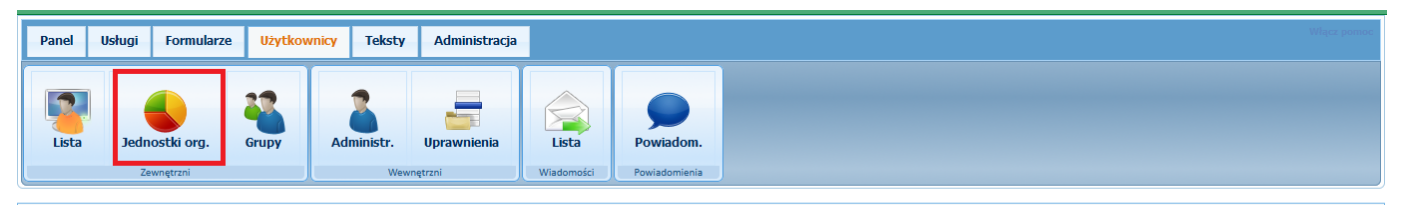

Sprawdzenie przynależności użytkownika do jednostki

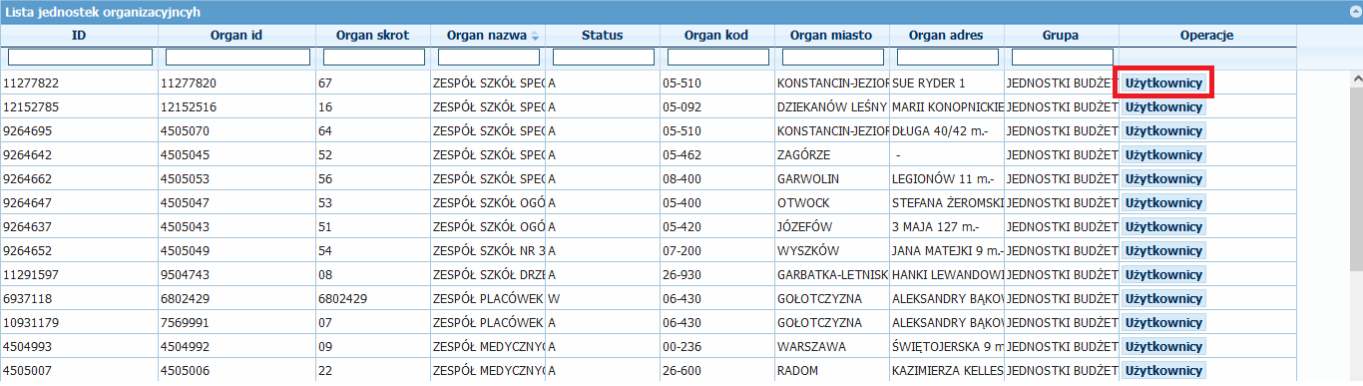

Zostanie otwarte okno z listą użytkowników (w górnej części lista aktywnych użytkowników których możemy przypisać do jednostki w dolnej części użytkownicy mający dostęp do danej jednostki), gdzie możemy przypisać użytkowników do danej jednostki poprzez przeniesienie ich z górnej części ekranu do dolnej:
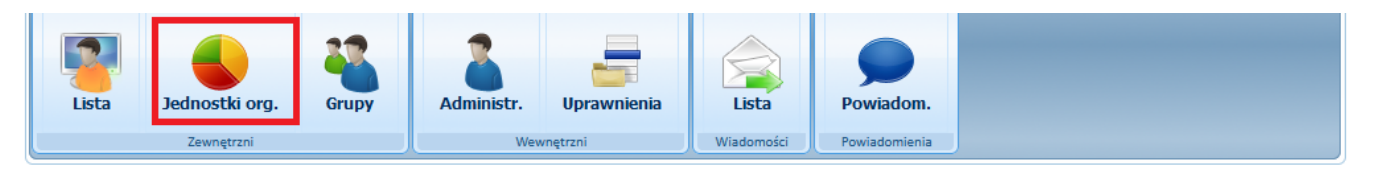

### O Przypisz użytkowników do jednostki organizacyjnej GMINA TEST DANIEL

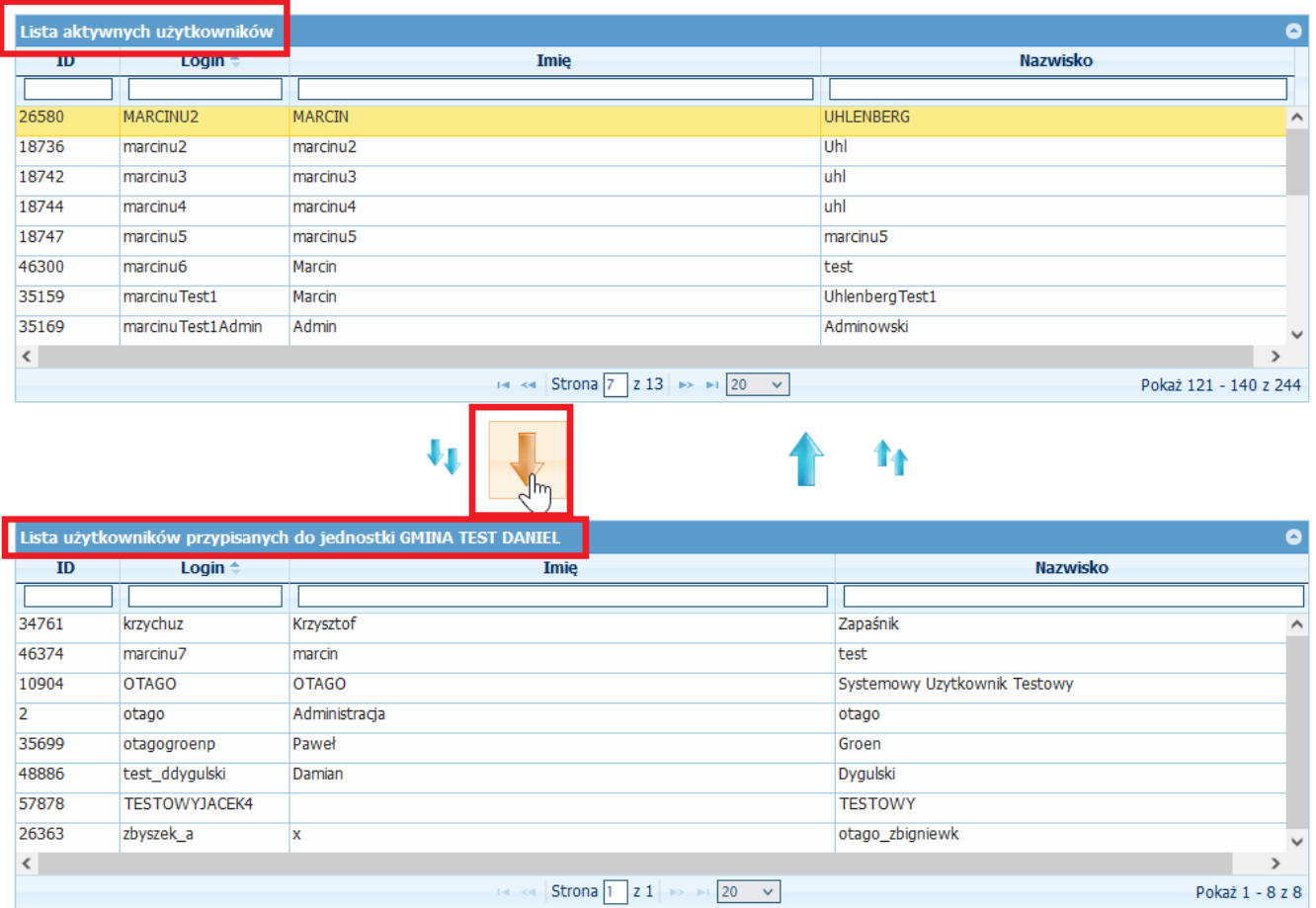

Analogicznie z tego poziomu możemy odebrać uprawnienia użytkownikom do dennej jednostki.

6. **Dodawanie administratora** – oprócz zwykłych użytkowników systemu istnieją też konta administracyjne o rozszerzonych uprawnieniach. Po wybraniu opcji można wypełnić formularz rejestracyjny i określić, do których części systemu będzie miał dostęp nowy administrator. Wciśnięcie przycisku "Wyślij" spowoduje wyjście z zapisem.

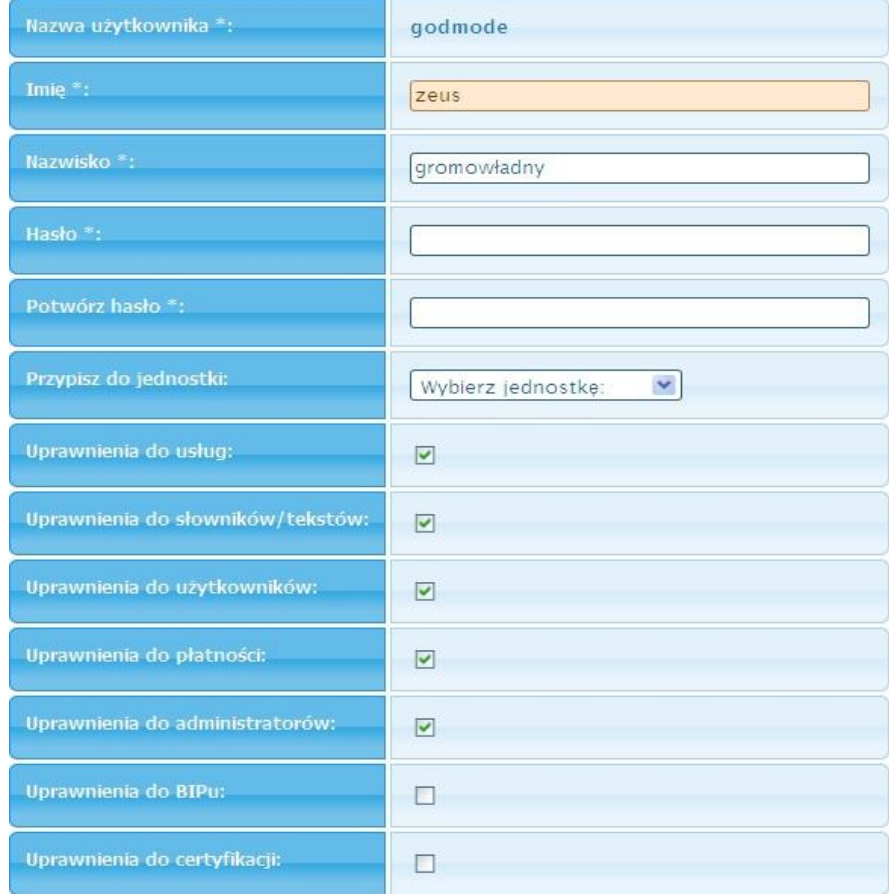

- RYSUNEK 48: RYSUNEK PRZEDSTAWIA FORMULARZ REJSTRACJI NOWEGO ADMINISTRATORA
	- 7. **Parametry systemowe** w słowniku znajduje się lista parametrów systemowych,

których zmiana spowoduje skutek opisany w tabeli.

# 7 DODATKOWE USŁUGI

# 7.1 POWIDAOMIENIA SMS, E-MAIL

W ramach posiadanego konta, każdy użytkownik systemu, posiada możliwość ustawienia powiadomienia SMS, E-mail wysyłanych przy określonym zdarzeniu, np. wydanie decyzji, przesłanej wiadomości, upłynięcia terminu załatwienia sprawy. Konfiguracja powiadomień dostępna jest w profilu użytkownika

# 8. JAK TO ZROBIĆ?

# 8.1 IMPORT SPRAWOZDAŃ

W celu wysłania sprawozdania które zostało wyeksportowane do pliku należy wykonać następujące operacje.

1. W pierwszej kolejności należy wybrać jednostkę organizacyjną.

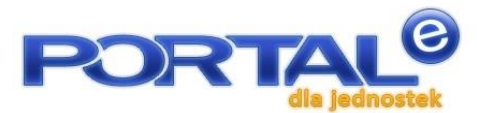

| Jednostka organizacyjna: |                                                          |                                     |            |     |                       |            |                | Aktualny rok:  |                 |               |
|--------------------------|----------------------------------------------------------|-------------------------------------|------------|-----|-----------------------|------------|----------------|----------------|-----------------|---------------|
|                          | SZKOŁA PODSTAWOWA NR 6                                   |                                     |            |     |                       |            | V              | 2011           |                 |               |
|                          | PRZEDSZKOLE POD TOPOLA<br><b>ISZKOŁA PODSTAWOWA NR 6</b> |                                     |            |     |                       |            |                |                |                 |               |
| Lista sprawozdań         |                                                          |                                     |            |     |                       |            |                |                |                 | Θ             |
| ID                       | <b>Status</b>                                            | Rodzaj sprawozd Data sprawo Kategor |            |     | <b>Operator zapis</b> | Data zapis | Nr wlasny      | <b>Opis</b>    | <b>Operacje</b> |               |
|                          |                                                          |                                     |            |     |                       |            |                |                |                 |               |
| 7884763                  | X                                                        | <b>RB-27S</b>                       | 2011-05-31 | GWB | emordasiewicz         | 2011-06-09 |                | 2011 Miesiac 5 | <b>Drukuj</b>   | $\rightarrow$ |
| 7884690                  | U                                                        | <b>RB-28S</b>                       | 2011-05-31 | GWB | emordasiewicz         | 2011-06-09 |                | 2011 Miesiac 5 | Drukuj          |               |
| 7884640                  | X                                                        | <b>RB-28S</b>                       | 2011-05-31 |     | otago                 | 2011-06-09 | 2011 Miesiac 5 |                | Drukuj          |               |
| 7883546                  | A                                                        | <b>RB-28S</b>                       | 2011-05-31 | GWB | <b>JRACZKA</b>        | 2011-06-08 |                |                | <b>Drukuj</b>   |               |
| 7883539                  | A                                                        | <b>RB-27S</b>                       | 2011-05-31 | GWB | <b>JRACZKA</b>        | 2011-06-08 |                |                | <b>Drukuj</b>   |               |
| 7869223                  | A                                                        | <b>RB-28S</b>                       | 2011-04-30 | GWB | <b>JRACZKA</b>        | 2011-05-10 |                |                | Drukuj          |               |
| 7869216                  | A                                                        | <b>RB-27S</b>                       | 2011-04-30 | GWB | <b>JRACZKA</b>        | 2011-05-10 |                |                | <b>Drukuj</b>   |               |
| 7831209                  | A                                                        | <b>RB-28S</b>                       | 2011-03-31 | GWB | <b>JRACZKA</b>        | 2011-04-12 |                |                | Drukuj          |               |
| 7831196                  | $\mathbb{A}$                                             | <b>RB-27S</b>                       | 2011-03-31 | GWB | <b>JRACZKA</b>        | 2011-04-12 |                |                | Drukuj          |               |
| 7797313                  | A                                                        | <b>RB-28S</b>                       | 2011-02-28 | GWB | <b>JRACZKA</b>        | 2011-03-22 |                |                | Drukuj          |               |
| 7797306                  | A                                                        | <b>RB-27S</b>                       | 2011-02-28 | GWB | <b>JRACZKA</b>        | 2011-03-22 |                |                | Drukuj          |               |
| 7795928                  | A                                                        | <b>RB-28S</b>                       | 2011-01-31 | GWB | <b>JRACZKA</b>        | 2011-03-21 |                |                | Drukuj          |               |
| 7795919                  | A                                                        | <b>RB-27S</b>                       | 2011-01-31 | GWB | <b>JRACZKA</b>        | 2011-03-21 |                |                | Drukuj          |               |
| 7772001                  | A                                                        | <b>RB-28S</b>                       | 2010-12-31 | GWB | <b>JRACZKA</b>        | 2011-02-10 |                |                | <b>Drukuj</b>   |               |

RYSUNEK 49 JEDNOSTKA ORGANIZACYJNA

Wybór jednostki decyduje o umieszczeniu nazwy i jednostki w sprawozdaniu.

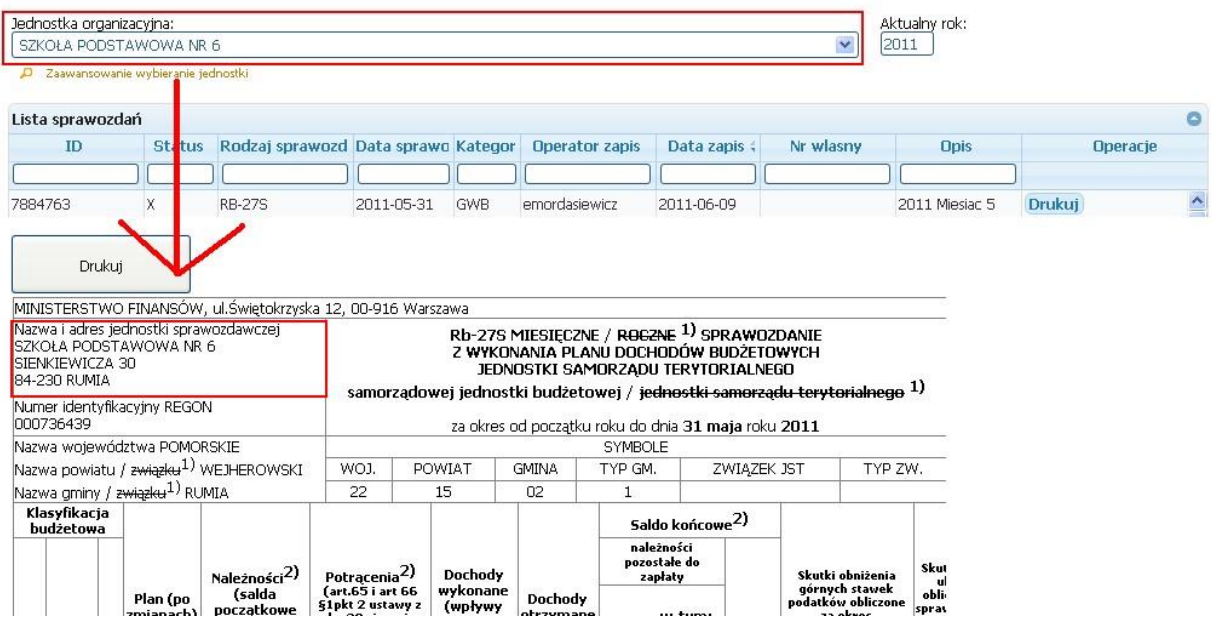

RYSUNEK 50 JEDNOSTKA ORGANIZACYJNA WYBÓR

2. Pobranie pliku sprawozdania wykonuje się przez wybranie z menu opcji "Sprawozdania -

Import". Następnie za pomocą przycisku "Przeglądaj" pobieramy plik z dysku komputera.

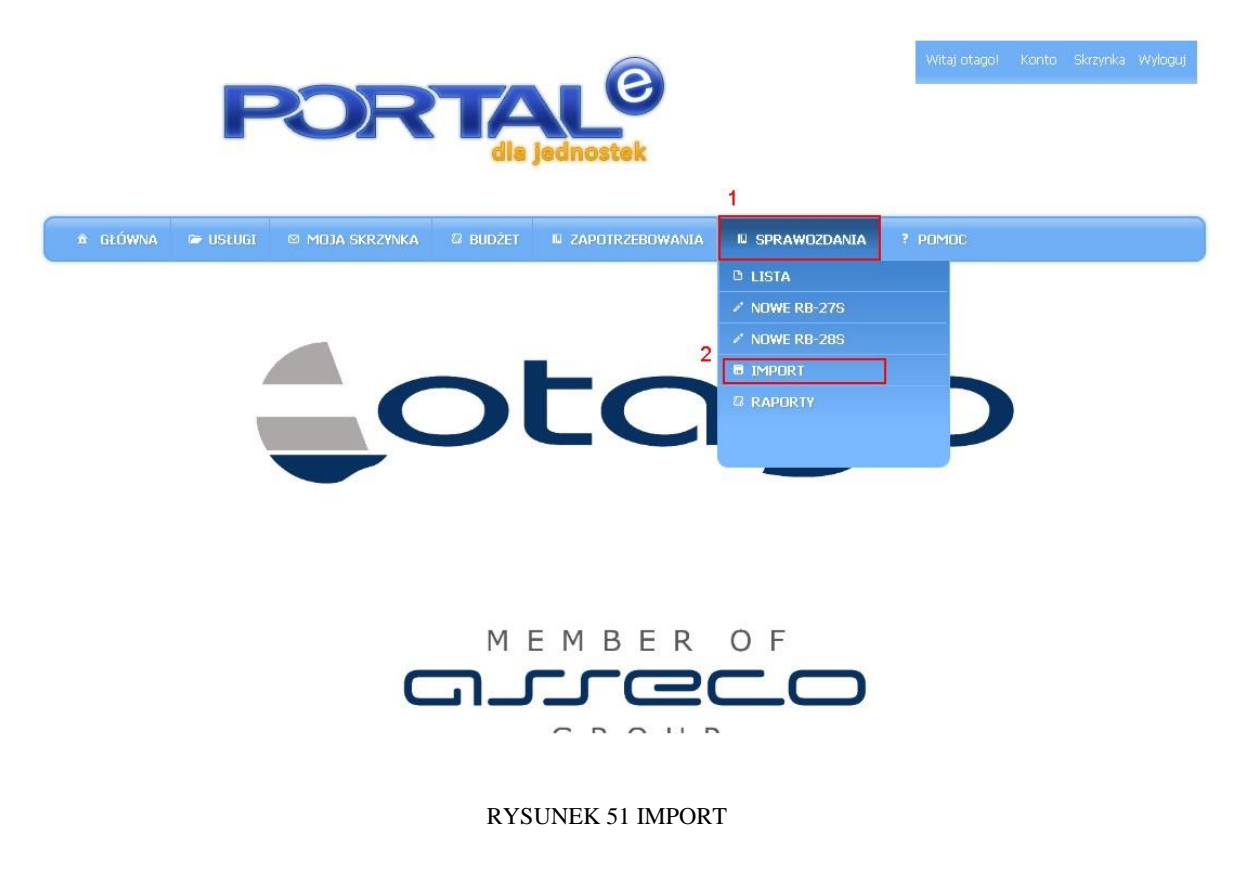

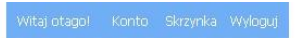

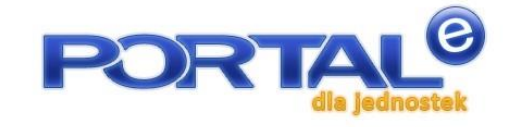

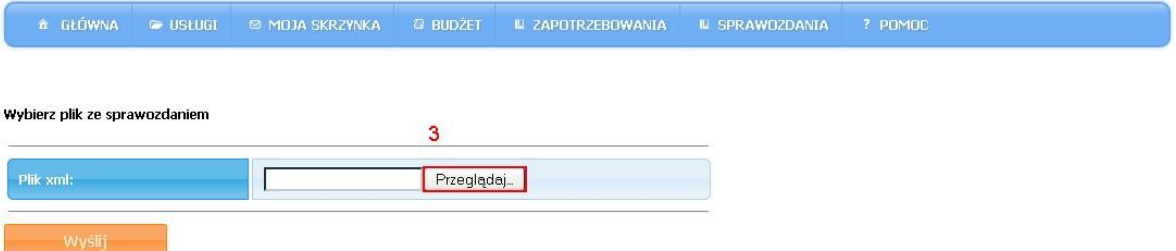

#### RYSUNEK 52 POBRANIE PLIKU

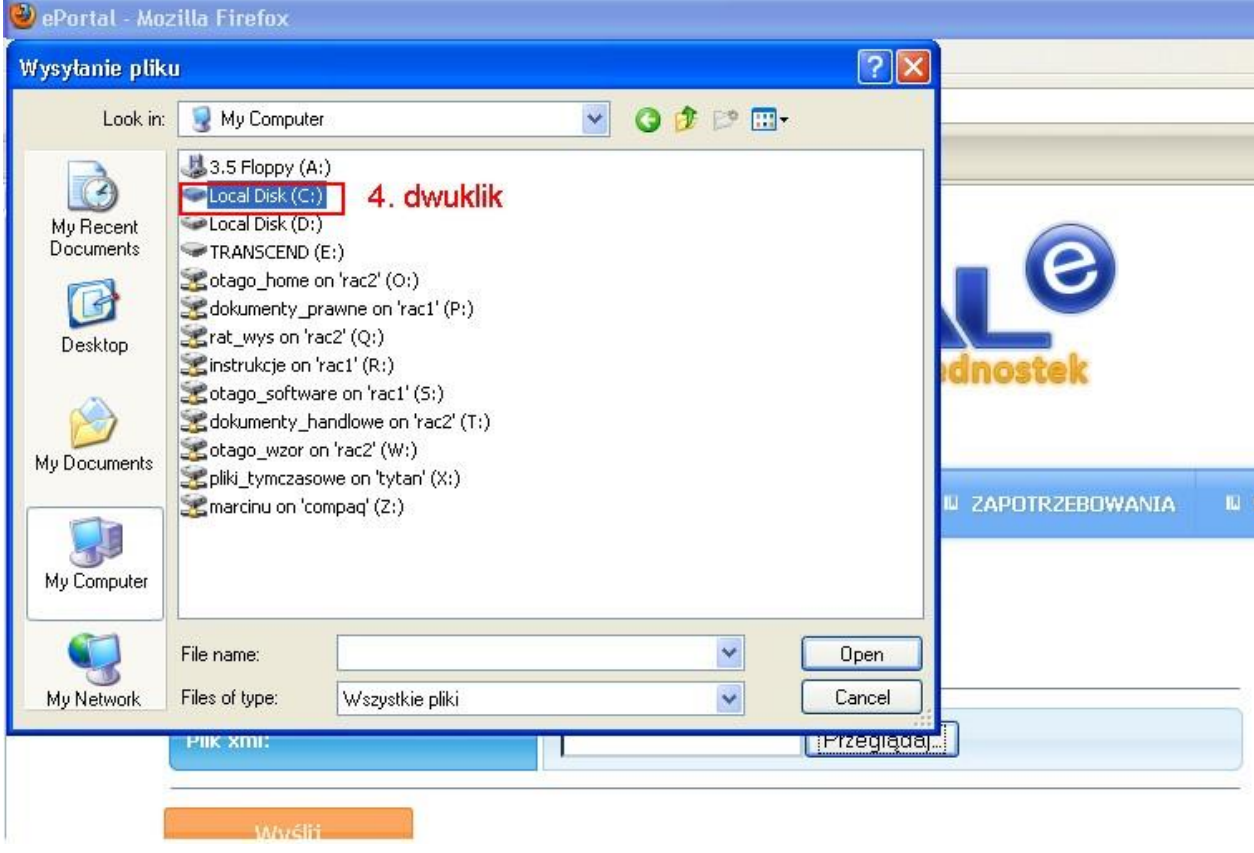

### RYSUNEK 53 WYBÓR DYSKU

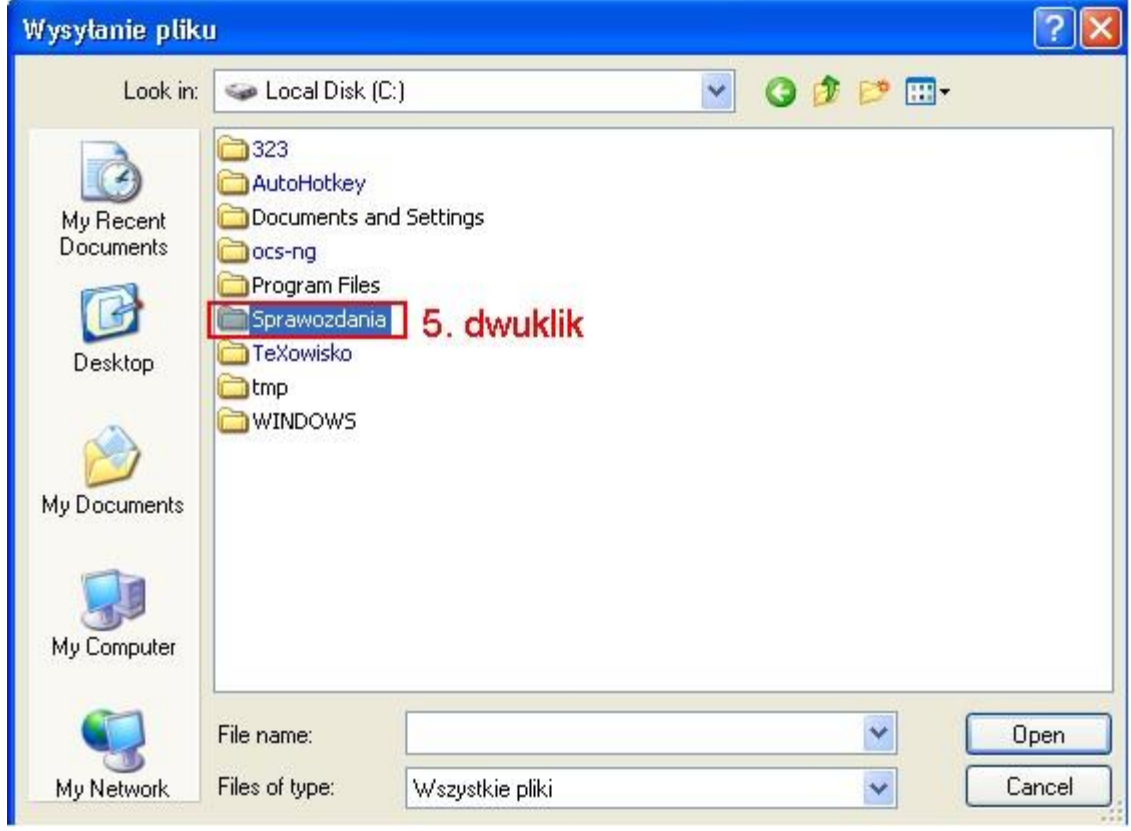

### RYSUNEK 54WYBÓR FOLDERU

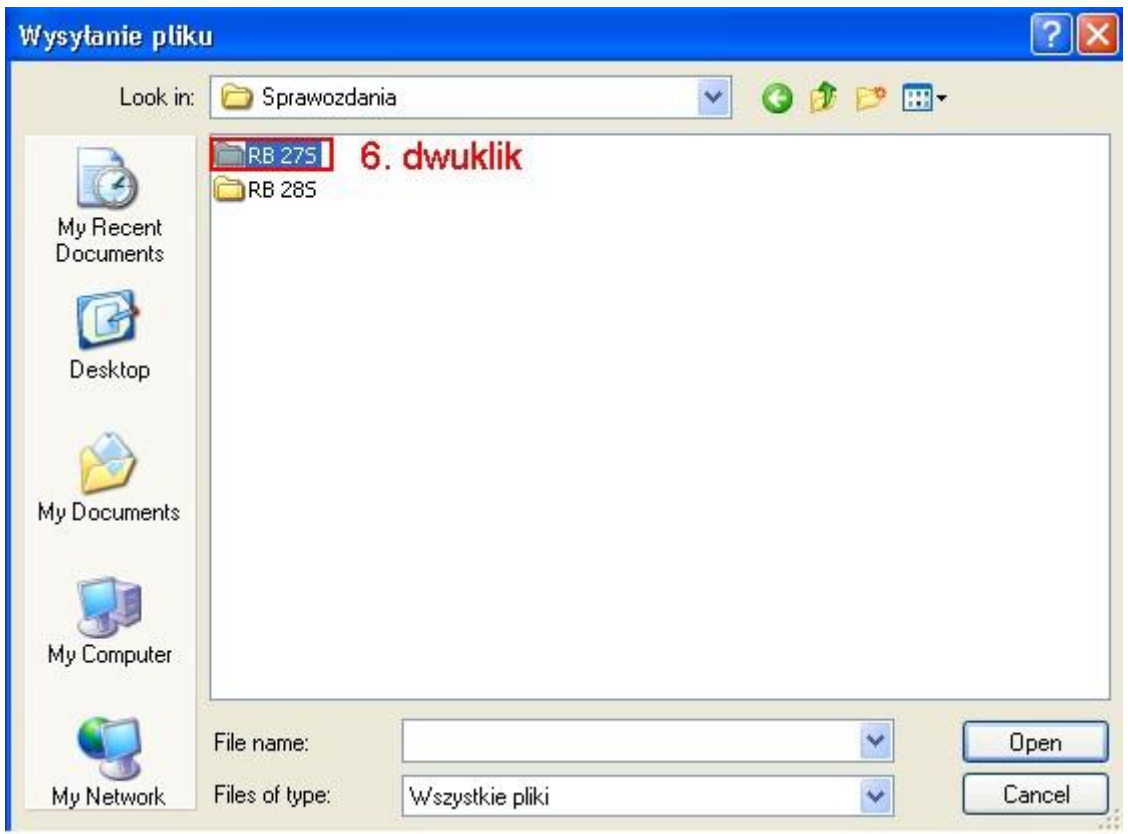

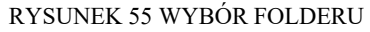

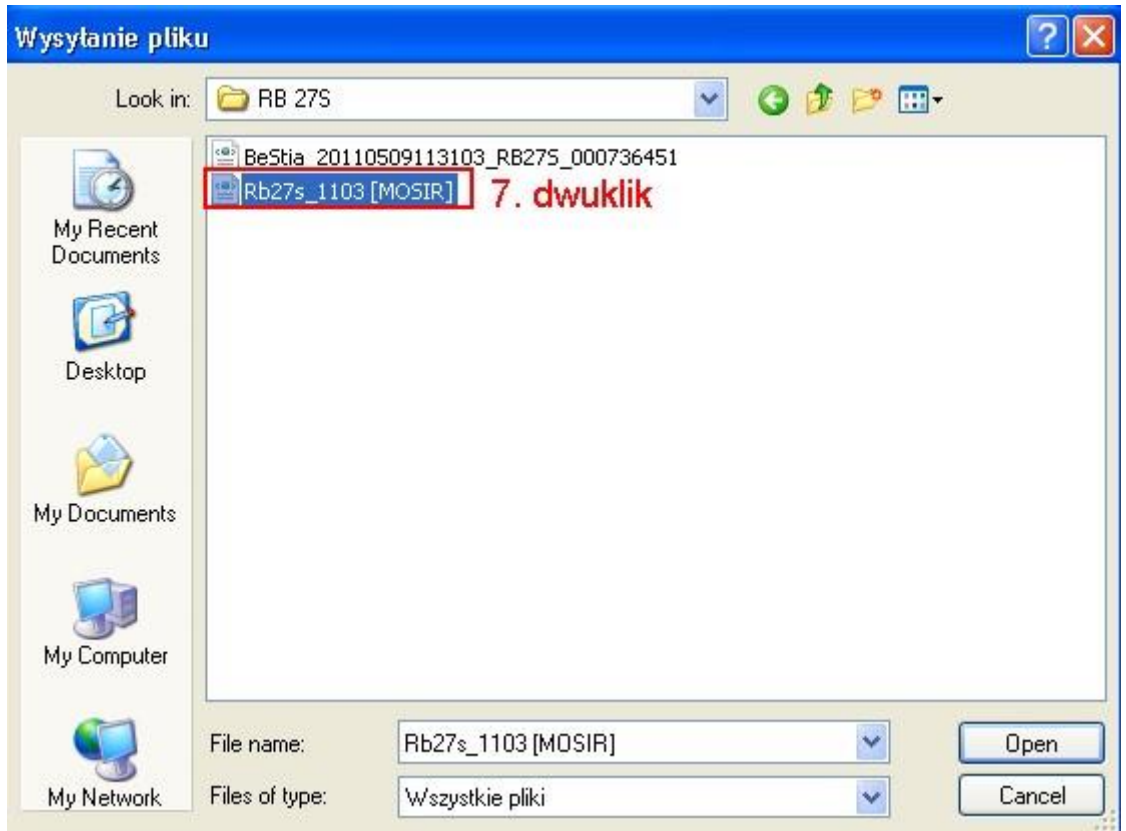

RYSUNEK 56 WYBÓR SPRAWOZDANIA

3. Pobranie pliku sprawozdania należy zatwierdzić klikają przycisk "Wyślij"

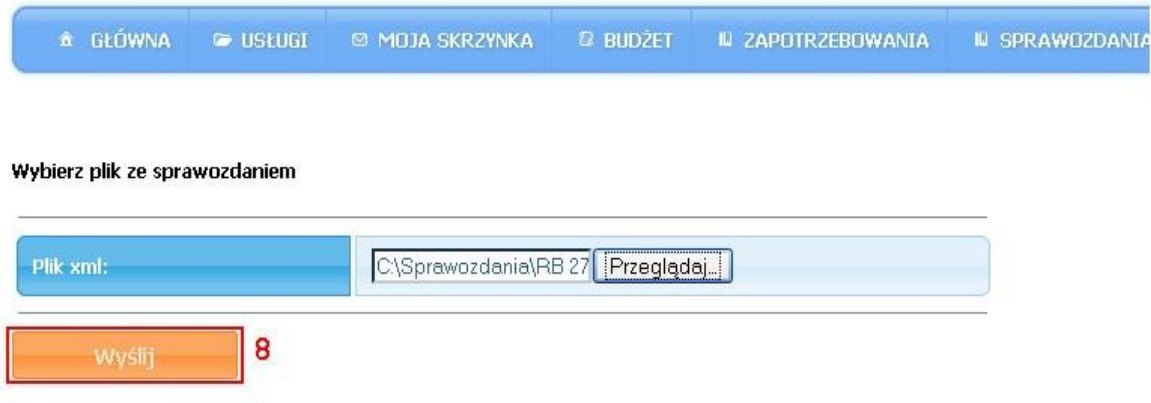

RYSUNEK 57 PORBANIE PLIKU SPRAWOZDANIA

4. Zanim zapiszemy sprawozdanie do Eportalu należy uzupełnić wymagane pola.

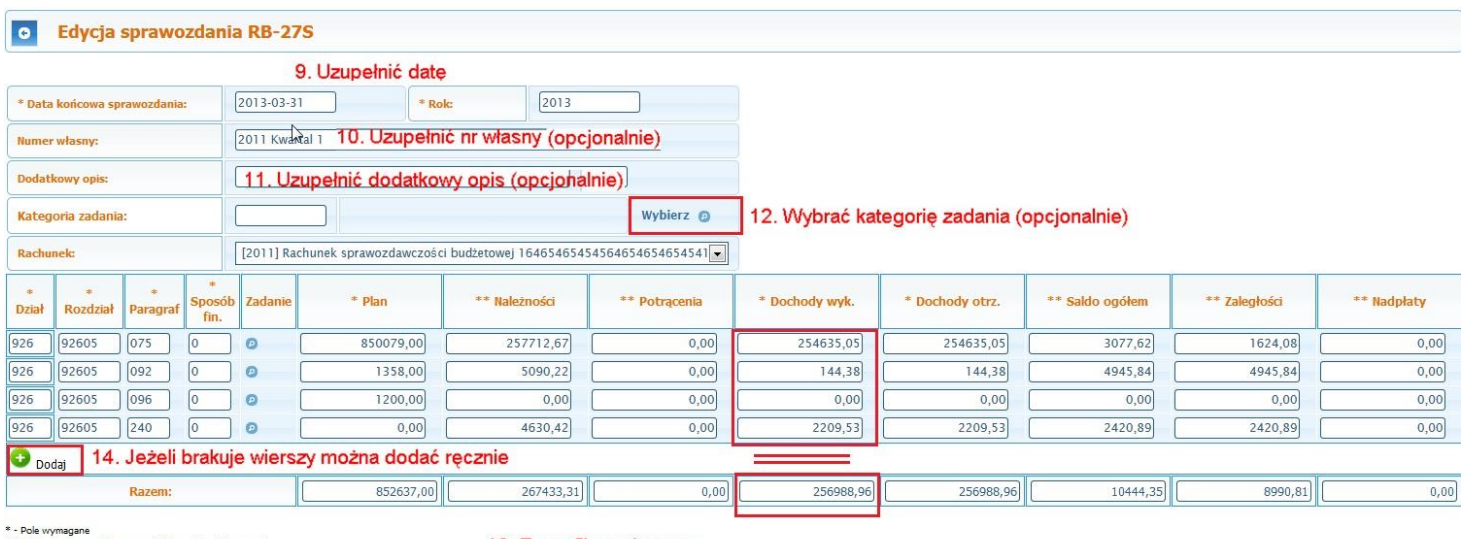

\* - Pole wymagane<br>\*\* - Pole wymagane dla sprawozdań kwartalnych i rocznych<br>\*\*\* - Pole wymagane dla rocznych

13. Zweryfikować sumy

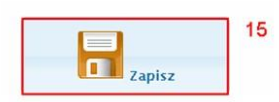

5. Wybór kategorii zadania.

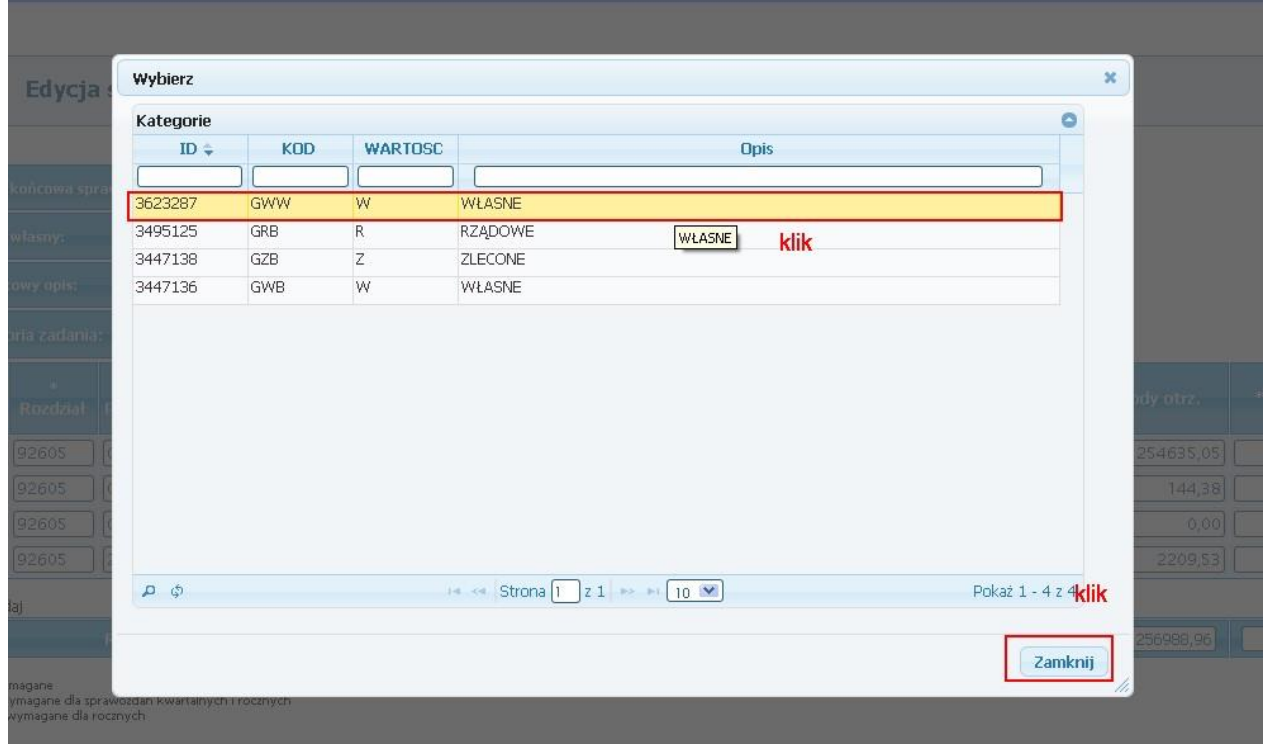

### RYSUNEK 58 KATEGORIA ZADANIA

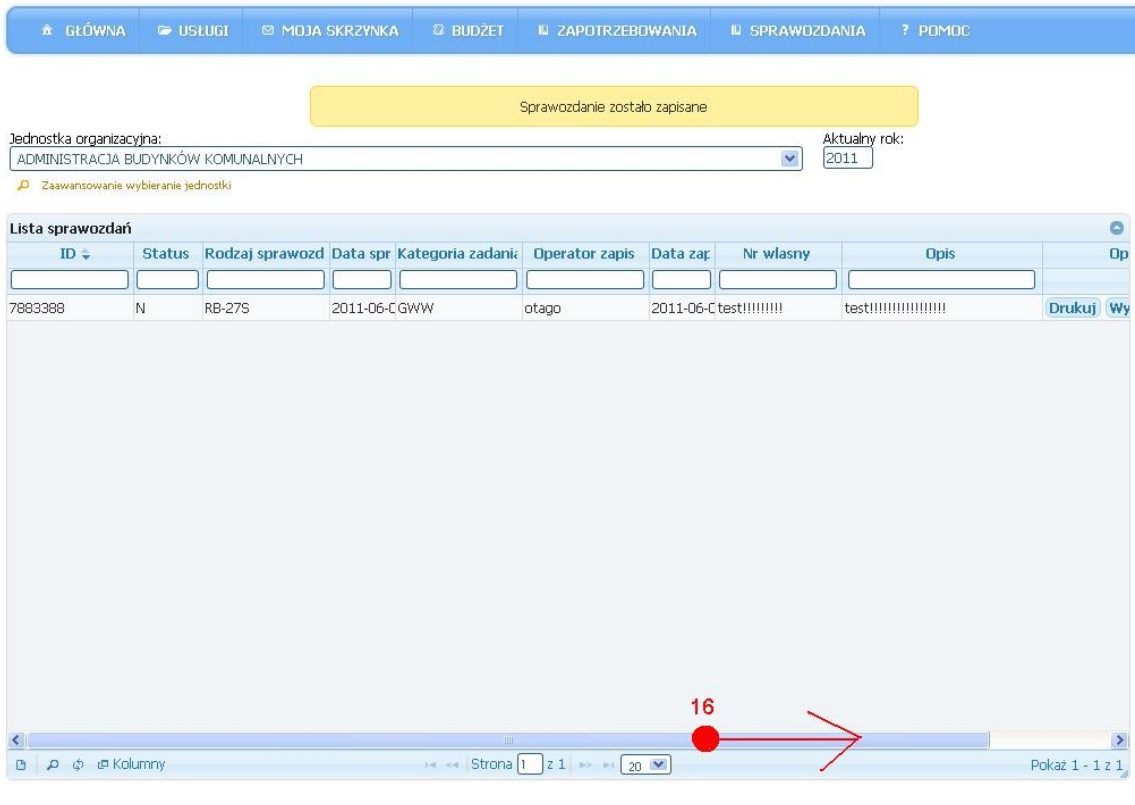

RYSUNEK 59 PRZEWIJANIE LISTY

6. Wydruk sprawozdania jest dostępny po wcześniejszym jego zapisaniu, operacje jest dostępna z poziomu listy sprawozdań, przycisk "Drukuj".

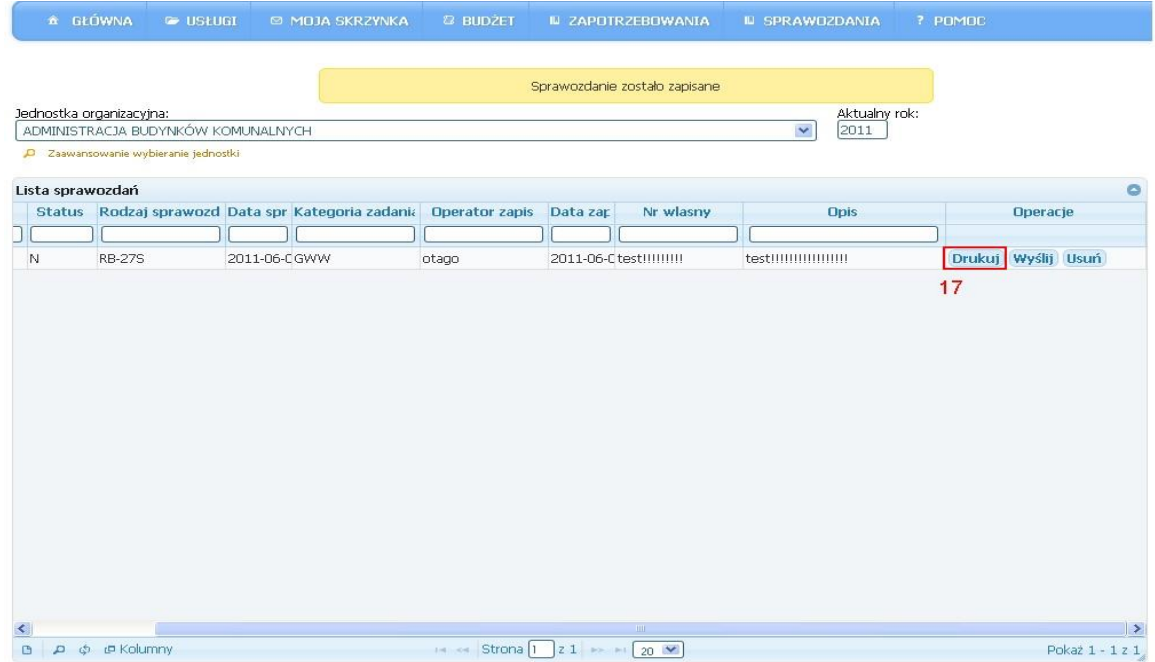

#### RYSUNEK 60 DRUKUJ SPRAWOZDANIE

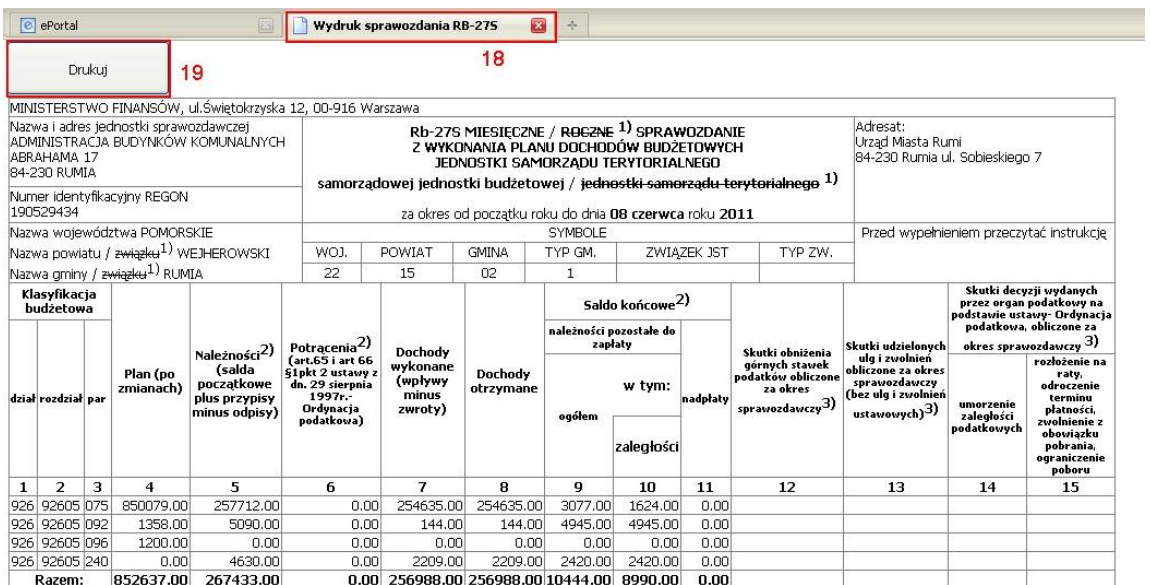

1) niepotrzebne skreślić<br>2) wypełniać tylko za miesiące: marzec, czerwiec i wrzesień oraz za rok sprawozdawczy<br>3) wypełniają tylko gminy i miasta na prawach powiatu

Identyfikator w systemie OTAGO: 7883388

### RYSUNEK 61 WYDRUK SPRAWOZDANIA

2011-06-08<br>rok m-c dzień

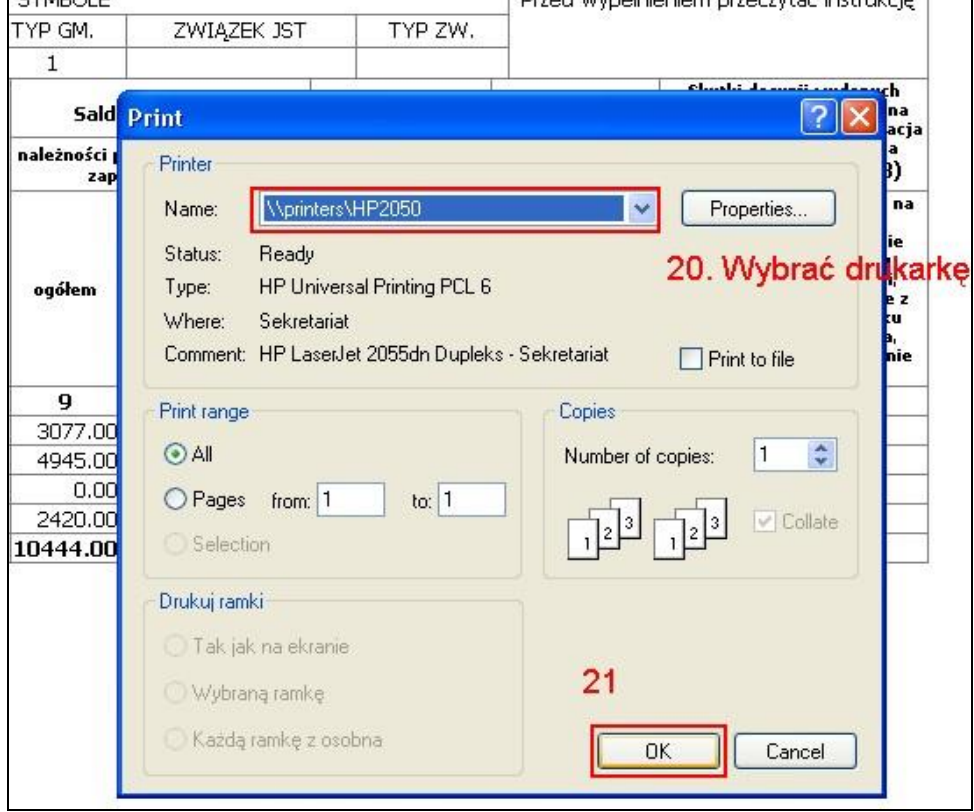

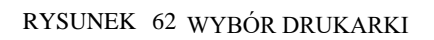

7. W celu wysyłki sprawozdania w kolumnie operacje z poziomu listy sprawozdań należy wybrać przycisk "Wyślij".

|             | & GŁÓWNA                                                       | <b>E</b> USLUGI               |  | © MOJA SKRZYNKA                                   | <sup>2</sup> BUDŽET                                                                                              |          | IL ZAPOTRZEBOWANIA            | <b>IL SPRAWOZDANIA</b> | ? POMOC           |                                  |
|-------------|----------------------------------------------------------------|-------------------------------|--|---------------------------------------------------|----------------------------------------------------------------------------------------------------|----------|-------------------------------|------------------------|-------------------|----------------------------------|
|             |                                                                |                               |  |                                                   |                                                                                                    |          | Sprawozdanie zostało zapisane | Aktualny rok:          |                   |                                  |
|             | Jednostka organizacyjna:<br>ADMINISTRACJA BUDYNKÓW KOMUNALNYCH |                               |  |                                                   |                                                                                                    |          |                               | 2011<br>$\checkmark$   |                   |                                  |
|             | D Zaawansowanie wybieranie jednostki<br>Lista sprawozdań       |                               |  |                                                   |                                                                                                    |          |                               |                        |                   | $\circ$                          |
| D           |                                                                |                               |  | Status Rodzaj sprawozd Data spr Kategoria zadania | <b>Operator zapis</b>                                                                                            | Data zap | Nr wlasny                     | <b>Opis</b>            |                   | Operacje                         |
| N           |                                                                | <b>RB-27S</b><br>2011-06-CGWW |  | otago                                             | 2011-06-Ctest!!!!!!!!!                                                                                           |          | testiiiiiiiiiiiiiiiiiii       | <b>Drukuj</b>          | 22<br>Wyślij Usuń |                                  |
|             |                                                                |                               |  |                                                   |                                                                                                    |          |                               |                        |                   | Drukuj Wyślij Usuń               |
|             |                                                                |                               |  |                                                   |                                                                                                    |          |                               |                        |                   |                                  |
|             |                                                                |                               |  |                                                   |                                                                                                    |          |                               |                        |                   |                                  |
|             |                                                                |                               |  |                                                   |                                                                                                    |          |                               |                        |                   |                                  |
|             |                                                                |                               |  |                                                   |                                                                                                    |          |                               |                        |                   |                                  |
|             |                                                                |                               |  |                                                   |                                                                                                    |          |                               |                        |                   |                                  |
|             |                                                                |                               |  |                                                   |                                                                                                    |          |                               |                        |                   |                                  |
|             |                                                                |                               |  |                                                   |                                                                                                    |          |                               |                        |                   |                                  |
|             |                                                                |                               |  |                                                   |                                                                                                    |          |                               |                        |                   |                                  |
| $\leq$<br>G | p ¢ @ Kolumny                                                  |                               |  |                                                   | $\left  \cdot \right $ << Strona $\left  \cdot \right $ 2.1 $\rightarrow$ $\left  \cdot \right $ 20 $\mathbf{M}$ |          |                               |                        |                   | $\rightarrow$<br>Pokaż 1 - 1 z 1 |

RYSUNEK 63 WYSYŁKA SPRAWOZDANIA

8. Informacje o statusie sprawozdania znajduje się na liście sprawozdań, dostępne statusy:

- N nowe sprawozdanie które jeszcze nie zostało wysłane,
- U sprawozdanie wysłane do urzędu do systemu FKORG,
- A sprawozdanie zatwierdzone w systemie FKORG, X
- sprawozdanie odrzucone i usunięte.

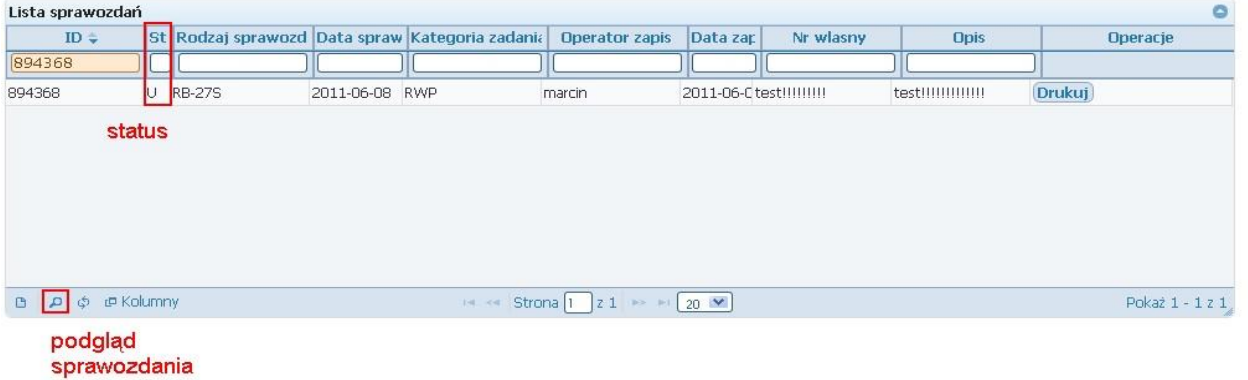

RYSUNEK 64 STATUS SPRAWOZDANIA

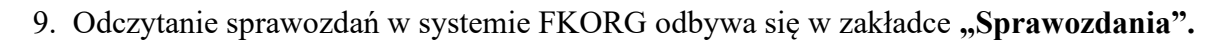

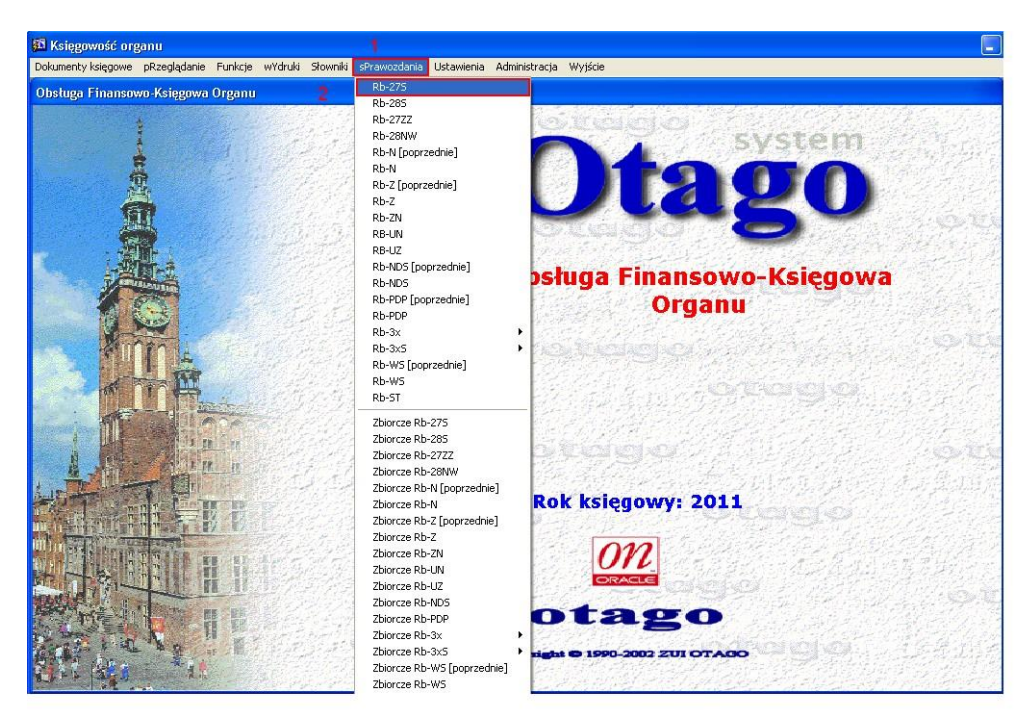

RYSUNEK 65 MENU SPRAWOZDANIA

Sprawozdania wysłane z systemu Eportal będą widoczne po wybraniu zakładki "Ustawienia –

**ePortal"** oraz wykonaniu zapytania przez kliknięcie przycisku **F8** lub ikonki błyskawicy.

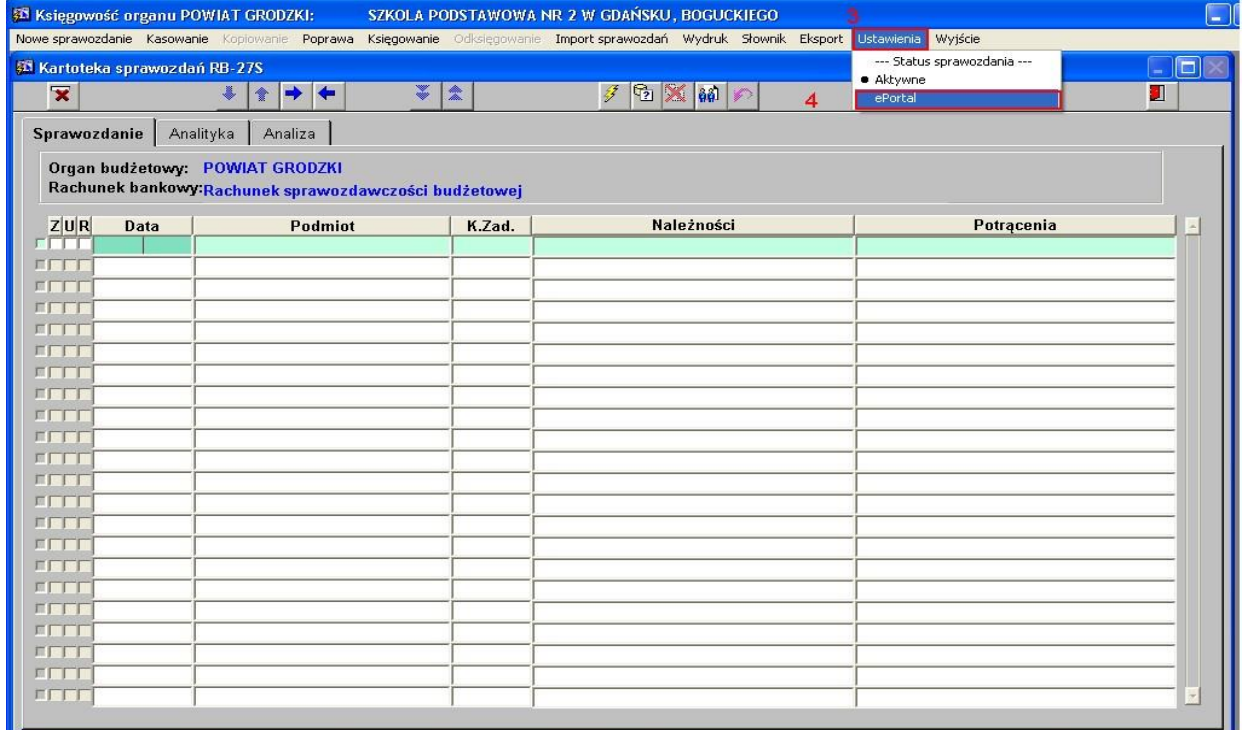

### RYSUNEK 66 SPROZDANIA EPORTAL

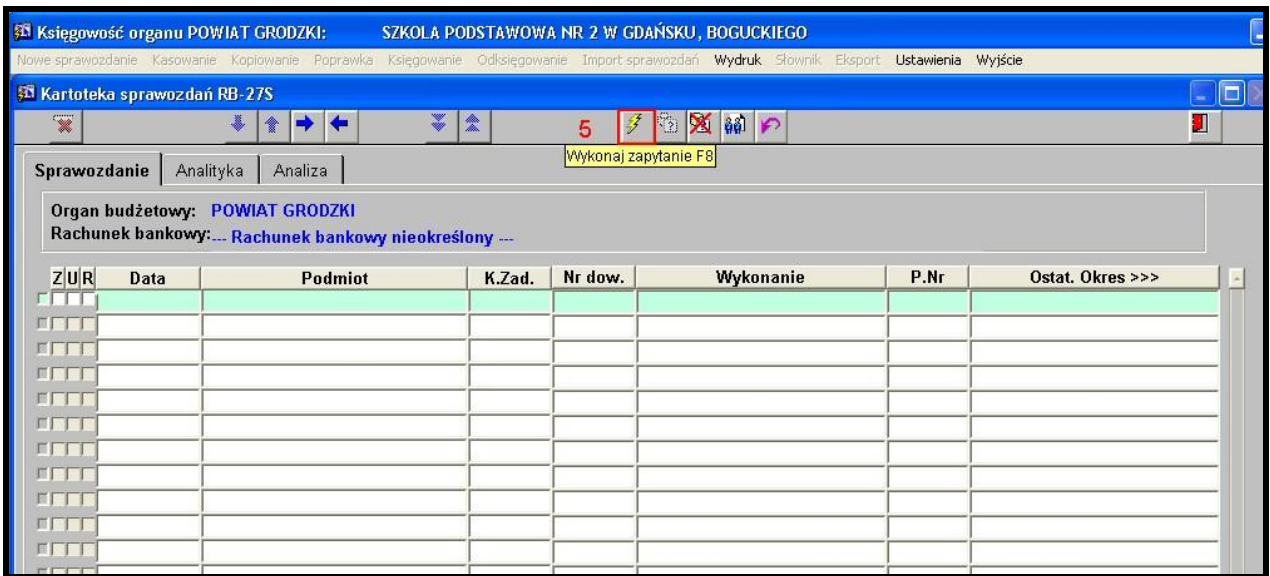

### RYSUNEK 67 WYKONANIE ZAPYTANIA

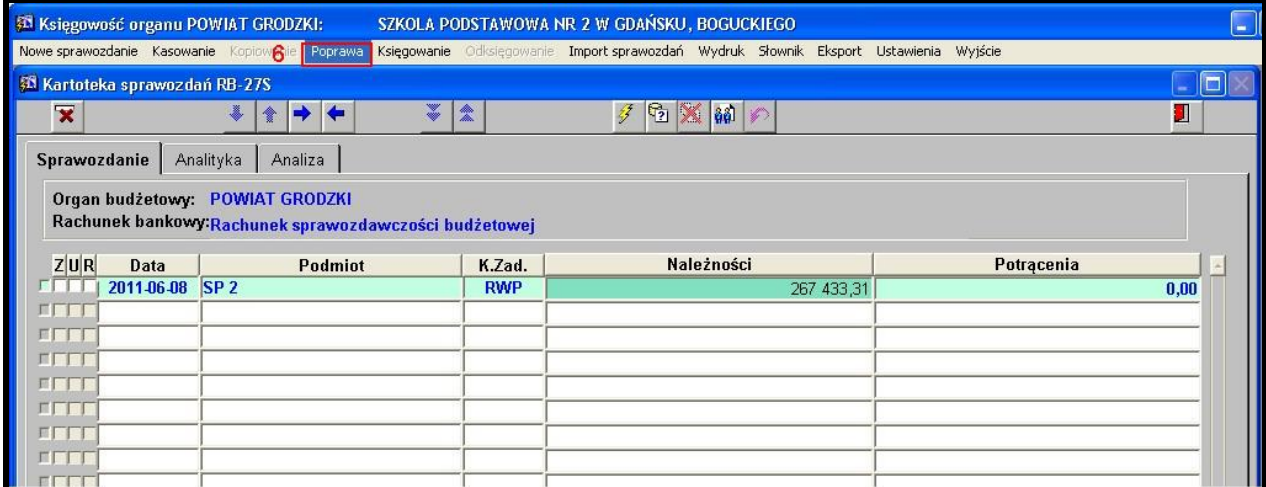

RYSUNEK 68 EDYCJA I PODGLĄD SPR AWOZDANIA

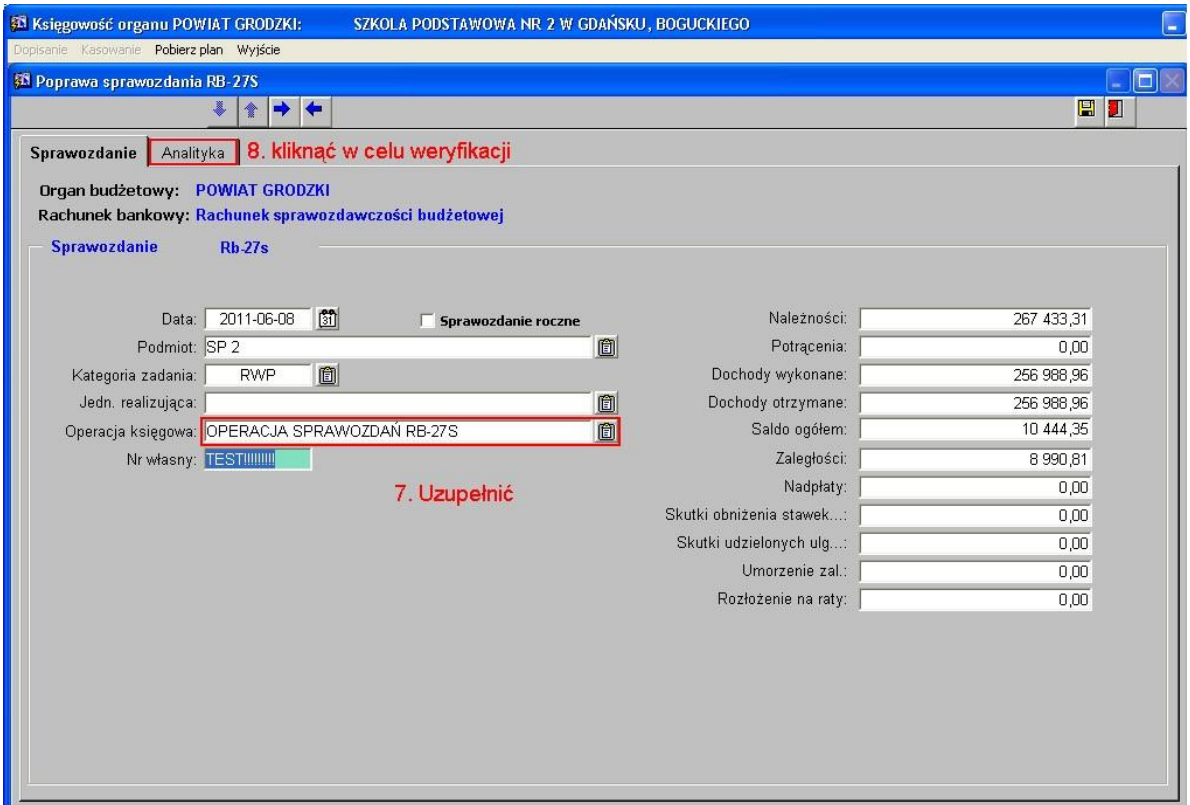

RYSUNEK 69 PRZEGLĄD SPRAWOZDANIA

10. Zapisanie sprawozdania w systemie FKORG, sprawozdanie od tej pory będzie znajdowało się na liście wszystkich sprawozdań.

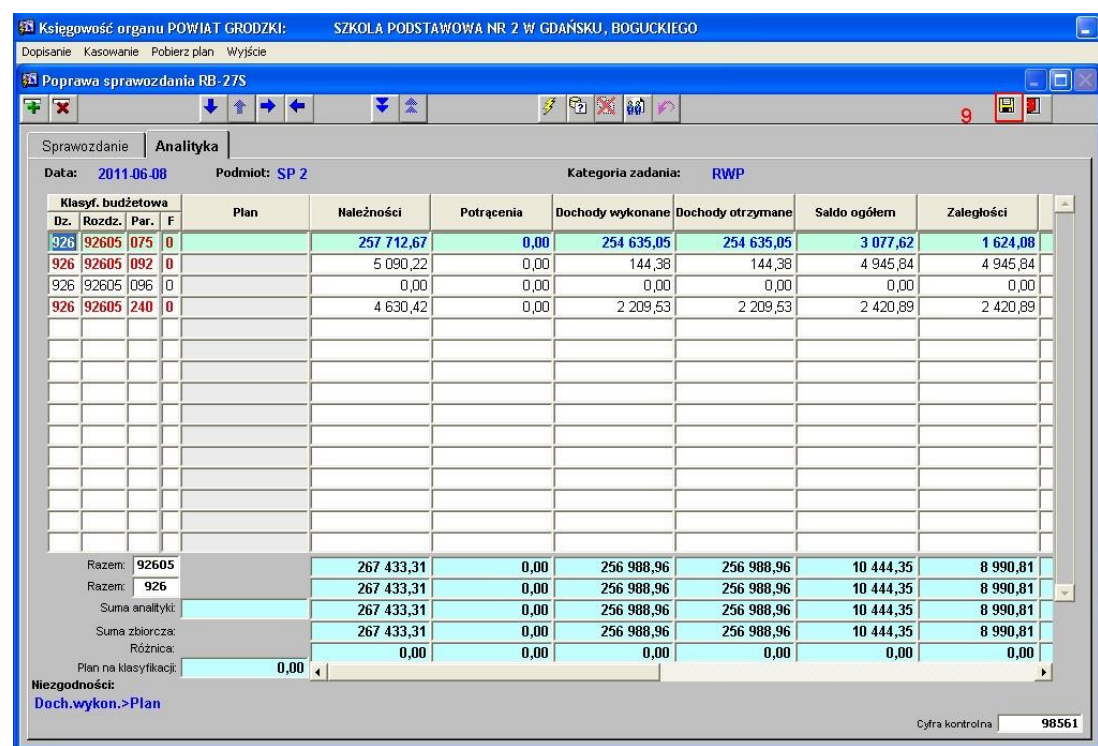

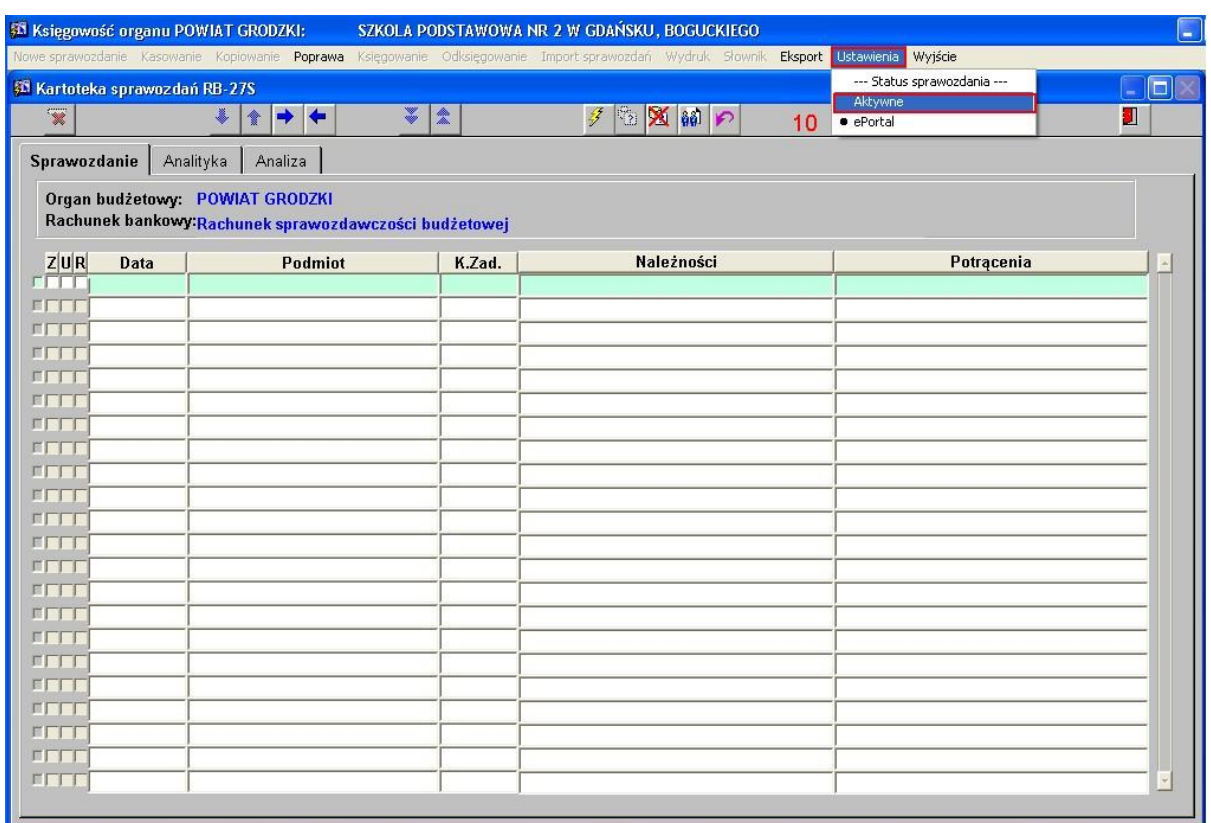

### RYSUNEK 70 ZAPISANIE SPRAWOZDANIW W SYSTEMIE FKORG

### RYSUNEK 71 PRZEJŚCIE DO LISTY SPRAWOZDAŃ

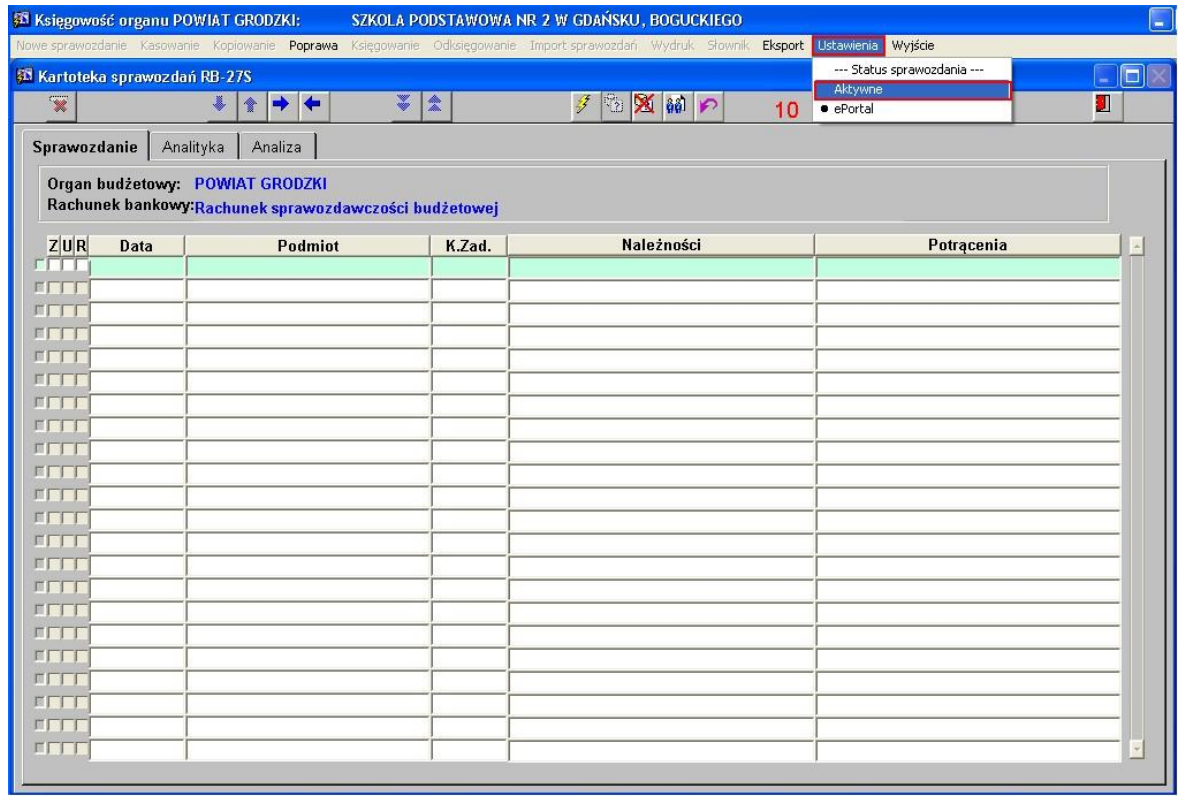

# 8.2 WYSYŁKA SPRAWOZDANIA UTWORZONEGO RĘCZNIE - FORMULARZ

System Eportal umożliwia utworzenie nowego sprawozdania za pomocą udostępnionego formularza i za pomocą dostępnych funkcji wysyłkę do systemu FKORG. W tym celu należy wykonać następujące operacje:

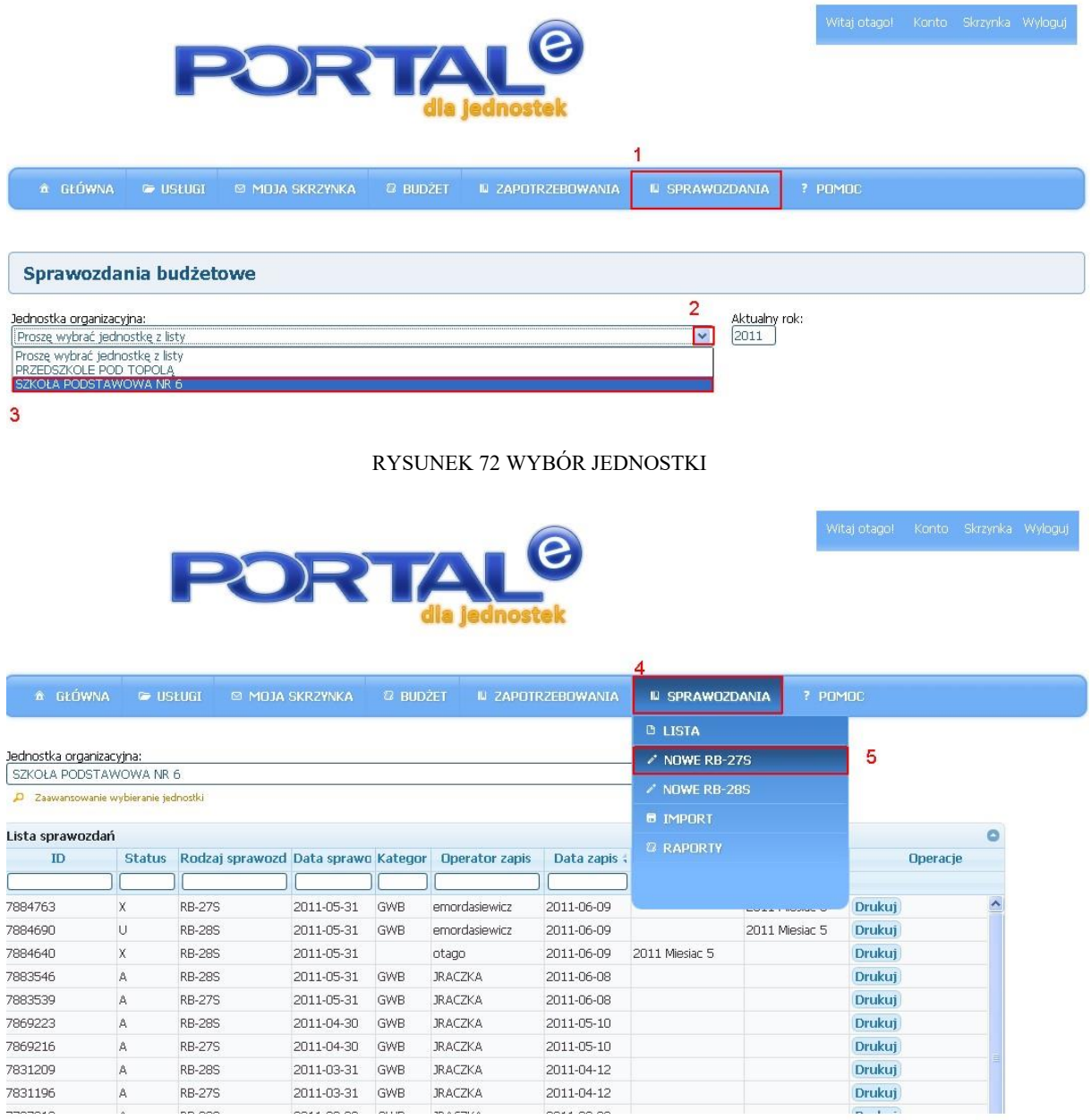

### RYSUNEK 73 WYBÓR SPRAWOZDANIA

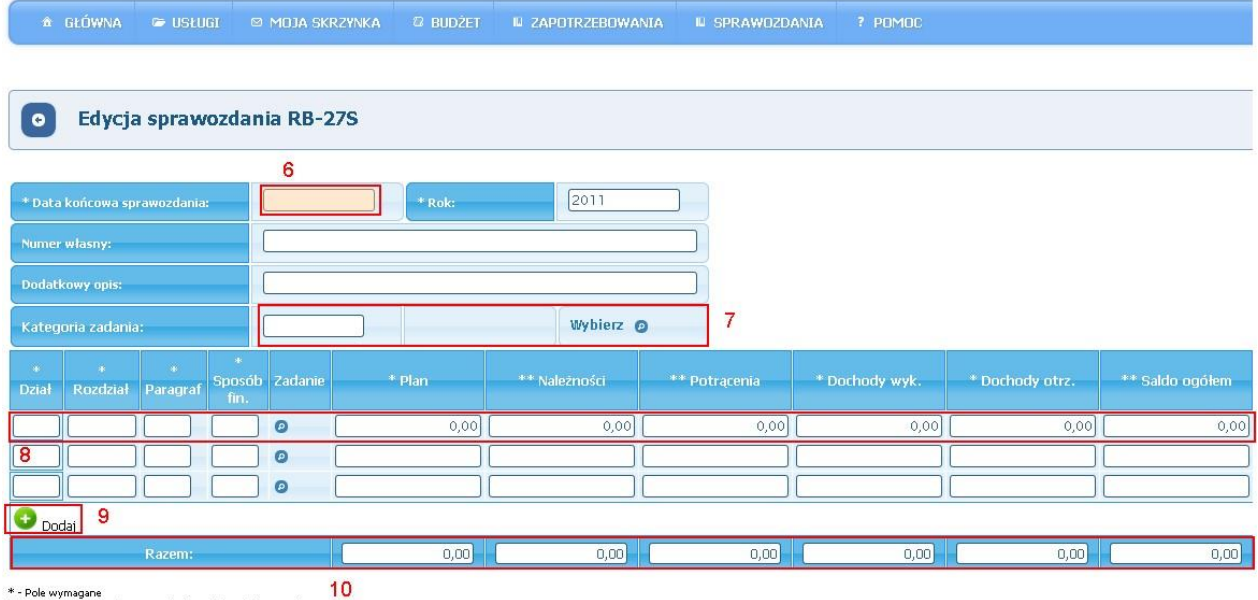

\* - Pole wymagane<br>\*\* - Pole wymagane dla sprawozdań kwartalnych i rocznych<br>\*\*\* - Pole wymagane dla rocznych

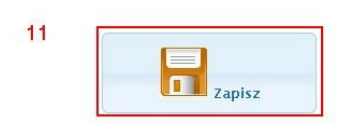

### RYSUNEK 74 FORMULARZ SPRAWOZDANIA

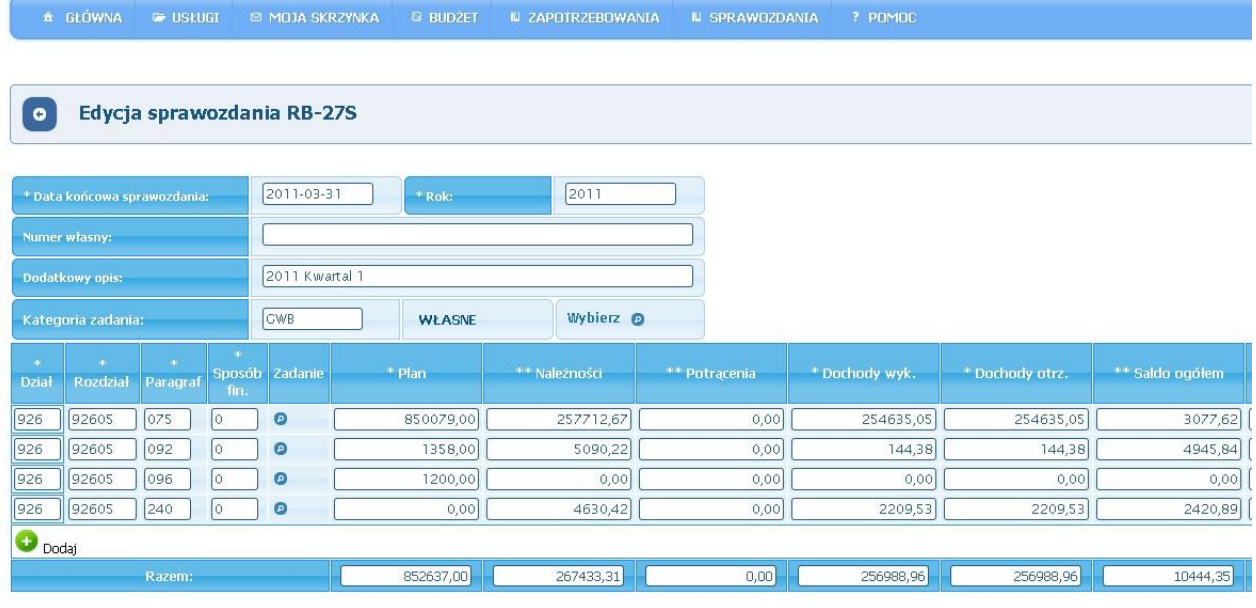

\* - Pole wymagane<br>\*\* - Pole wymagane dla sprawozdań kwartalnych i rocznych<br>\*\*\* - Pole wymagane dla rocznych

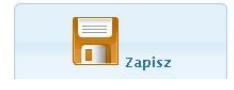

W celu wysyłki sprawozdania należy kliknąć przycisk "Zapisz" następnie z poziomu listy sprawozdań wybrać przycisk "Wyślij".

## 8.3 PODPISYWANIE SPRAWOZDAŃ

W celu podpisania sprawozdania składanego przez jednostkę organizacyjną można skorzystać z dwóch dostępnych opcji:

### 8.3.1 Składanie podpisu za pomocą oprogramowania zewnętrznego

Po wprowadzeniu (lub zaimportowaniu) przez jednostkę sprawozdania w polu OPERACJE dostępny będzie przycisk funkcjonalny Generuj XML (GENERUJ XML)

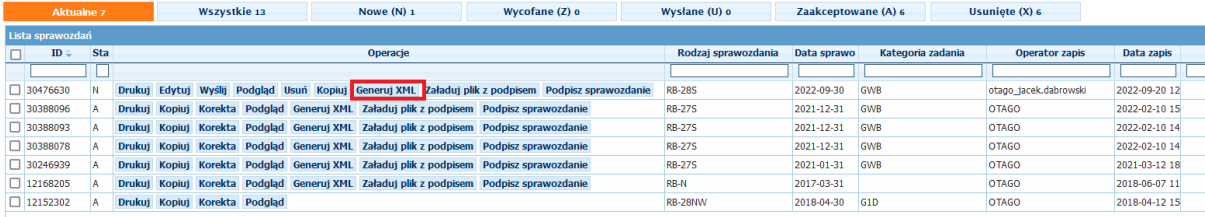

System wygeneruje i zapisze (domyślnie w folderze Pobrane) plik xml danego sprawozdania. Następnie taki plik należy podpisać zewnętrznym oprogramowaniem *(podpisanie podpisem kwalifikowanym pliku xml w trybie podpisu zewnętrznego (zapisanie w odrębnym pliku z rozszerzeniem .xades) przez głównego księgowego i przez kierownika jednostki)* i zaczytać go do ePortalu wykorzystując funkcję **Załaduj plik z podpisem** (Załaduj plik z podpisem).

### **UWAGA: zastosowanie innego trybu złożenia podpisu spowoduje NIEZGODNOŚĆ ze strukturami opublikowanymi w BIP MF (dokumentacja wejście-wyjścia systemu BeSTi@).**

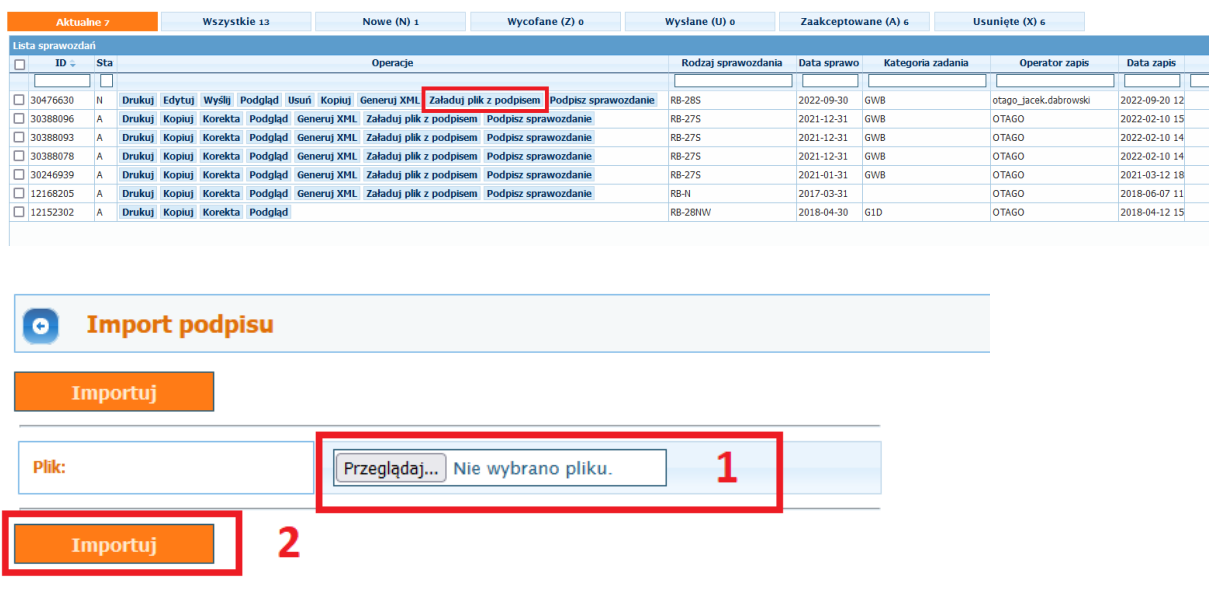

W pierwszym kroku wybieramy przycisk *Przeglądaj* gdzie wskazujemy lokalizację podpisanego pliku ze sprawozdaniem a następnie po wybraniu pliku klikamy w przycisk *Importuj*.

Na liście sprawozdań w kolumnie OPERACJE będziemy mieli dostępny przycisk (*Pobierz podpisane sprawozdanie*) Pobierz podpisane sprawozdanie

Podpisane sprawozdanie za pomocą przycisku (*Wyślij*) do modułu FKORG gdzie po stworzeniu zbiorczego sprawozdania zostaje ono wysłane do systemu Besti@ w której ostatecznie jest ono podpisywane.

Podpisując sprawozdanie za pomocą oprogramowania zewnętrznego otrzymujemy plik o formacie wymagalnym przez ministerstwo (podpis XAdES).

# 8.3.2 Składanie podpisu za pomocą oprogramowania udostępnionego w ePortalu

Po wprowadzeniu (lub zaimportowaniu) przez jednostkę sprawozdania w polu **OPERACJE** dostępny będzie przycisk funkcjonalny (*Podpisz sprawozdanie*). System wyświetli okno przeglądarki z możliwością wyboru podpisu:

#### Dane do podpisania Plik: sprawozdanie.xml <PaczkaSprawozdan xmlns:xsi="http://www.w3.org/2001/XMLSchema-instance" xsi:noNamespaceSchemaLocation="PaczkaSprawozdan.xsd" Wersia="0.3"> res><br>≮Rok>2022≮/Rok> <Rok>2022</Rok><br><TypOkresu>Kwartal</TypOkresu><br><Okres≥c/Okres≥ Wybierz sposób podpisu SimplySign (NET Podpis na karcie NET Podpis na karcie profil<br>zaufany PODPIS DEMO **OtagoSign**

Jedyną opcją skonfigurowaną jest opcja OtagoSign, po wybraniu której system zapyta nas czy mamy zainstalowany podpis Otago Sing czt tez nie:

## Podpisywanie dokumentu przy użyciu Otago Sign

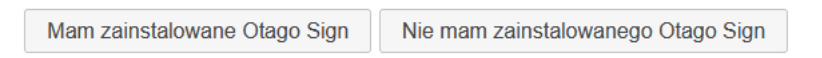

W przypadku braku zainstalowanego Otago Sing system umożliwia jego instalację po wyborze przycisku: (*Nie mam zainstalowanego Otago Sing*).

System poprowadzi nas do okna gdzie możemy pobrać i zainstalować aplikację (*Pobierz i zainstaluj aplikację*):

### Podpisywanie dokumentu przy użyciu Otago Sign

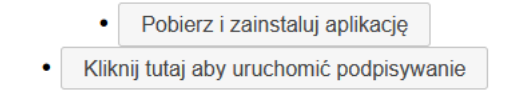

Po jej zainstalowaniu użytkownik będzie miał możliwość dokonania podpisu sprawozdania wybierając przycisk (*Kliknij tutaj aby uruchomić podpisywanie*).

W przypadku wcześniejszego zainstalowania aplikacji do podpisu Otago Sing podpisanie sprawozdań odbywa się za pomocą przycisku *Mam zainstalowane OtagoSing*

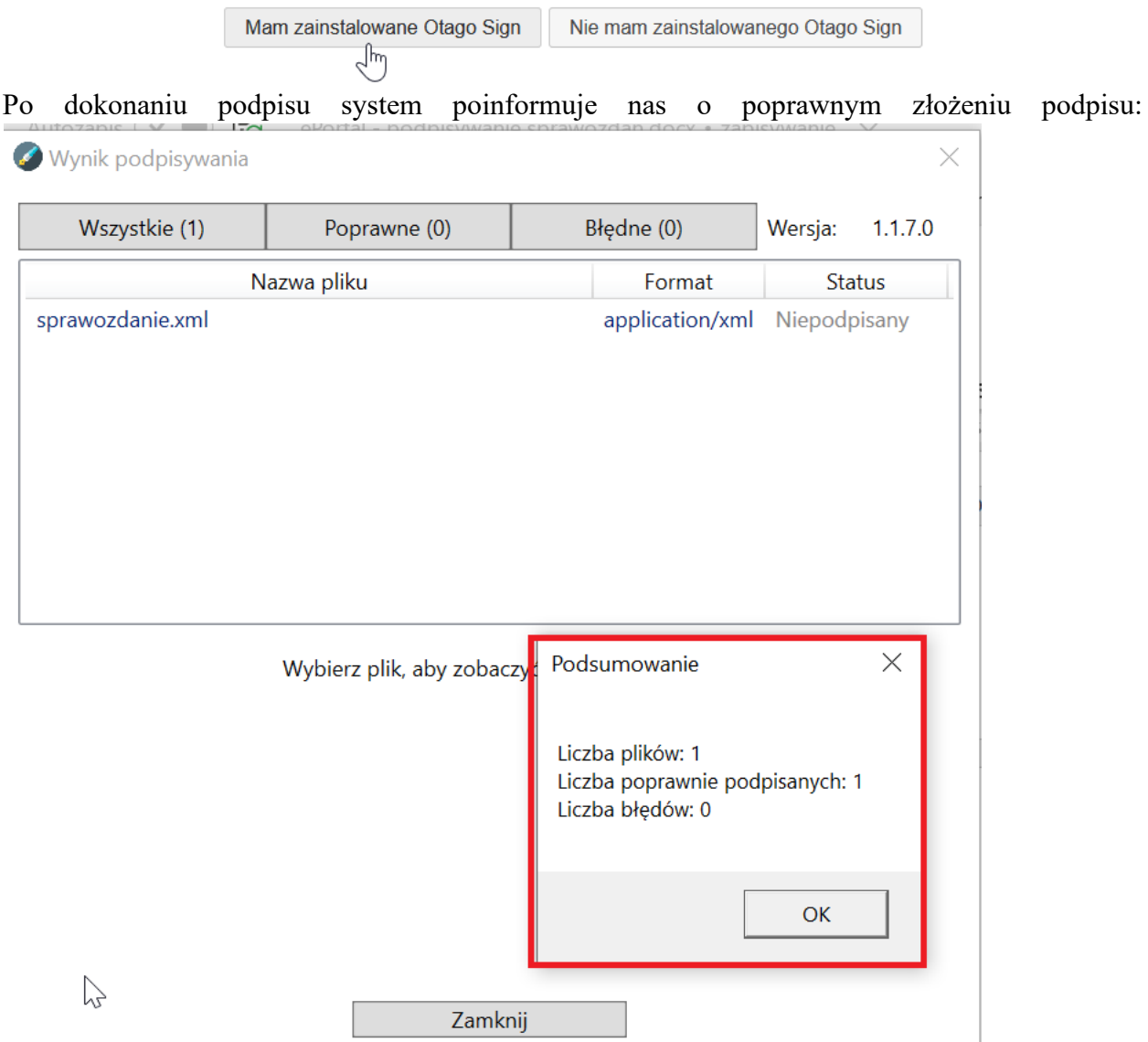

Podpisywanie dokumentu przy użyciu Otago Sign

oraz zmieni status podpisanego pliku:

### Wynik podpisywania

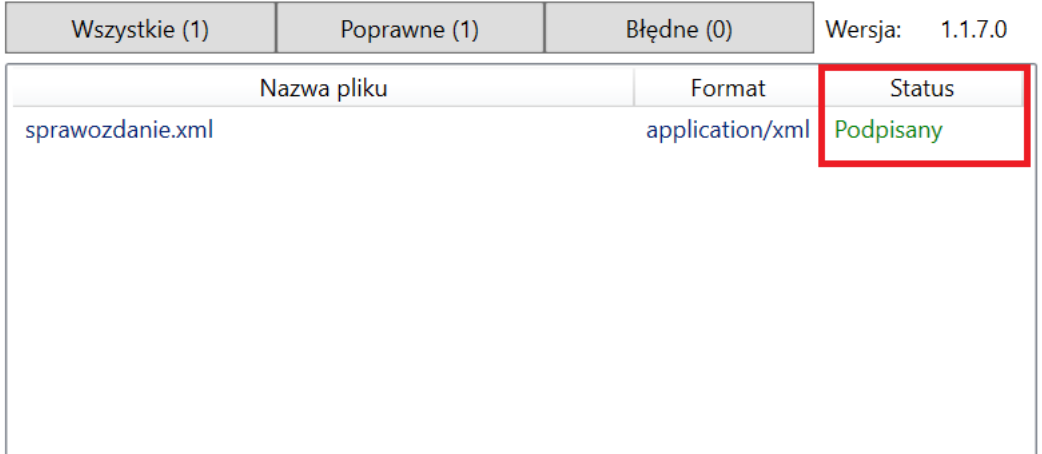

Po dokonaniu podpisu mamy możliwość złożenia kontrasygnaty:

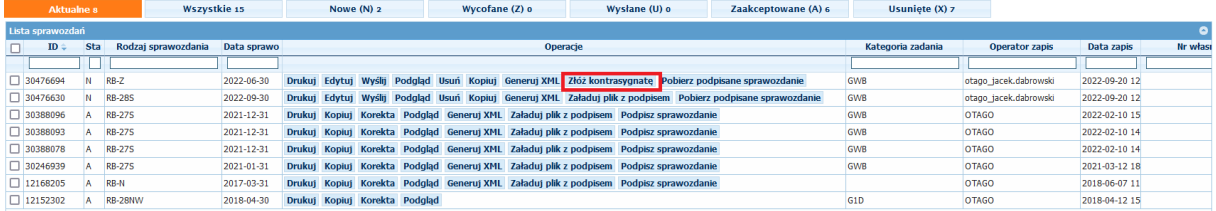

Po wybraniu tej opcji procedura podpisu wygląda analogicznie jak opisana powyżej (opcja podpisu OtagoSign).

Po wykonaniu podpisu (wraz z kontrasygnatą) użytkownik ma możliwość pobrania podpisanego sprawozdania oraz wysyłki do systemu FKORG.

Na liście sprawozdań w kolumnie OPERACJE będziemy mieli dostępny przycisk (*Pobierz podpisane sprawozdanie*)

Podpisane sprawozdanie za pomocą przycisku (*Wyślij*) Wyślij do modułu FKORG gdzie po stworzeniu zbiorczego sprawozdania zostaje ono wysłane do systemu Besti@ w której ostatecznie jest ono podpisywane.

Należy mieć na uwadze, że format pliku podpisanego za pomocą OtagoSign nie jest tożsamy z formatem pliku oczekiwanym przez ministerstwo a koniecznym do zaczytania do Besti@ ale jednocześnie spełnia wszystkie najnowsze wymogi dla tego typu plików. Sprawozdania jednostkowe ostatecznie nie trafiają do programu Besti@ - trafia tam plik z programu FKORG którego struktura jest tożsama z wymogami ministerstwa finansów.

# 8.4 GENEROWANIE ZAMÓWIENIA/ZAPOTRZEBOWANIA I HARMONOGRAMU DLA PŁATNOŚCI INWESTYCYJNYCH W JEDNOSTCE.

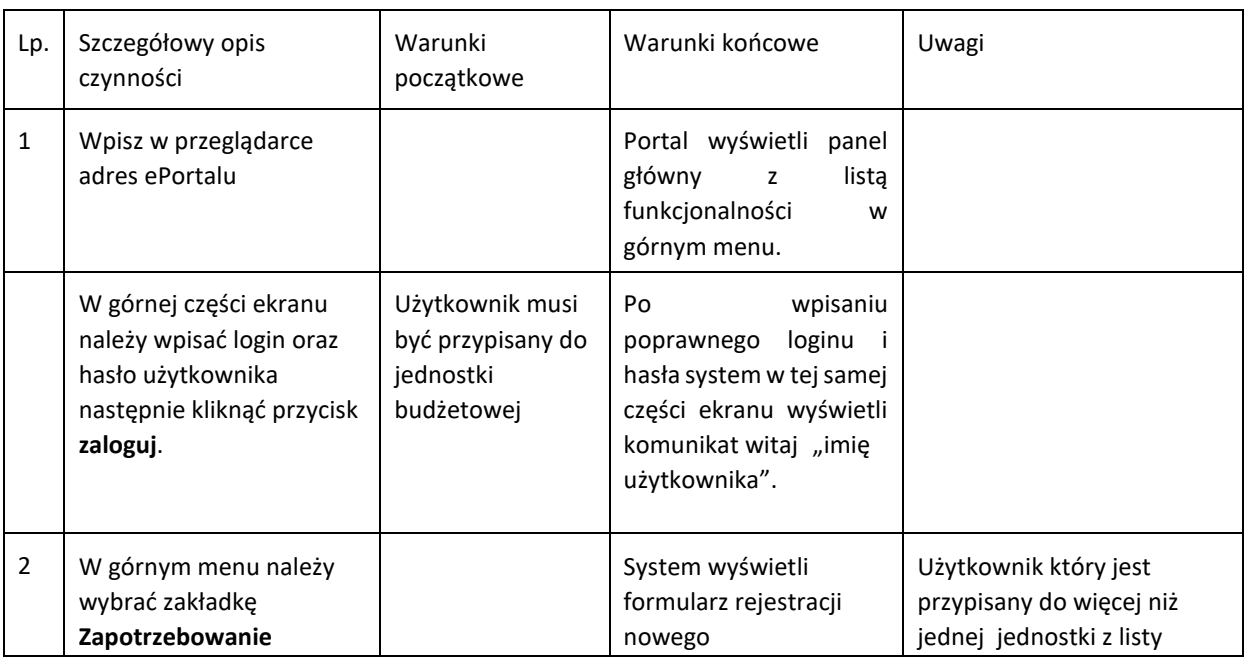

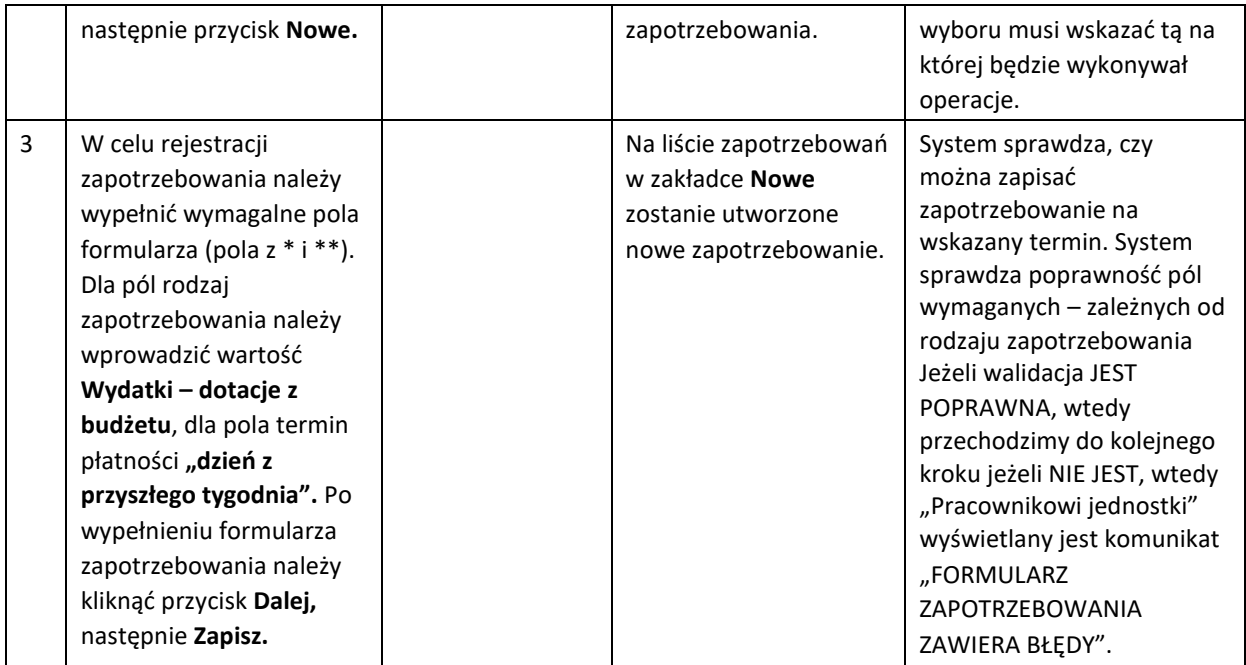

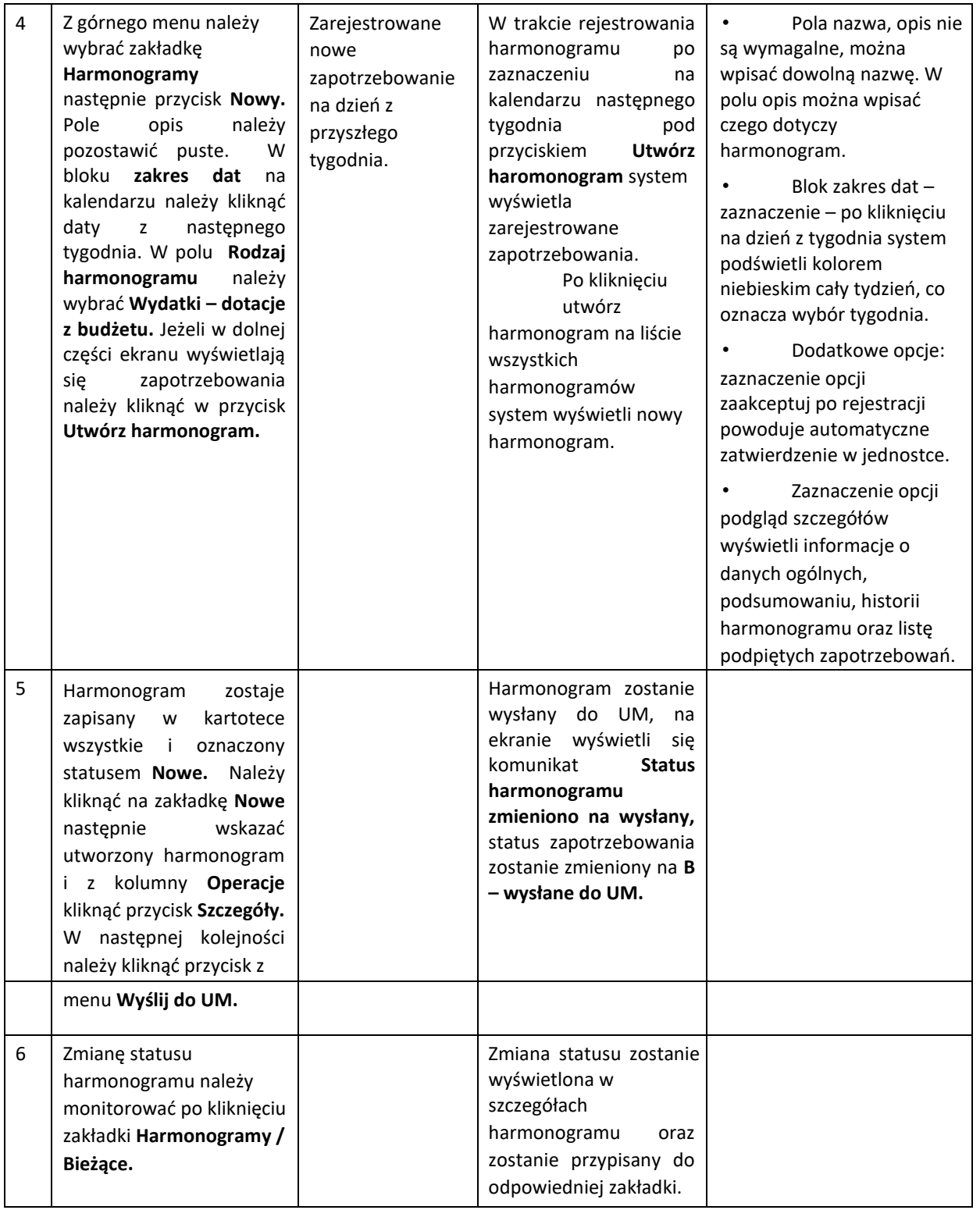

# 8.4 GENEROWANIE ZAMÓWIENIA/ZAPOTRZEBOWANIA I HARMONOGRAMU DLA PŁATNOŚCI BIEŻĄCYCH W JEDNOSTCE.

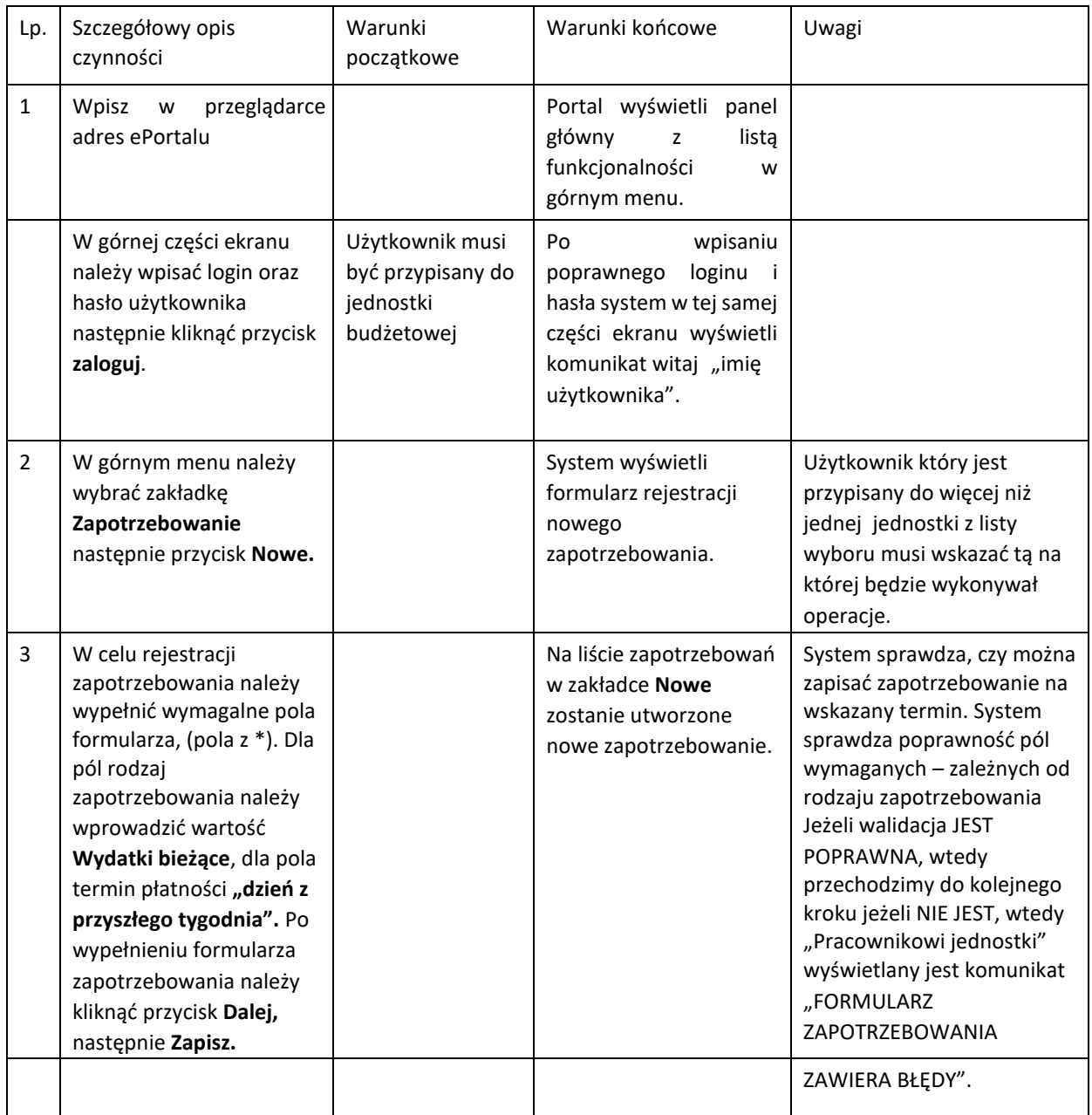

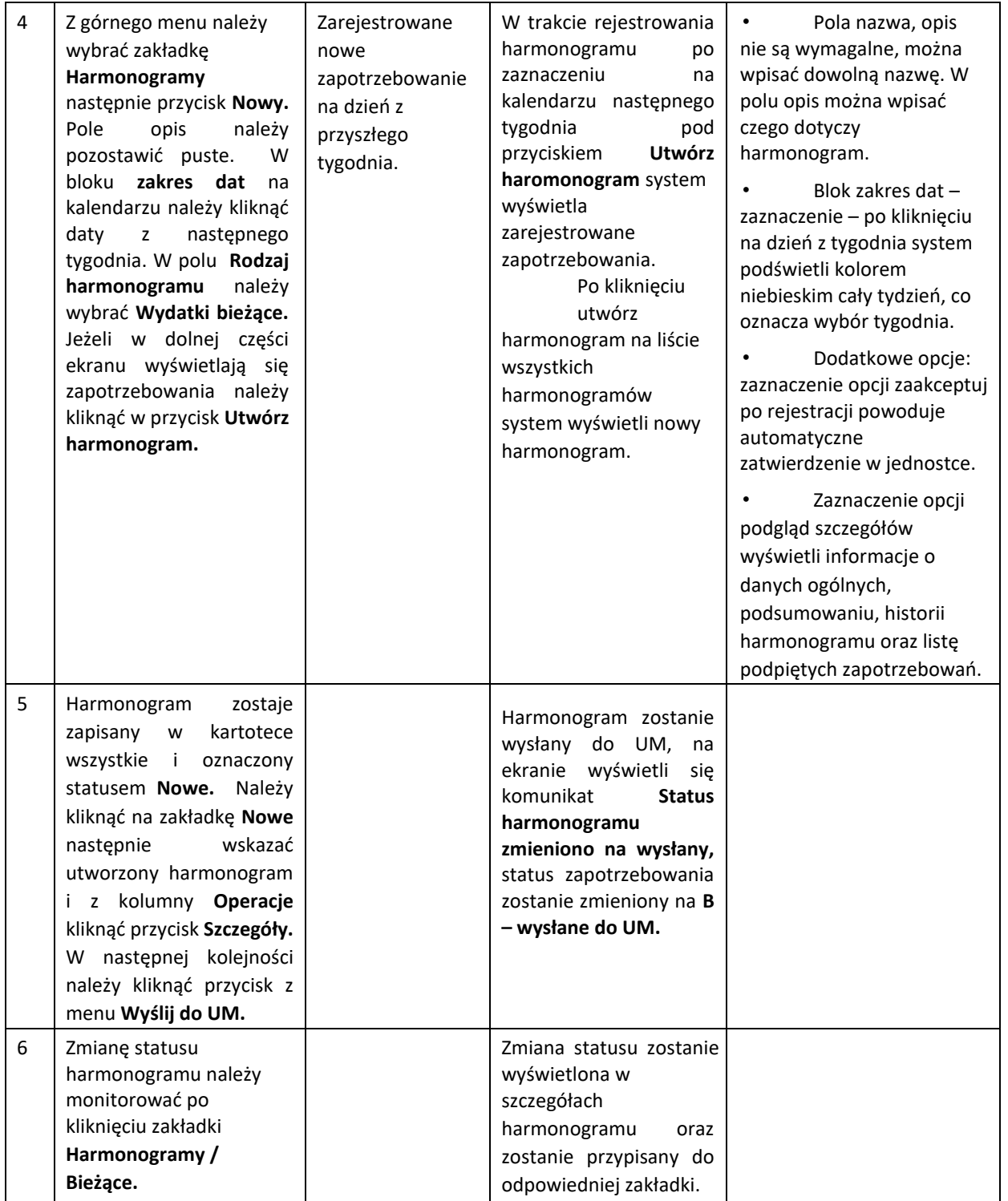